# RouteAbout Central EP

# Installation and Configuration

Part Number: EK-DEZPR-IN. A01

#### **February 1998**

This manual describes how to install and configure the RouteAbout Central EP.

**Revision/Update Information:** This is a new document.

Digital Equipment Corporation makes no representations that the use of its products in the manner described in this publication will not infringe on existing or future patent rights, nor do the descriptions contained in this publication imply the granting of licenses to make, use, or sell equipment or software in accordance with the description.

Possession, use, or copying of the software described in this publication is authorized only pursuant to a valid written license from Digital or an authorized sublicensor.

© Digital Equipment Corporation 1998. All rights reserved. Printed in U.S.A.

The following are trademarks of Digital Equipment Corporation: clearVISN, DEC, DEChub, DEChub ONE, DIGITAL, MultiSwitch, RouteAbout, and the DIGITAL logo.

The following are third-party trademarks: AppleTalk is a registered trademark of Apple Computer, Inc. Novell and IPX are registered trademarks of Novell, Inc.

All other trademarks and registered trademarks are the property of their respective holders.

#### **FCC Notice** — Class A Computing Device:

This equipment generates, uses, and may emit radio frequency energy. The equipment has been type tested and found to comply with the limits for a Class A digital device pursuant to Part 15 of FCC rules, which are designed to provide reasonable protection against such radio frequency interference. Operation of this equipment in a residential area may cause interference in which case the user at his own expense will be required to take whatever measures may be required to correct the interference. Any modifications to this device - unless expressly approved by the manufacturer - can void the user's authority to operate this equipment under part 15 of the FCC rules.

**VCCI Notice** — Class 1 Computing Device:

This equipment is in the 1st Class category (information equipment to be used in commercial and/or industrial areas) and conforms to the standards set by the Voluntary Control Council for Interference by Data Processing Equipment and Electronic Office Machines aimed at preventing radio interference in commercial and/or industrial areas. Consequently, when used in a residential area or in an adjacent area thereto, radio interference may be caused to radios and TV receivers. Read the instructions for correct handling.

**CE Notice** — Class A Computing Device:

#### **Warning!**

This is a Class A product. In a domestic environment, this product may cause radio interference, in which case the user may be required to take adequate measures.

#### **Achtung!**

Dieses ist ein Gerät der Funkstörgrenzwertklasse A. In Wohnbereichen können bei Betrieb dieses Gerätes Rundfunkstörungen auftreten, in welchen Fällen der Benutzer für entsprechende Gegenmaßnahmen verantwortlich ist.

#### **Avertissement!**

Cet appareil est un appareil de Classe A. Dans un environnement résidentiel cet appareil peut provoquer des brouillages radioélectriques. Dans ce cas, il peut être demandé à l'utilisateur de prendre les mesures appropriées.

# **Contents**

## **Preface**

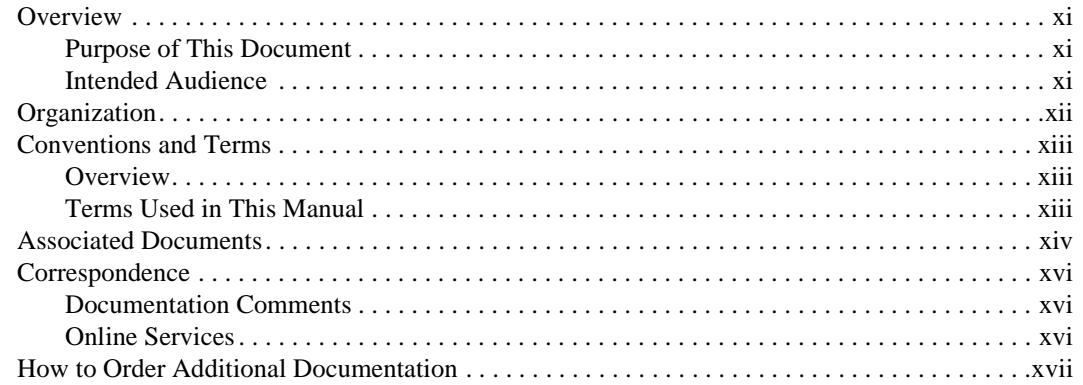

# **Safety**

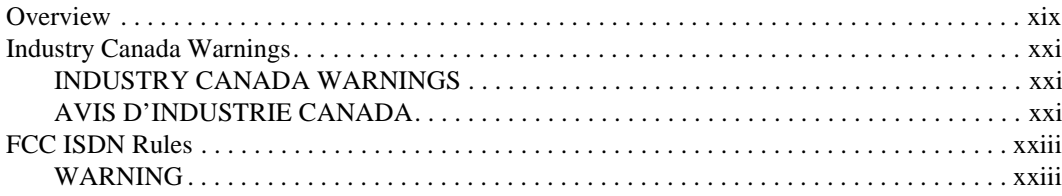

# 1 Product Introduction

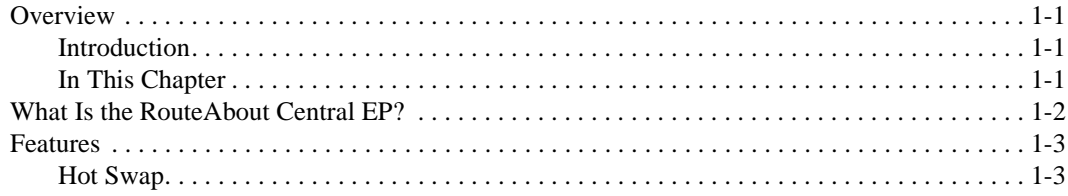

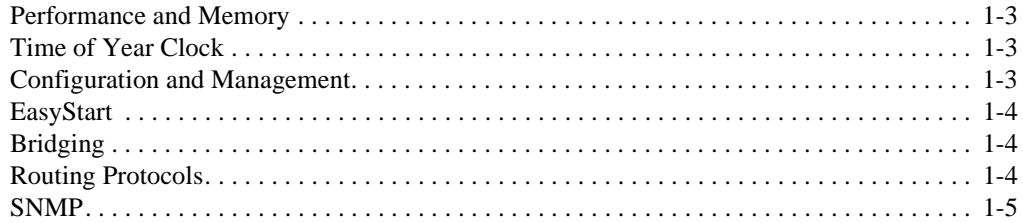

# 2 Installing the Module

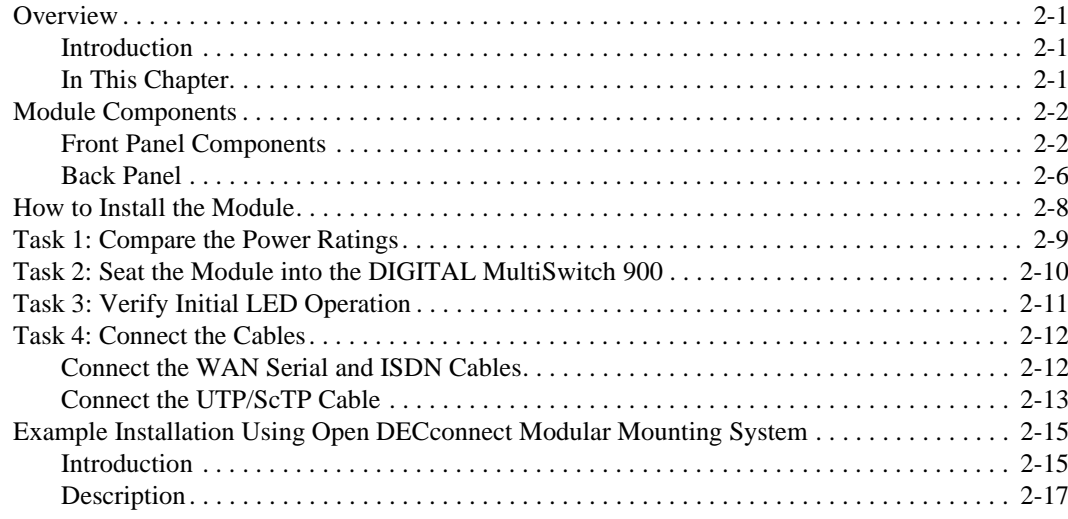

# 3 Installing the Setup Port Cable

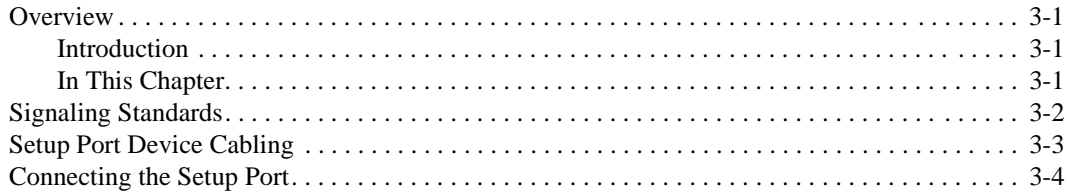

# 4 Configuring the Module in a DEChub ONE

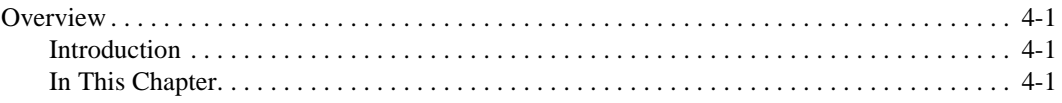

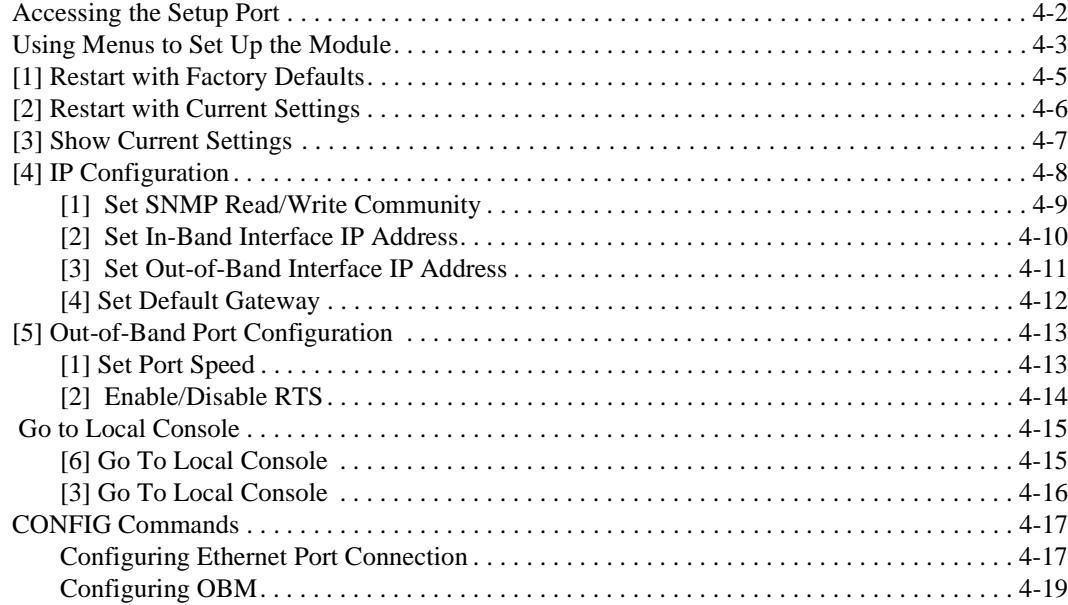

# **5 Configuring the Module in a DIGITAL MultiSwitch 900**

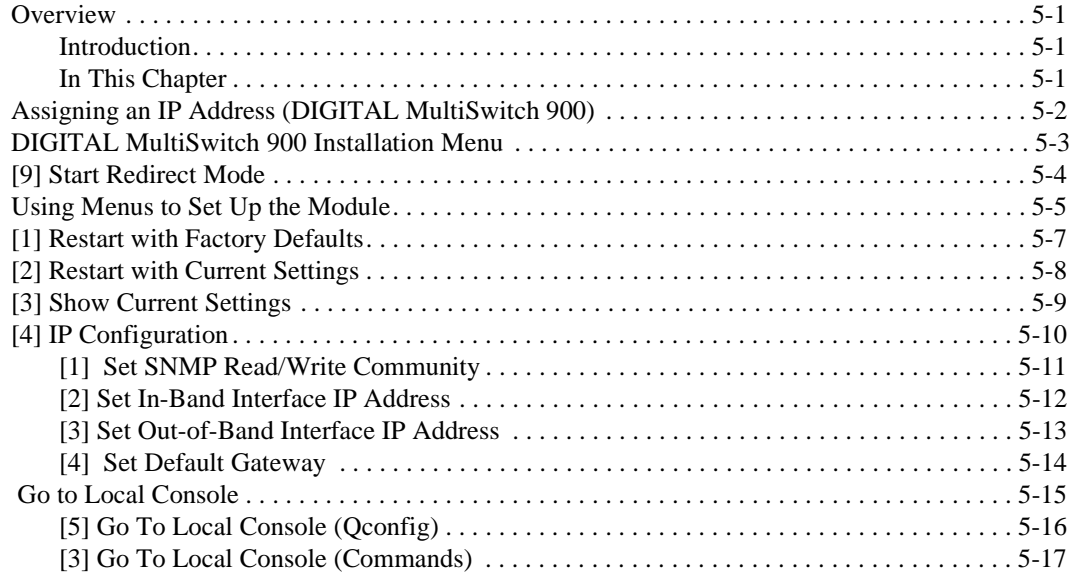

# **6 Supporting ISDN**

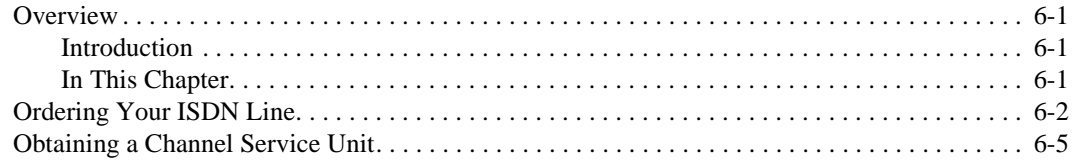

# 7 Configuring the ISDN Ports

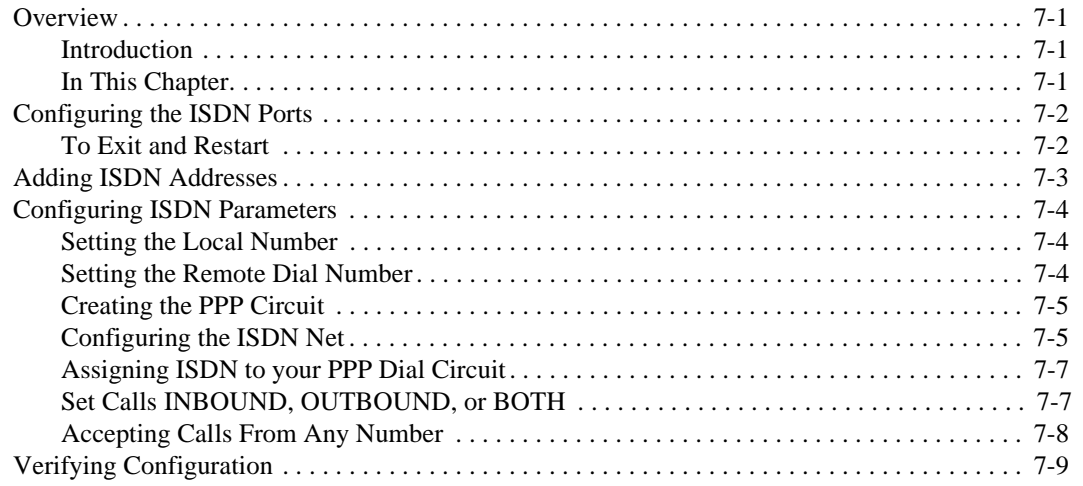

# 8 Removing the Module

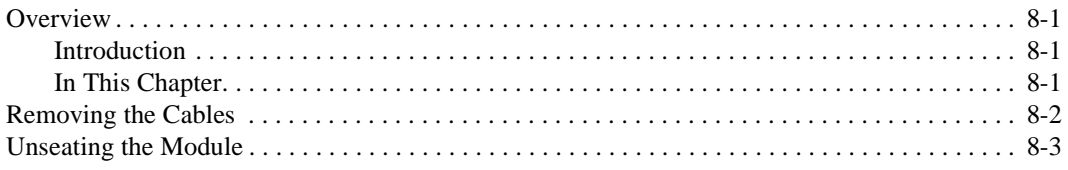

# A Problem Solving

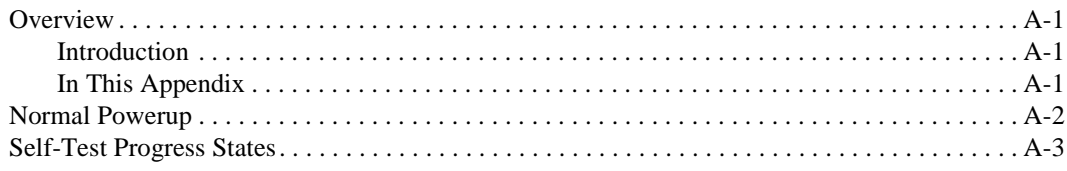

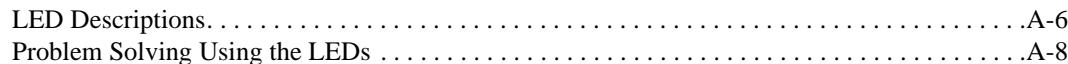

# **B Connectors, Adapters and Cable Connections**

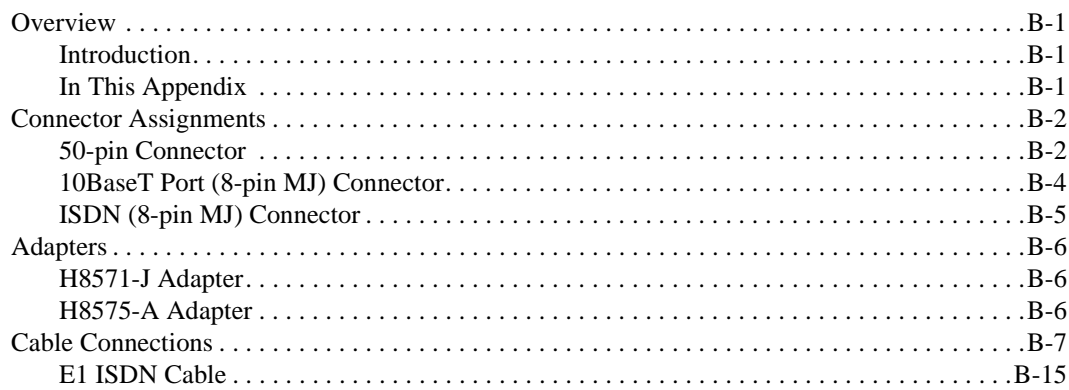

## **C** Installation Information - United Kingdom

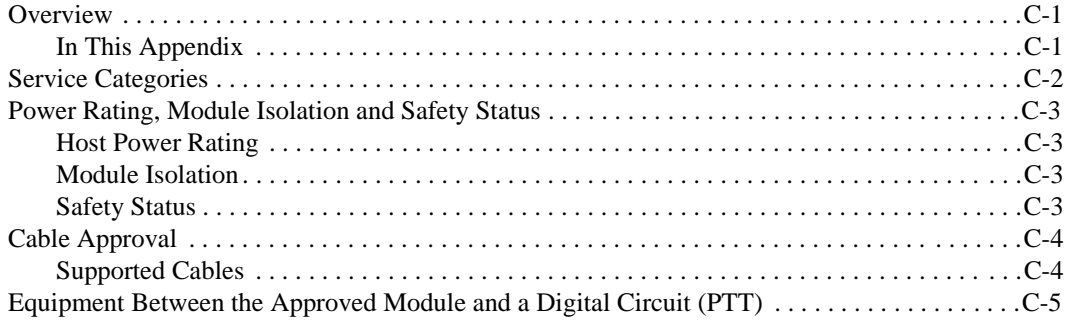

## **D** Product Specifications

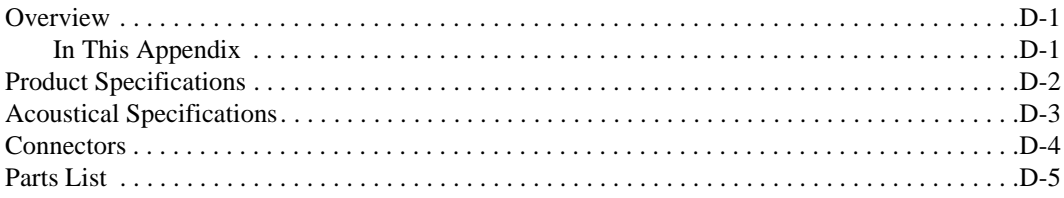

**Index**

# **Figures**

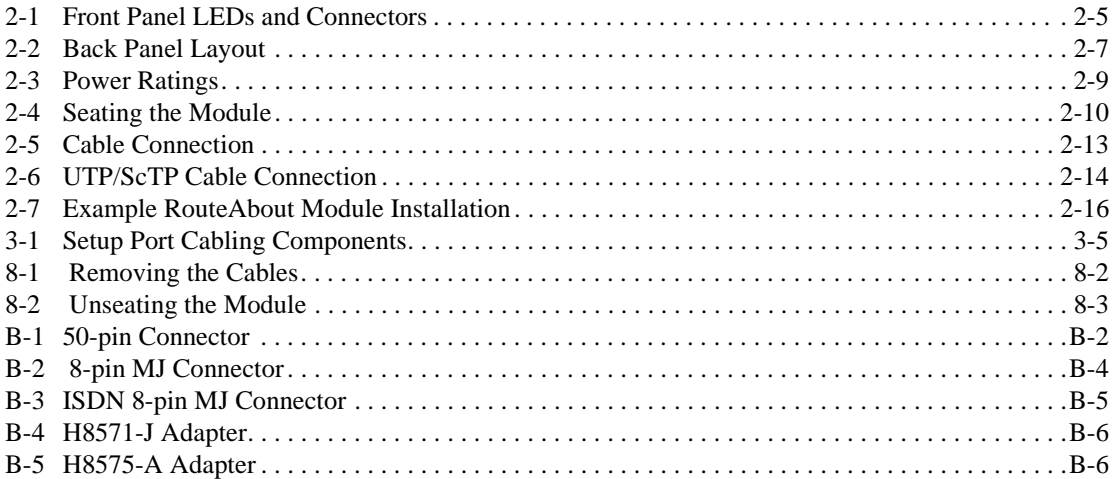

# **Tables**

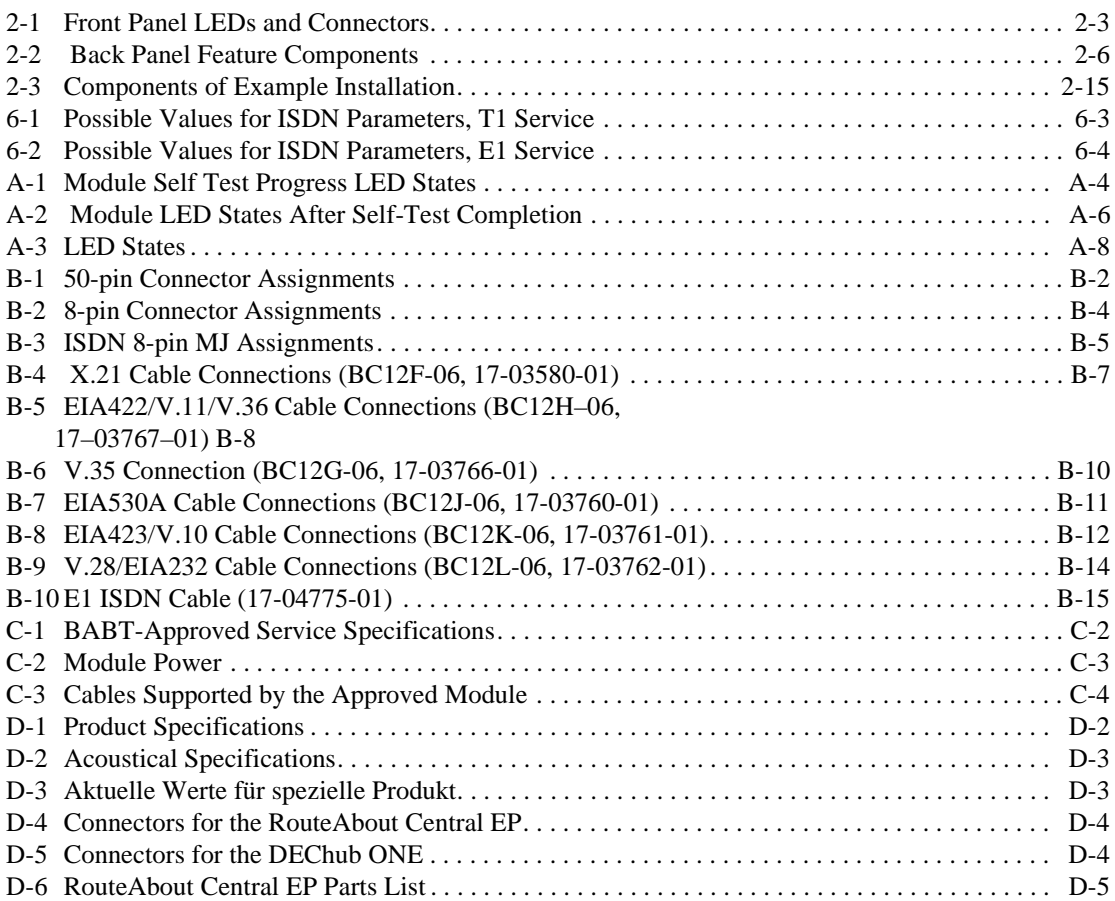

# **Preface**

## **Overview**

## **Purpose of This Document**

This manual describes how to install and set up the RouteAbout Central EP module. It also provides problem solving information, connector pin assignments, and other general information.

## **Intended Audience**

This manual is intended for use by personnel who will install and set up the RouteAbout Central EP.

# **Organization**

This manual is organized as follows:

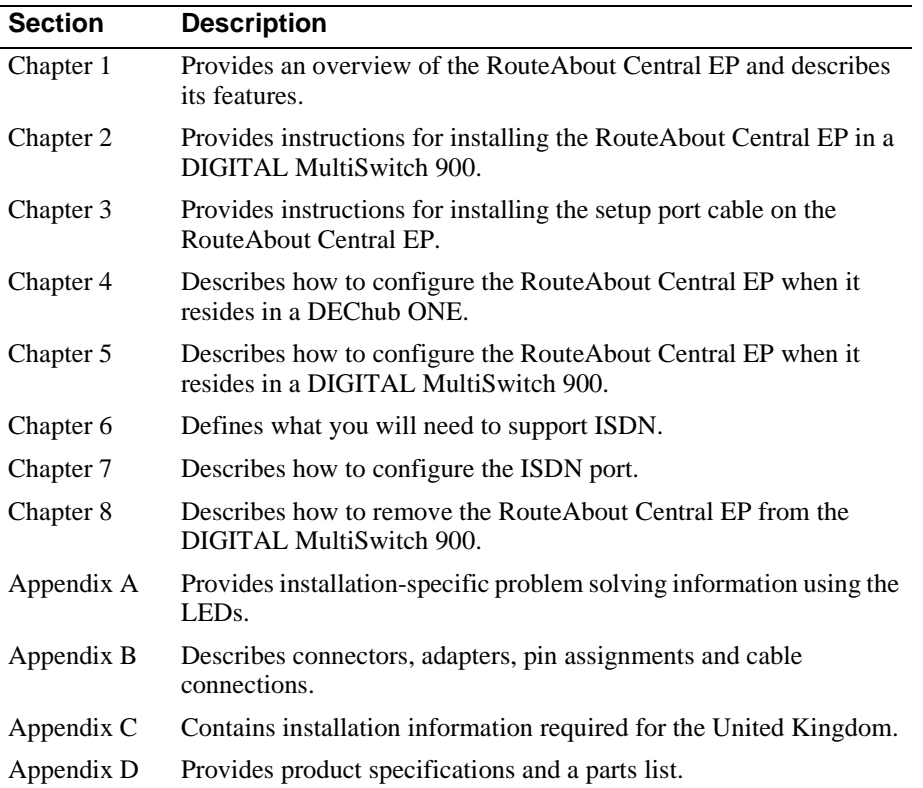

Conventions and Terms

## **Conventions and Terms**

## **Overview**

This book uses the following conventions.

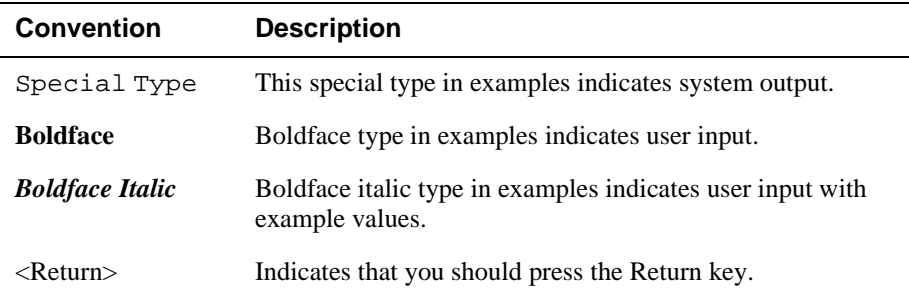

## **Terms Used in This Manual**

This book uses the following terms:

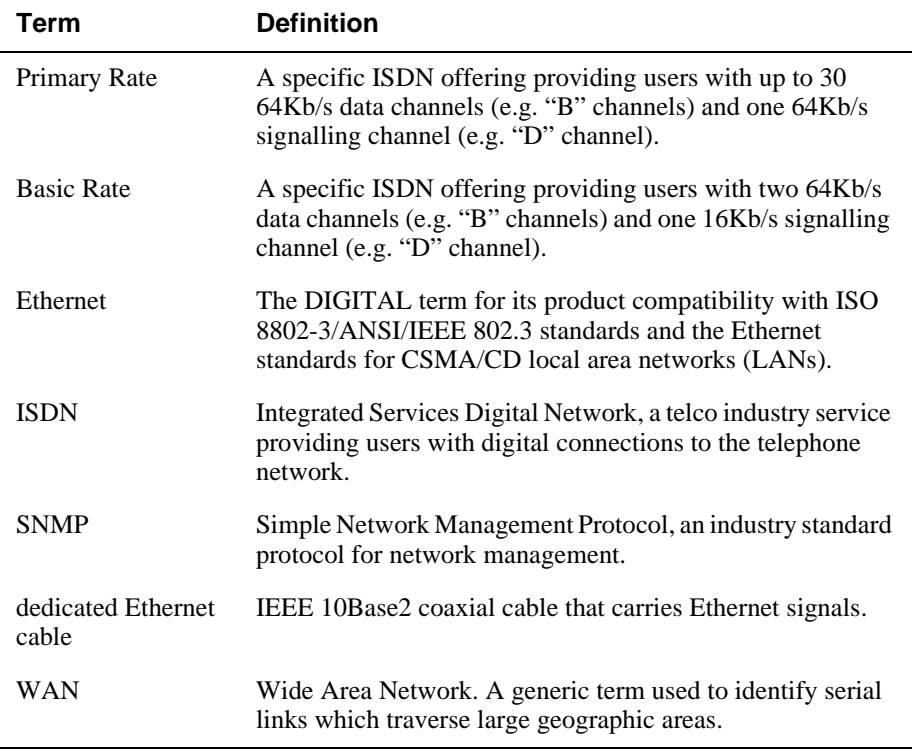

Associated Documents

## **Associated Documents**

The following documents provide related information. For information on how to order additional documentation, see the ordering information provided in this preface.

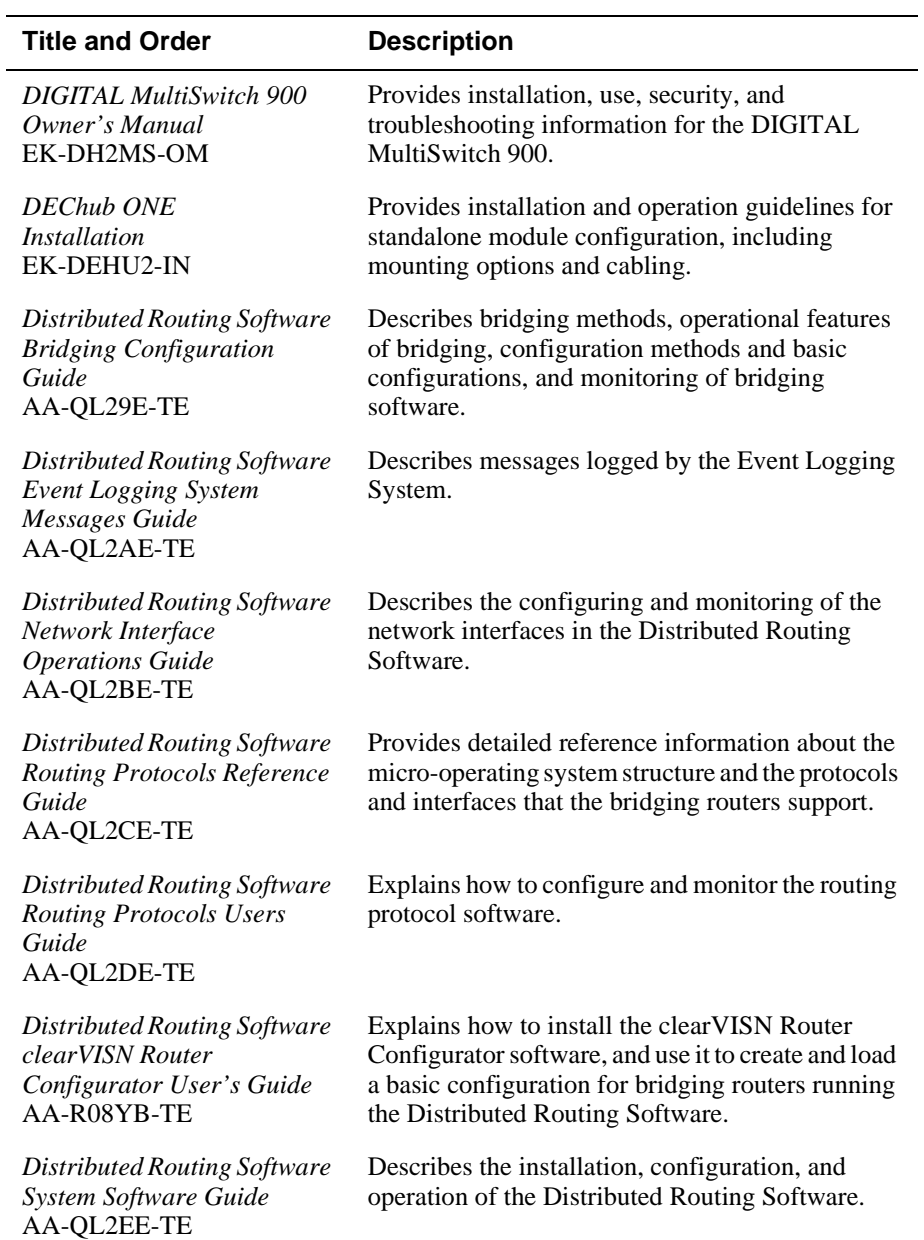

Associated Documents

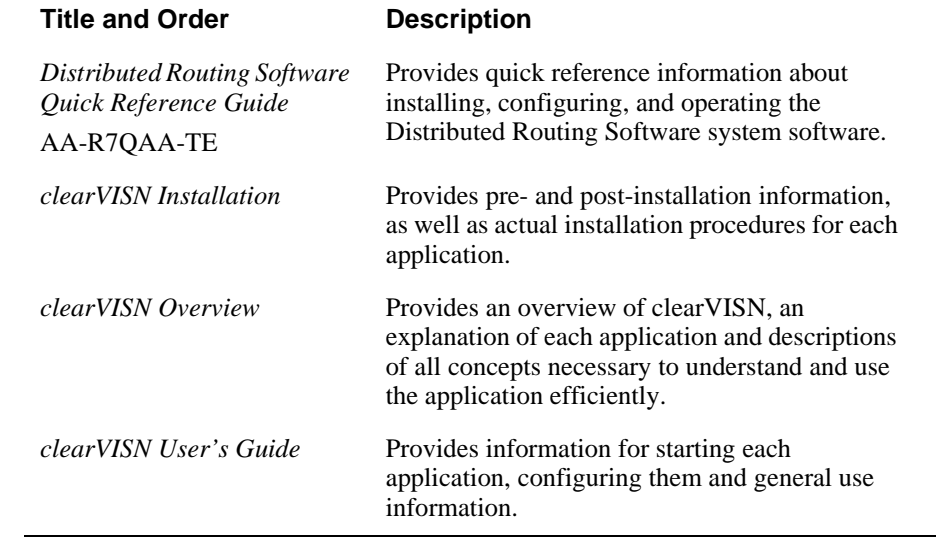

Correspondence

## **Correspondence**

### **Documentation Comments**

If you have comments or suggestions about this document, send them to the Network Products Business Organization.

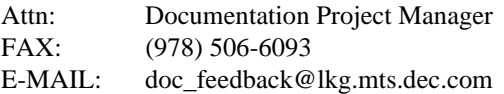

## **Online Services**

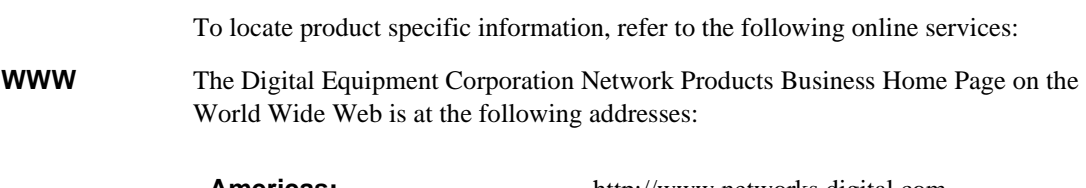

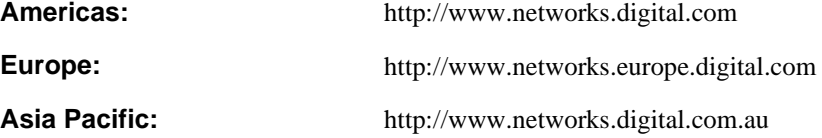

How to Order Additional Documentation

## **How to Order Additional Documentation**

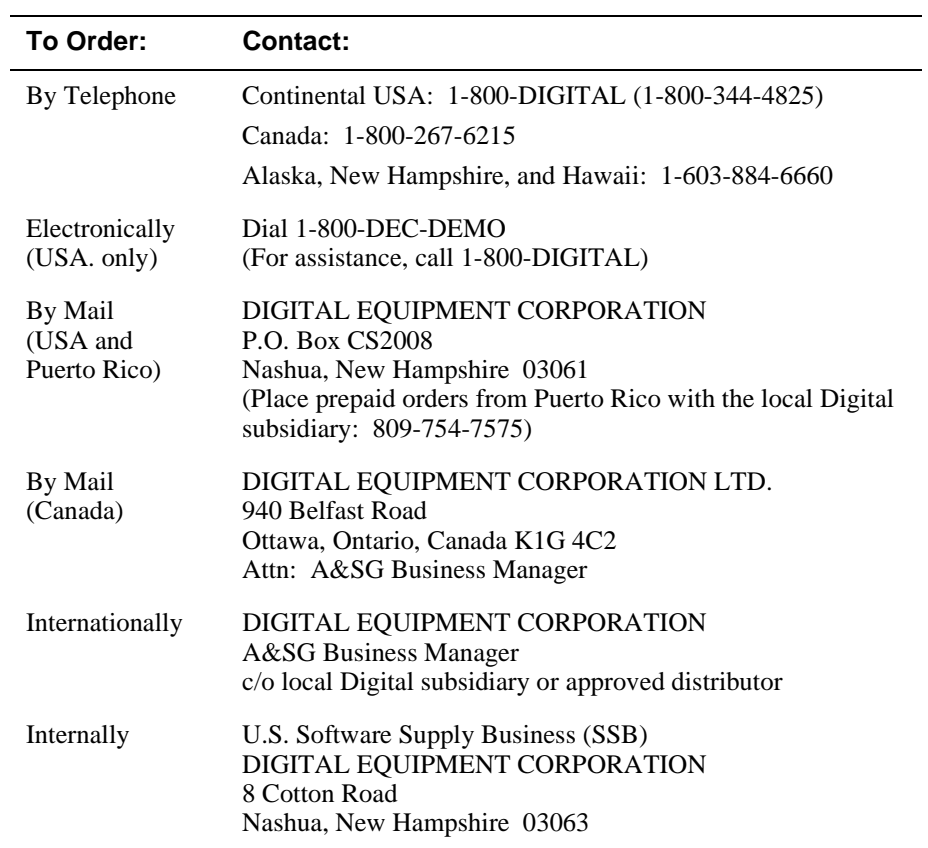

To order additional documentation, use the following information:

# **Safety**

# **Overview**

Any warning or caution that appears in this manual is defined as follows:

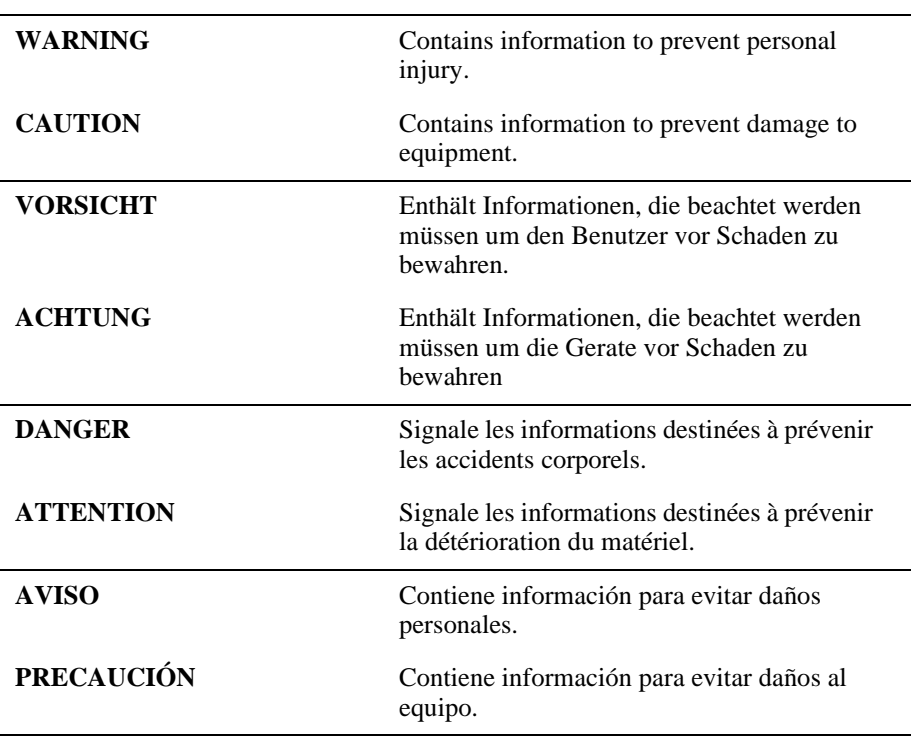

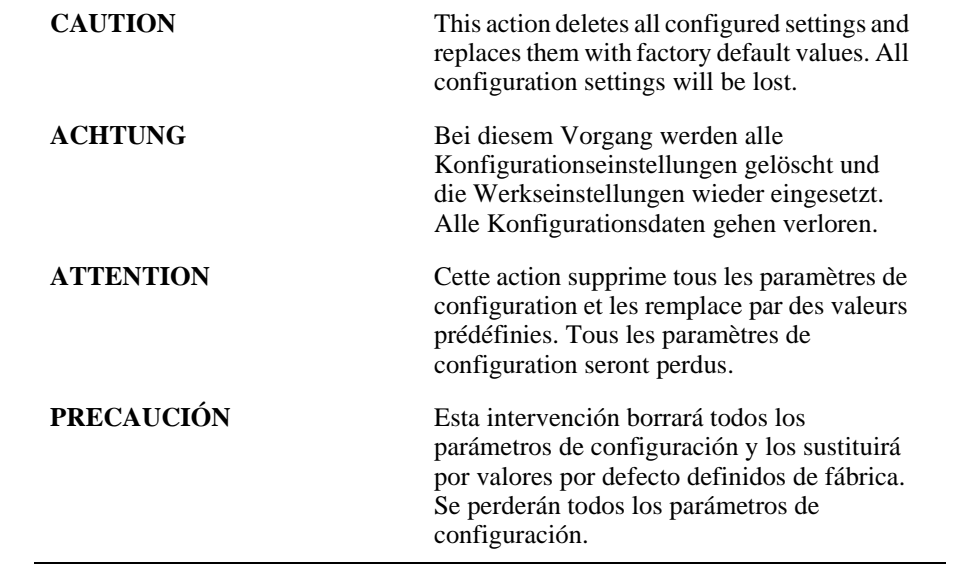

Industry Canada Warnings

## **Industry Canada Warnings**

The following notices apply to products purchased for use in Canada.

### **INDUSTRY CANADA WARNINGS**

#### **NOTICE:**

The Industry Canada Label identifies certified equipment. This certification means that the equipment meets telecommunications network protective, operational and safety requirements as prescribed in the appropriate Terminal Equipment Technical Requirements document(s). The Department does not guarantee the equipment will operate to the user's satisfaction.

Before installing this equipment, users should ensure that it is permissible to be connected to the facilities of the local telecommunications company. The equipment must also be installed using an acceptable method of connection. The customer should be aware that compliance with the above conditions may not prevent degradation of service in some situations.

Repairs to certified equipment should be coordinated by a representative designated by the supplier. Any repairs or alterations made by the user to this equipment, or equipment malfunctions, may give the telecommunications company cause to request the user to disconnect the equipment.

Users should ensure for their own protection that the electrical ground connections of the power utility, telephone lines and internal metallic water pipe system, if present, are connected together. This precaution may be particularly important in rural areas.

**Caution:** Users should not attempt to make such connections themselves, but should contact the appropriate electric inspection authority, or electrician, as appropriate.

### **AVIS D'INDUSTRIE CANADA**

### **AVIS:**

L'étiquette d'Industrie Canada identifie le matériel homologué. Cette étiquette certifie que le matériel est conforme aux normes de protection, d'exploitation et de sécurité des réseaux de télécommunications, comme le prescrivent les documents concernant les exigences techniques relatives au matériel terminal. Le Ministère n'assure toutefois pas que le matériel fonctionnera à la satisfaction de l'utilisateur.

#### Industry Canada Warnings

Avant d'installer ce matériel, l'utilisateur doit s'assurer qu'il est permis de le raccorder aux installations de l'entreprise locale de télécommunication. Le matériel doit également être installé en suivant une méthode acceptée de la raccordement. L'abonné ne doit pas oublier qu'il est possible que la comformité aux conditions énoncées cidessus n'empêche pas la dégradation du service dans certaines situations.

Les réparations de matériel homologué doivent être coordonnées par un représentant désigné par le fournisseur. L'entreprise de télécommunications peut demander a l'utilisateur de débrancher un appareil à la suite de réparations ou de modifications effectuées par l'utilisateur ou à cause de mauvais fonctionnement.

Pour sa propre protection, l'utilisateur dot s'assurer que tous les fils de mise a la terre de la source d'énergie électrique, des lignes téléphoniques et des canalisations d'eau métalliques, s'il y en a, sont raccordés ensemble. Cette precaution est particulièrement importante dans les régions rurales.

**Avertissement:** L'utilisateur ne doit pas tenter de faire ces raccordements lui-même; il doit avoir recours à un service d'inspection des installations électriques, ou à un électricien, selon le cas.

#### FCC ISDN Rules

## **FCC ISDN Rules**

#### **WARNING**

This equipment complies with Part 68 of the Federal Communications commision (FCC) rules for the United States.

A label is located on the underside of the base unit containing the FCC reistration number. You must upon request, provide the following information to your local telephone company:

Facility Interface Code: 04DU-ISDN Service Order Code: 6.0N USOC Jack Type: RJ48C

If trouble is experienced with this equipment (RouteAbout Central EP), for repair or warranty information, please contact

Digital Equipment Corporation 165 Dascomb Road Andover, MA 01810-5897 Attention: Richard Gould

If the equipment is causing harm to the telephone network, the telephone company may request that you disconnect the equipment until the problem is resolved.

For repair/warranty information. The telephone company may ask you to disconnect this equipment from the line network until the problem has been corrected.

This equipment cannot be used on public coin phone service provided by the telephone company. Connection to party line service is subject to state tariffs.

Your telephone company may discontinue your service if your equipment causes harm to the telephone network. They will notify you in advance of disconnection, if possible. During notification, you will be informed of your right to file a complaint to the FCC.

Occasionally, your telephone company may make changes in its facilities, equipment, operation, or procedures that could affect the operation of your equipment. If so, you will be given advance notice of th change to give you an opportunity to maintain uninterrupted service.

# **Chapter 1**

# **Product Introduction**

## **Overview**

### **Introduction**

This chapter provides a description of the RouteAbout Central EP module and its features.

## **In This Chapter**

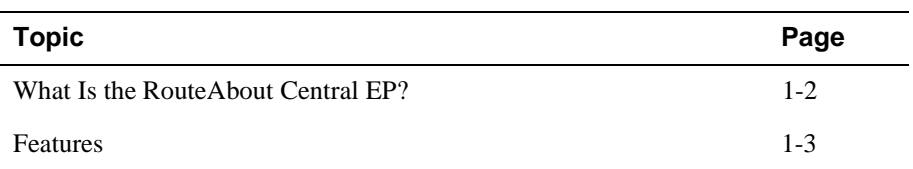

What Is the RouteAbout Central EP?

## **What Is the RouteAbout Central EP?**

The RouteAbout Central EP is a central site bridge/router (also referred to in this manual as the module) that provides multiprotocol routing for linking remote sites through its wide area network (WAN) connections.

The module can be configured in the DIGITAL MultiSwitch 900 (formerly DEChub 900 MultiSwitch) or as a standalone unit in a DEChub ONE (see the *DEChub ONE Installation* manual).

The RouteAbout Central EP is available with the Multiprotocol (MP) package. The MP package supports IP, bridging, IPX, AppleTalk, DECnet Phase IV, and OSI. The RouteAbout Central EP comes in two versions: one supporting T1, one supporting E1.

The RouteAbout Central EP has two independent Ethernet ports, four synchronous WAN ports capable of T1 or EI rates, and two Primary Rate ISDN ports. The Ethernet ports can be switched to the front panel or to the DIGITAL MultiSwitch 900 matrix channels.

The RouteAbout Central EP standards-compliant technology (IEEE 802.1d, 802.2, and 802.3) ensures operability in multivendor networks.

## **Features**

Your RouteAbout Central EP router module includes the following features.

#### **Hot Swap**

The module's hot swap capability allows you to install or remove the module from a DIGITAL MultiSwitch 900 without turning off the power.

### **Performance and Memory**

The RouteAbout Central EP contains the following performance and memory features:

- Implements industry-standard processors operating at 25 Mhz clock rates, and utilizes 32-bit address and data buses for maximum bus bandwidth.
- 16 Mbytes of system memory using PC compatible memory DSIMMS.
- Hardware co-processor that performs data compression functions.

#### **Time of Year Clock**

The module has an internal time of year (TOY) clock that allows the accurate setting of calendar time to take advantage of Telesaving features.

### **Configuration and Management**

The following configuration and management options are available:

- Support for configuration and management through a command line interface in two ways:
	- locally via the setup port in a DEChub ONE docking station or the DIGITAL MultiSwitch 900 (in a DIGITAL MultiSwitch 900, you must redirect the hub setup port to the module)
	- remotely via Telnet in both the DIGITAL MultiSwitch 900 and the DEChub ONE
- Upgradeable device firmware (in nonvolatile Flash memory) using Trivial File Transfer Protocol (TFTP).
- Out-of-Band Management (OBM) over Serial Line Internet Protocol (SLIP) through the OBM connector as an alternative to in-band management.
- LAN hopping and launching of Telnet windows via the DIGITAL clearVISN MultiChassis Manager product.
- Simple Network Management Protocol (SNMP) for monitoring.

- In a DEChub ONE docking station, the option to direct the port 2 Ethernet channel either to the DEChub ONE's AUI port or to the module's front panel.
- Ports are individually switchable with clearVISN MultiChassis Manager.
- Supports product environmental management features, including automatic fan speed control, overtemperature warning and overtemperature shutdown.

### **EasyStart**

EasyStart is a feature that allows you to downline load configuration files that are stored on a central server via BootP/TFTP.

Using EasyStart eliminates the need for an initial manual configuration. When the module is booted, it autoconfigures all interfaces and sends out requests to load its configuration file. Once the file is received, the module automatically restarts so that the configuration parameters specified in the file take effect.

See the *Distributed Routing Software System Software Guide* for information about using the EasyStart feature.

### **Bridging**

The following bridging options are supported:

- Spanning tree loop detection protocol IEEE 802.1d.
- Ability to enable or disable spanning tree algorithm on individual Ethernet ports.
- High-speed local traffic filtering and forwarding.
- Flexible filtering (source address, destination address, and protocol) for greater network control, increased security and bandwidth utilization, and reduced propagation of network problems.
- Option to turn off automatic learning and manually load the address database.

### **Routing Protocols**

The following routing protocols are supported:

- IP protocols, which are as follows:
	- –– OSPF (Open Shortest Path First)
	- –– RIP (Routing Information Protocol)
	- –– BGP-4 (Border Gateway Protocol)
	- –– EGP (Exterior Gateway Protocol)
	- –– IS-IS (Integrated Intermediate System to Intermediate System)

- –– MOSPF (Multicast Open Shortest Path First)
- –– DVMRP (Distance Vector Multicast Routing Protocol)
- IPX
- AppleTalk Phases I & II
- DECnet Phase IV
- DECnet/OSI
- X.25 Switching

### **SNMP**

The complete MIB-II is provided with the exception of ifInNUcastPkts, ifOutNUcastPkts, and the TCP group. SNMP Gets and Traps are supported for the following RFCs.

- Structure and Identification of Management Information for TCP/IP-based Internets (RFC 1155)
- SNMP management (RFC 1157)
- Management Information Base for Network Management of TCP/IP-Based Internets: MIB-II (RFC 1213)
- AppleTalk MIB (RFC 1243)
- OSPF Version 2 MIB (RFC 1253)
- Bridge MIB (RFC 1286)
- Frame Relay DTE MIB (RFC 1315)
- RS232-Like Hardware Device MIB (RFC 1317)
- PPP Link Control Protocol MIB (RFC 1471)
- Evolution of the Interfaces Group of MIB-II (RFC 1573)
- Ethernet MIB (RFC 1623)
- Bandwidth Reservation System Private MIB
- Distributed Routing Software Private MIB
- LLC MIB (Internet Draft Version 01)
- Novell IPX MIB
- Novell RIP-SAP MIB
- Telesaving Private MIB

Sets are supported for enabling and disabling router interfaces. The address translation and routing tables are not settable.

The module can be managed using any generic SNMP management application that supports the MIBs listed above.

# **Chapter 2**

# **Installing the Module**

## **Overview**

### **Introduction**

This chapter describes the front and back panel components of the RouteAbout Central EP and tells you how to install the module in a DIGITAL MultiSwitch 900 (formerly DEChub 900 MultiSwitch).

To install a module in a DEChub ONE docking station refer to the *DEChub ONE Installation* manual.

## **In This Chapter**

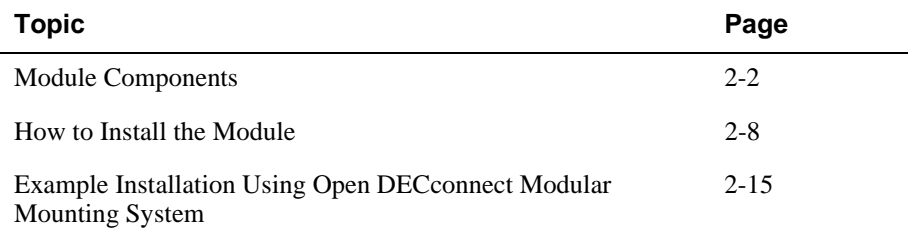

## **Module Components**

The following sections describe the front and back panel components for the RouteAbout Central EP.

## **Front Panel Components**

Table 2-1 describes the front panel components, including LEDs, that are illustrated in Figure 2-1.

For problem-solving information using the LEDs, refer to Appendix A.

| <b>Item</b> | Icon | <b>Name</b>                                                                   | <b>Description</b>                                                                                                    |
|-------------|------|-------------------------------------------------------------------------------|----------------------------------------------------------------------------------------------------|
| 1           |      | Power LED                                                                     | Lights when the module has power.                                                                                                    |
| 2           |      | Module OK<br><b>LED</b>                                                       | Lights when the module passes self-test.                                                                                                    |
| 3           |      | Ethernet OK<br>LEDs $1$ and $2$                                               | Indicate network connection or port state.                                                                                                    |
| 4           |      | Ethernet<br><b>Activity LED</b><br>1                                          | Indicates Ethernet network traffic.<br>Connection can be through the front, via<br>DIGITAL MultiSwitch 900 dedicated<br>Ethernet channel, or through the back, via<br>one of the six flex channels. Blinks faster as<br>traffic becomes heavier. |
|             |      | Ethernet<br><b>Activity LED</b><br>2                                          | Indicates Ethernet network traffic.<br>Connection can be through the front, or if<br>in a DEChub ONE, through the AUI port or<br>through one of the six DIGITAL<br>MultiSwitch 900 flex channels. Blinks<br>faster as traffic becomes heavier.   |
| 5           |      | Port 3-6 Serial<br>Line OK LEDs                                               | Indicate operation mode on ports 3 to 6.                                                                                                    |
| 6           |      | Primary Rate<br><b>ISDN</b> Ports<br>7 and 8 LEDs                             | Indicate operation mode on ports 7 and 8.                                                                                                    |
| 7           |      | <b>Ethernet Label</b>                                                         | Lists the first of two consecutive Ethernet<br>MAC addresses of the module.                                                                                                    |
| 8           |      | Yellow Alarm.<br>Red Alarm,<br>and Blue<br>Alarm LEDs<br>for Ports 7 and<br>8 | Reflect the alarm status of the Primary Rate<br>ISDN ports.                                                                                                    |
| 9           |      | <b>Twisted Pair</b><br>(10BaseT)<br>Connectors                                | Connect the module to a 10BaseT network.                                                                                                    |

**Table 2-1: Front Panel LEDs and Connectors**

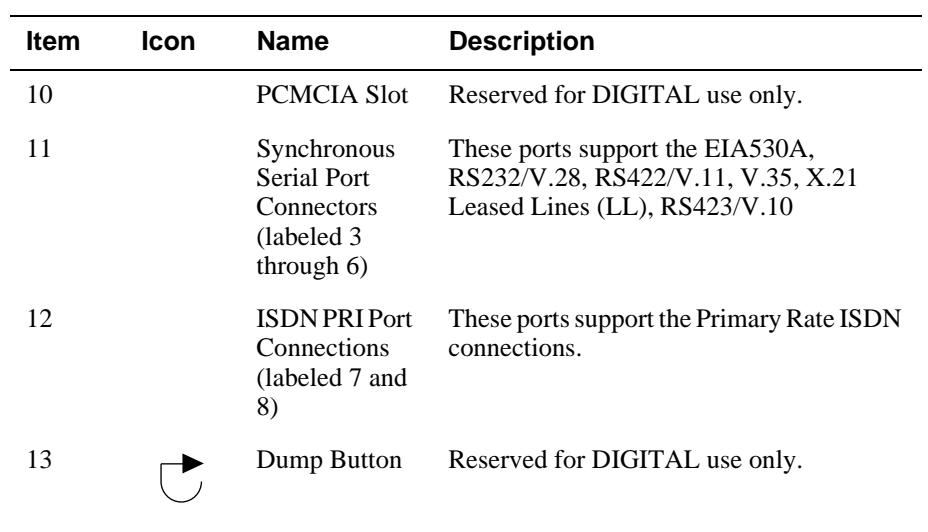

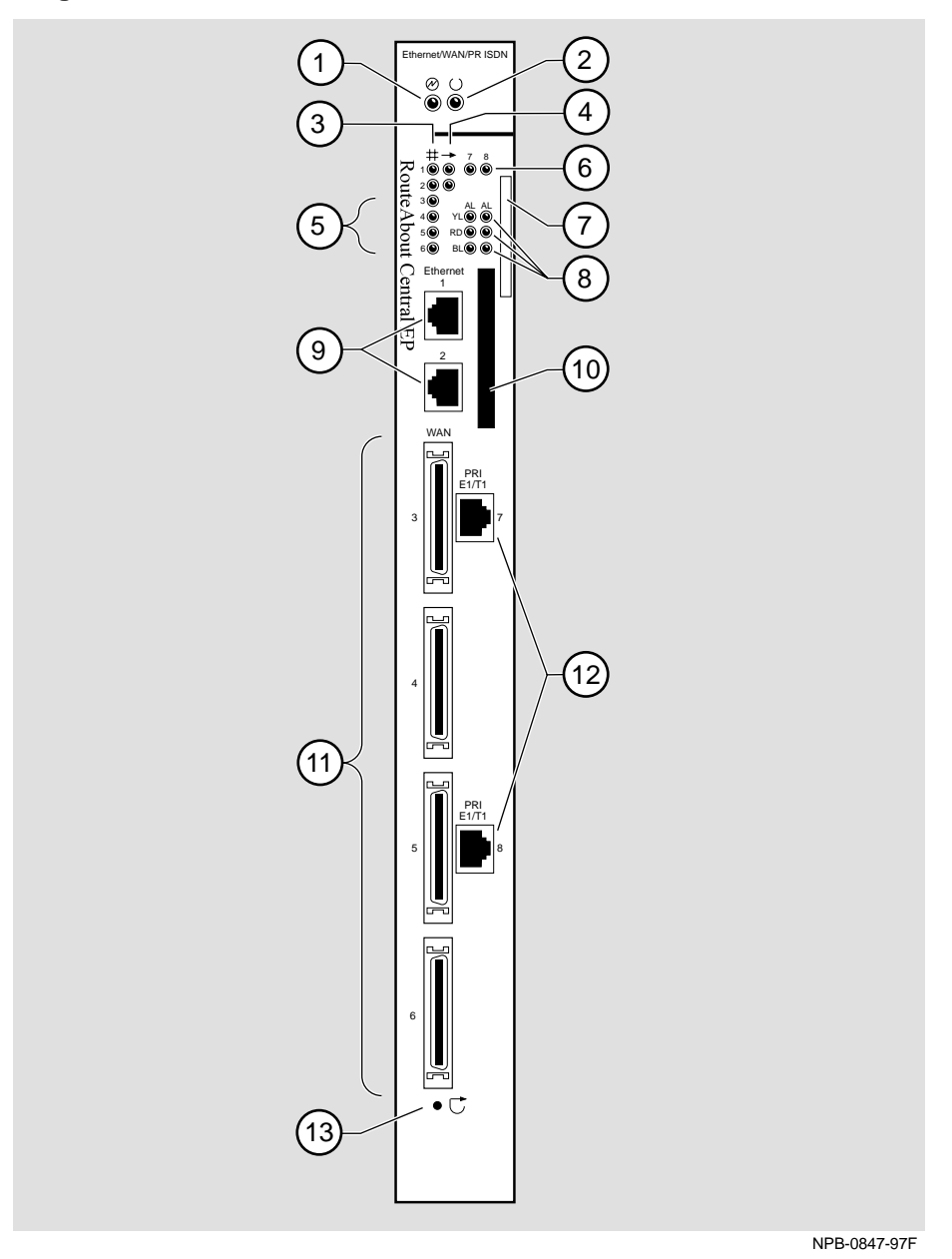

**Figure 2-1: Front Panel LEDs and Connectors**

### **Back Panel**

Table 2-2 describes the back panel components that are illustrated in Figure 2-2.

| <b>Item</b> | <b>Name</b>         | <b>Description</b>                                                                                                    |
|-------------|---------------------|----------------------------------------------------------------------------------------------------|
| 1           | Locking tab         | Locks the module into a MultiSwitch 900<br>backplane or into a DEChub ONE docking<br>station. Contains the hot-swap switch lever.                  |
| 2           | 48-pin connector    | Provides network and power connections to the<br>module when the module is installed in a<br>MultiSwitch 900 or DEChub ONE docking<br>station.     |
| 3           | Grounding bolt      | Provides a chassis grounding connection<br>between the module and the MultiSwitch 900 or<br>the DEChub ONE docking station.                        |
| 4           | Manufacturing label | Lists the module's part number, serial number,<br>revision level, and power requirements.                                                          |
| 5           | 160-pin connector   | Provides network and power connections to the<br>module when the module is installed into a<br>MultiSwitch 900 or a DEChub ONE docking<br>station. |
| 6           | Mounting tab        | Secures the module when it is installed into a<br>MultiSwitch 900 or a DEChub ONE docking<br>station.                                              |
| 7           | Grounding fingers   | Provide additional chassis grounding between<br>the module and a MultiSwitch 900 or a DEChub<br>ONE docking station.                               |

**Table 2-2: Back Panel Feature Components**
### Module Components

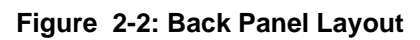

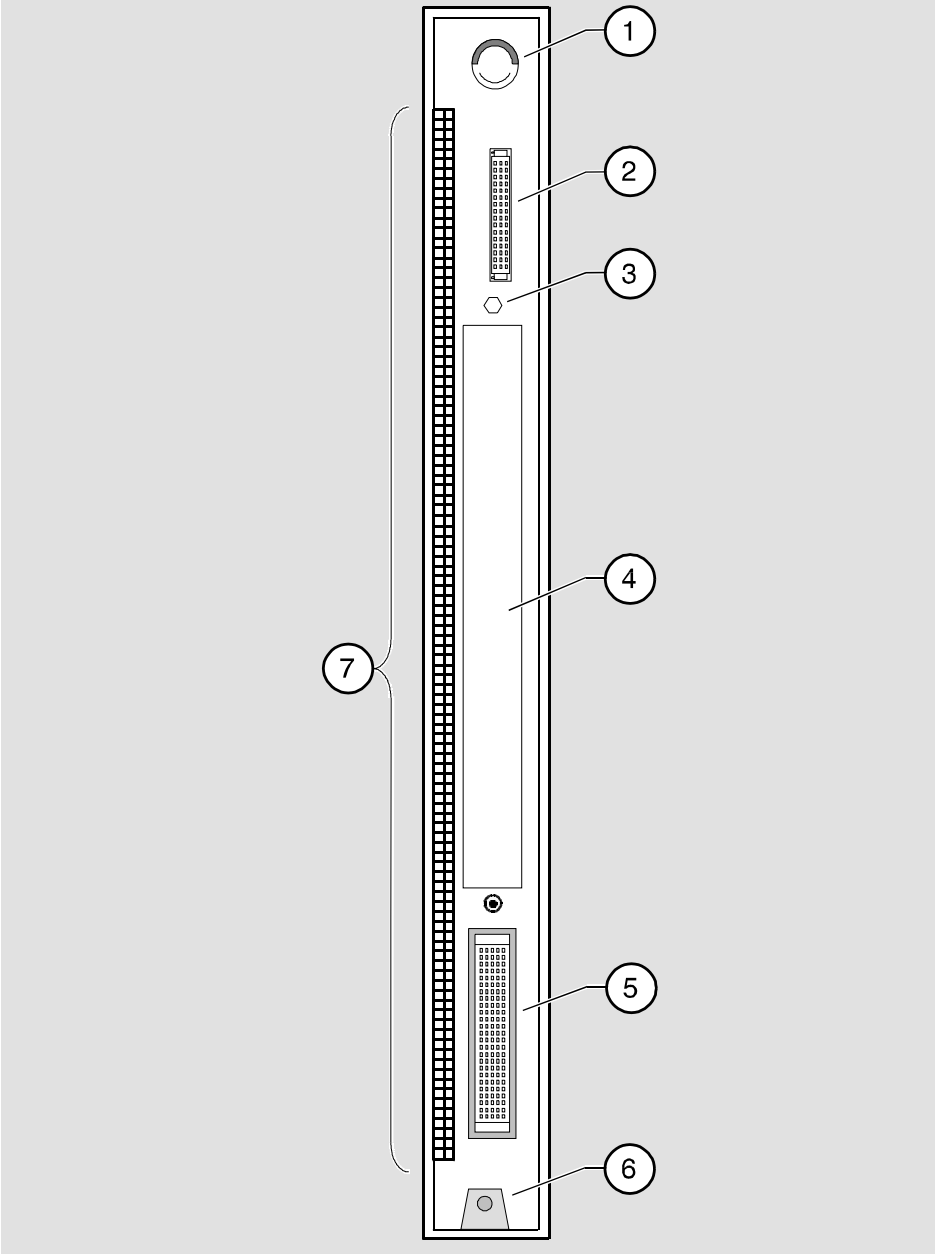

NPG-9723-95F

How to Install the Module

## **How to Install the Module**

The hotswap feature allows you to install the module into the DIGITAL MultiSwitch 900 without turning off power. Seating the module initiates the power-up.

To install the module, complete the following tasks.

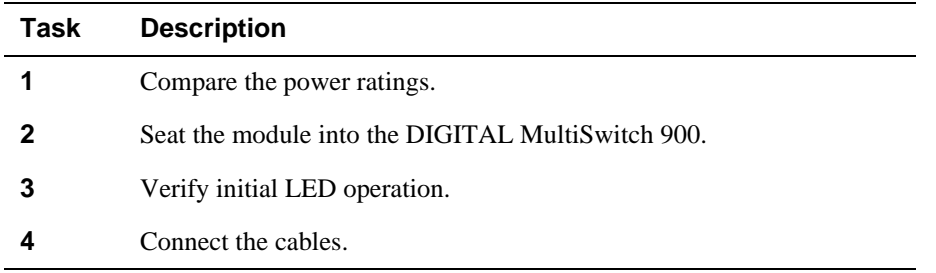

Task 1: Compare the Power Ratings

## **Task 1: Compare the Power Ratings**

Compare your module's power requirements with the values shown in the Hub Manager status display (Figure 2-3).

If any of the module's power requirements **(1)** exceed the values shown in the status display **(2)**, add another power supply (see the *DIGITAL MultiSwitch 900 Owner's Manual*).

#### **NOTE**

The 12V power in the DIGITAL MultiSwitch 900 is derived from the 15V power source. Although it is listed separately in the product specifications, the 12V requirements are included in the 15V power total.

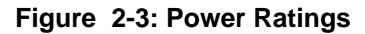

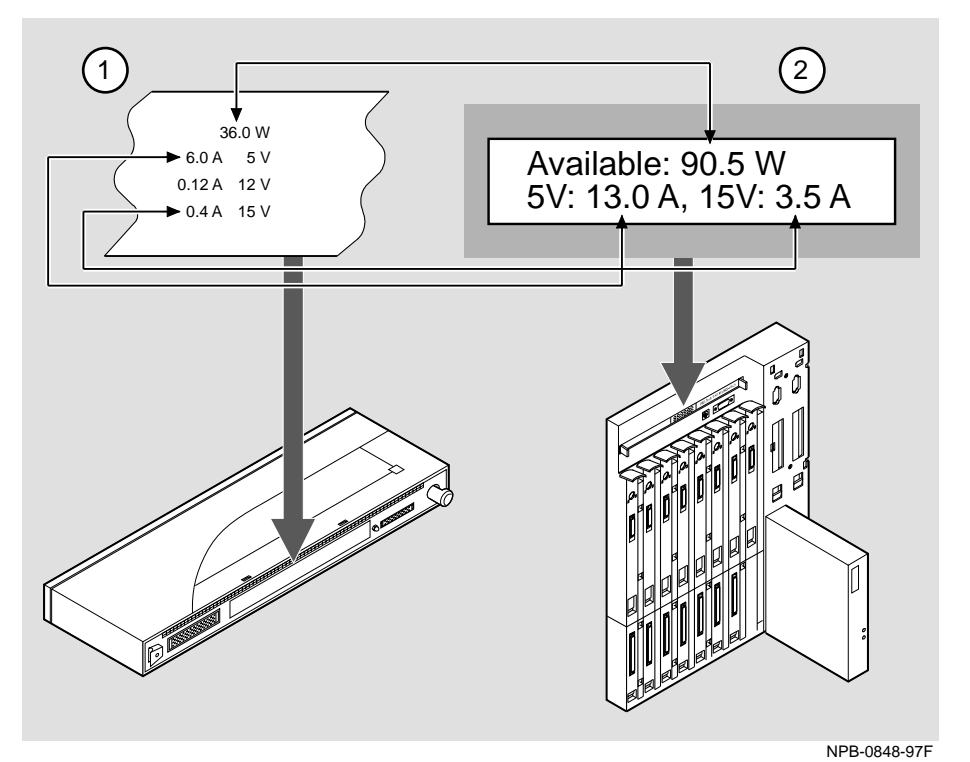

Task 2: Seat the Module into the DIGITAL MultiSwitch 900

## **Task 2: Seat the Module into the DIGITAL MultiSwitch 900**

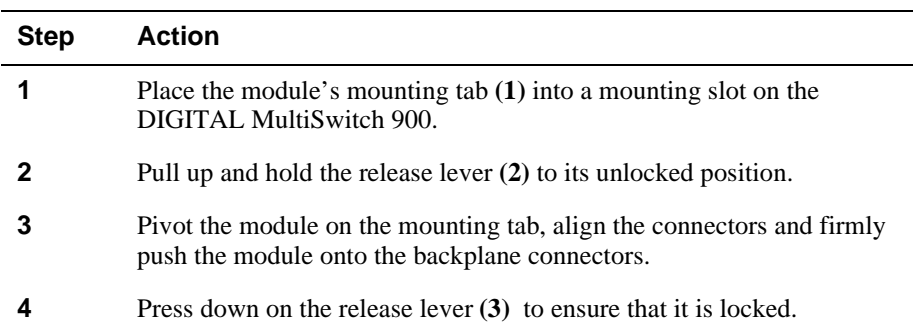

To seat the module, complete the following steps:

**Figure 2-4: Seating the Module**

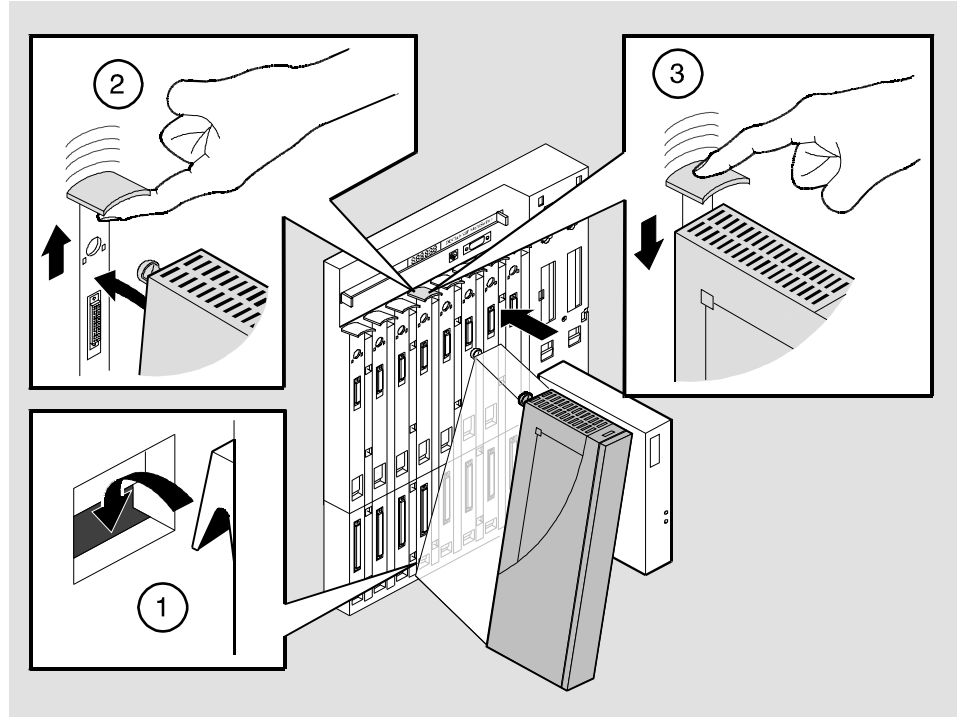

NPG-0004-95F

Task 3: Verify Initial LED Operation

## **Task 3: Verify Initial LED Operation**

If this is a new installation, turn on the power to the DIGITAL MultiSwitch 900. If the module was installed while the DIGITAL MultiSwitch 900 was powered up, seating the module will initiate the module's power up sequence. For locations of the module's LEDs, refer to Figure 2-1.

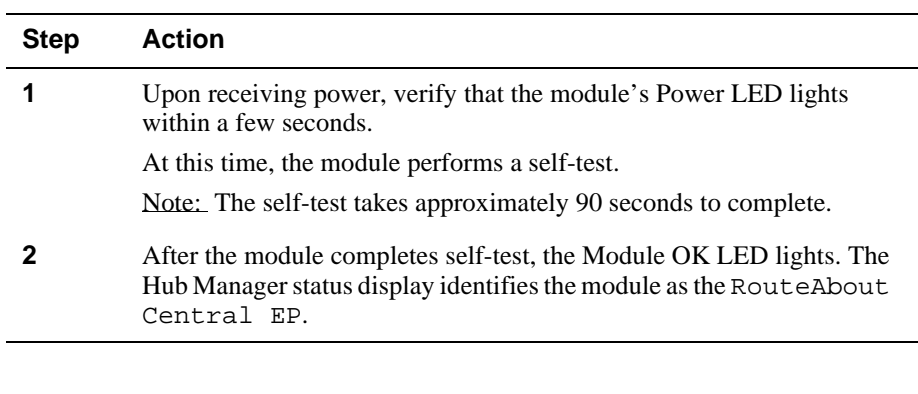

#### **NOTE**

If the LEDs do not operate as described, refer to Appendix A, Problem Solving.

Task 4: Connect the Cables

## **Task 4: Connect the Cables**

### **Connect the WAN Serial and ISDN Cables**

To connect the WAN serial cable and the ISDN cable (Figure 2-5), complete the following steps:

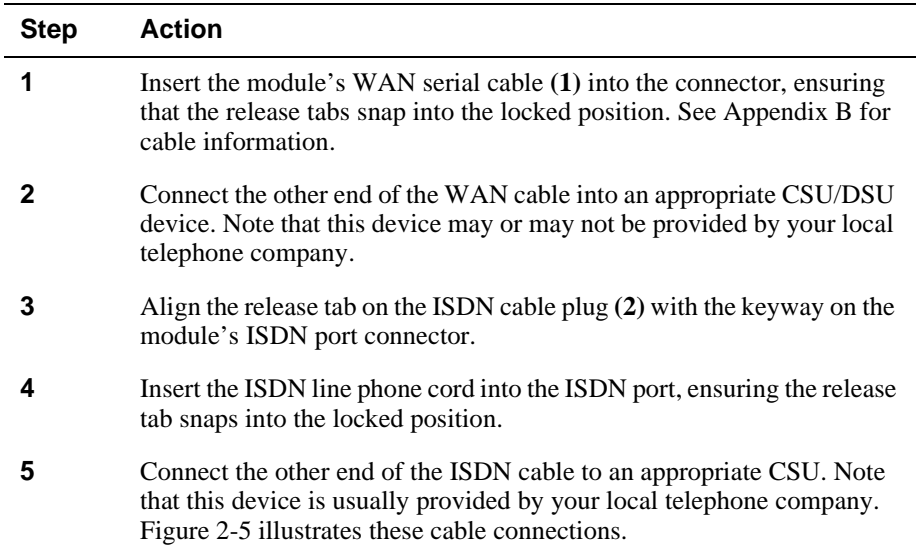

#### Task 4: Connect the Cables

**Figure 2-5: Cable Connection**

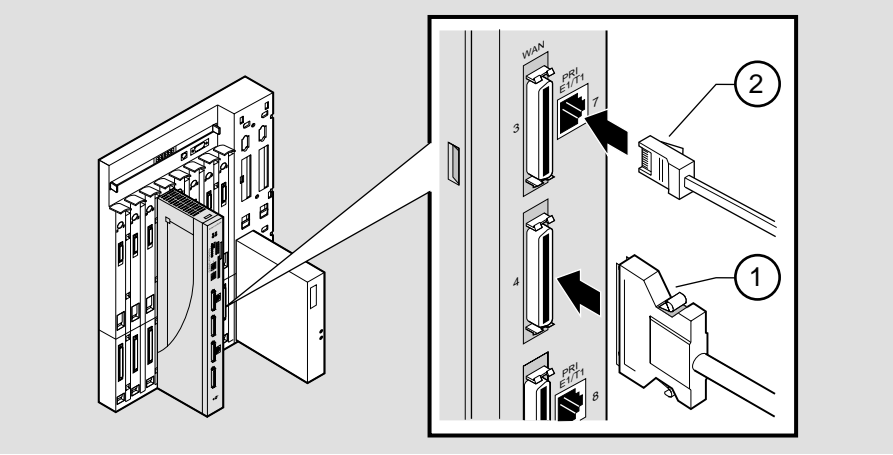

NPB-0851-97F

### **Connect the UTP/ScTP Cable**

The RouteAbout Central EP uses straight-through, 10BaseT, 8-pin MJ port connectors. Select the appropriate UTP/ScTP cable type, crossover or straightthrough, to ensure that the module's transmit/receive signals connect correctly to the transmitter/receiver of the connected device.

Before connecting the cables to the module, note the following rules:

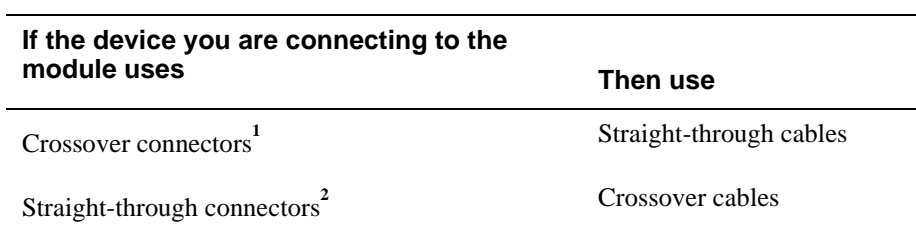

**1** The sum of crossovers must always equal an odd number.

 $2$ The DIGITAL straight-through cables are marked  $(=)$ ; crossover connectors and cables are marked  $(x)$ .

#### Task 4: Connect the Cables

To connect the UTP/ScTP cable (Figure 2-6), complete the following steps:

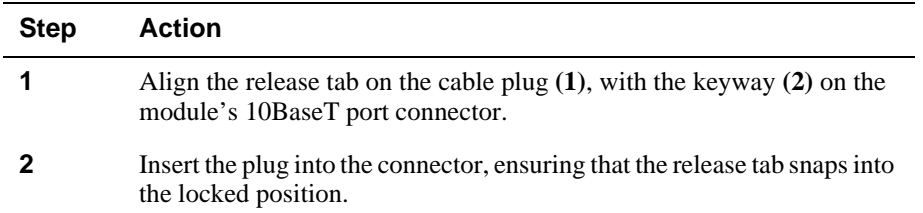

## **Figure 2-6: UTP/ScTP Cable Connection**

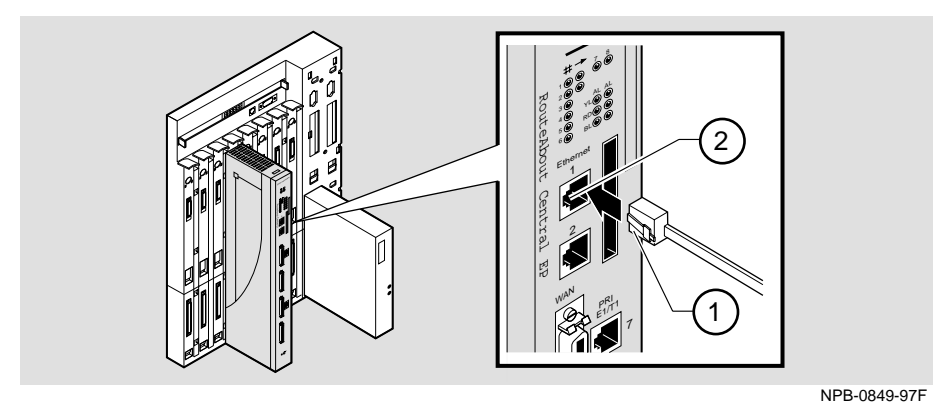

Example Installation Using Open DECconnect Modular Mounting System

## **Example Installation Using Open DECconnect Modular Mounting System**

### **Introduction**

Figure 2-7 shows an example installation in which a RouteAbout module (in this example, a RouteAbout Central EI) is installed in the Open DECconnect Modular Mounting System. This is a space-saving system that attaches to the wall and expands with additional available options. The Open DECconnect Modular Mounting System allows you to build a multi-purpose access system that uses industry standard rack mounting and various DEChub modules.

Table 2-3 lists the components of the installation, including the connecting cables.

| <b>Item</b> | <b>Product and Part Number</b>                                                                                                    |
|-------------|----------------------------------------------------------------------------------------------------|
| 1           | Open DECconnect Modular Mounting System DERMS-AA                                                                                     |
| 2           | 19-inch RETMA standard angled brackets H3108-RB                                                                                      |
| 3           | Universal Equipment Shelf H3108-TC                                                                                                   |
| 4           | Patch Panel H3108-PB, loaded with UTP 8-pin MJ inserts H3117-LA to<br>provide up to 48 ports                                         |
| 5           | Super 5 UTP 8MP-8MP patch cable, BN25G-01. Goes to Media Access<br>Unit (MAU) or to front MJ connector                               |
| 6           | Connections to Telco lines                                                                                                    |
| 7           | Network Terminators, up to 12 units <sup>1</sup>                                                                                     |
| 8           | Connections to power strip                                                                                                    |
| 9           | Modem or $DSU/CSU1$                                                                                                    |
| 10          | Serial line connection to port 6. See Appendix B, Connectors, Adapters<br>and Cable Connections for list of supported serial cables. |
| 11          | Super 5 UTP 8MP-8MP patch cable, BN25G-0x                                                                                            |
| 12          | H3111-C faceplate                                                                                                    |

**Table 2-3: Components of Example Installation**

<sup>1</sup>These connections are used only with RouteAbout Central EI modules.

Example Installation Using Open DECconnect Modular Mounting System

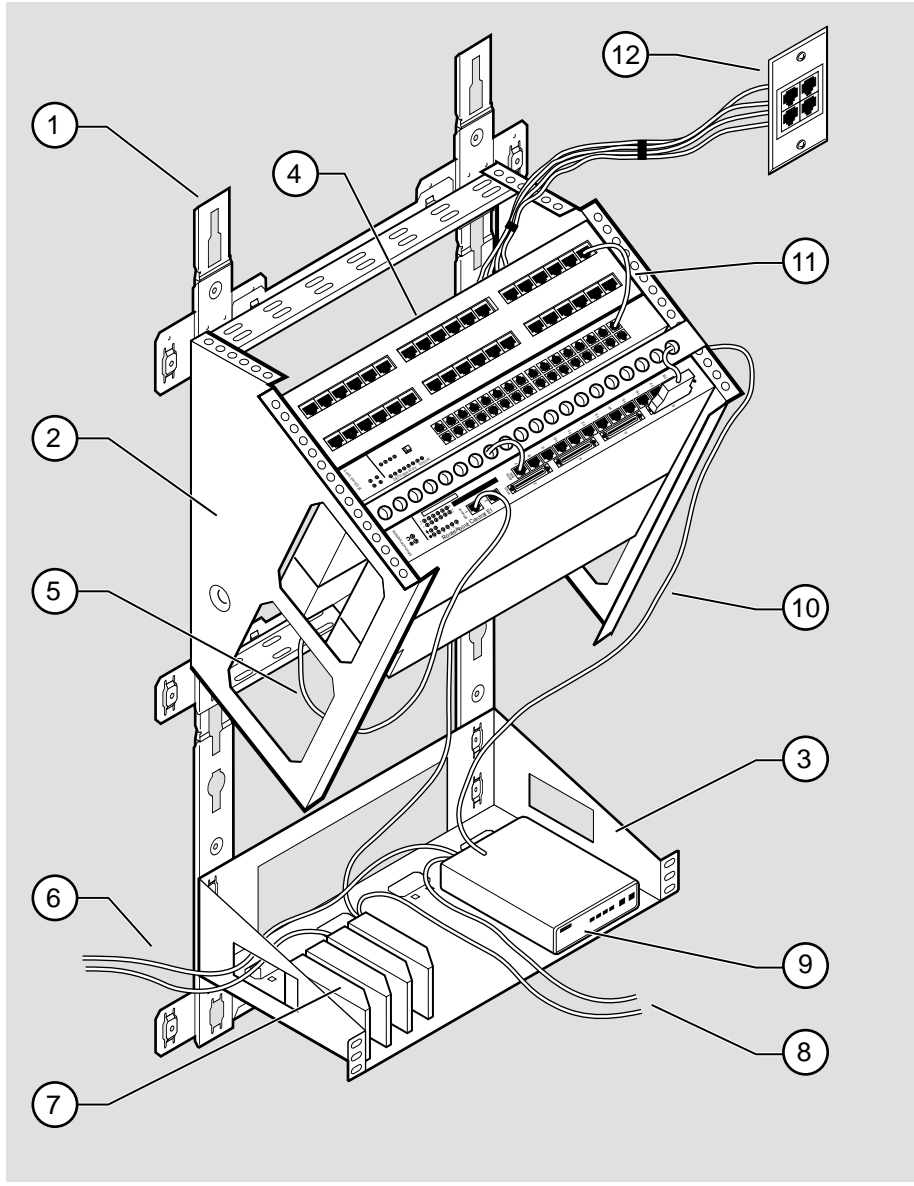

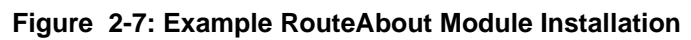

NPB-0667-96F

Example Installation Using Open DECconnect Modular Mounting System

## **Description**

The configuration in Figure 2-7 includes a DECrepeater 900TM twisted-pair repeater module and a patch panel. Installing this configuration requires doing the following tasks:

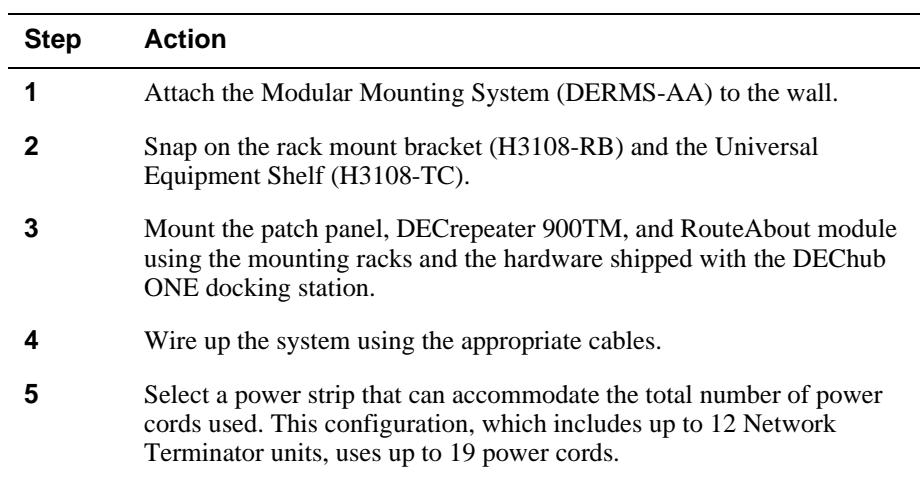

See these manuals and installation instructions for more information:

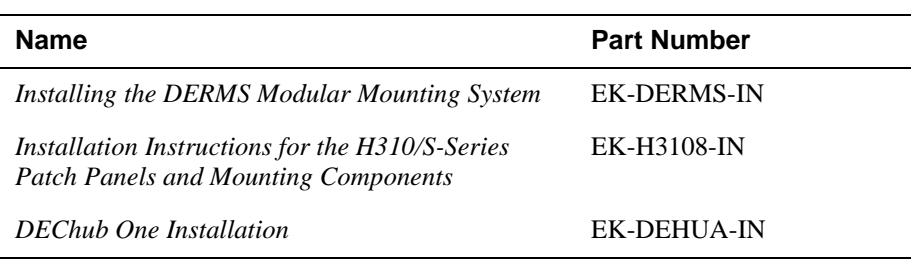

# **Chapter 3**

# **Installing the Setup Port Cable**

## **Overview**

## **Introduction**

This chapter describes how to connect the RouteAbout Central EP module to the setup port on a DIGITAL MultiSwitch 900 (formerly DEChub 900 MultiSwitch) or a DEChub ONE docking station.

## **In This Chapter**

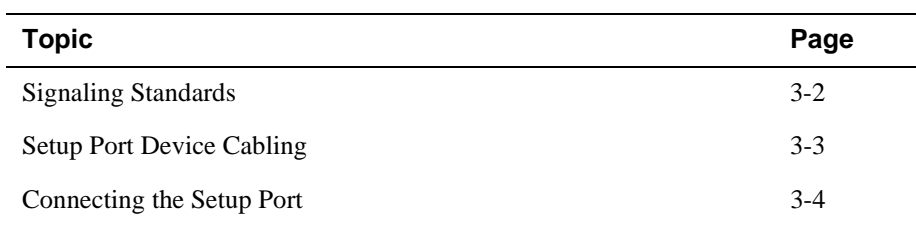

Signaling Standards

## **Signaling Standards**

Signals from the DIGITAL MultiSwitch 900 Hub Manager setup port conform to the EIA-232D signaling standard at 9600 baud. To the user, the port appears as a data terminal equipment (DTE) device.

The DIGITAL MultiSwitch 900 Hub Manager setup port is compatible with devices that use the EIA-423 signaling standard.

Setup Port Device Cabling

## **Setup Port Device Cabling**

The setup port (see Figure 3-1) on the DIGITAL MultiSwitch 900 or the DEChub ONE docking station can be connected to a setup port device (a terminal or personal computer), using the following cables and adapters:

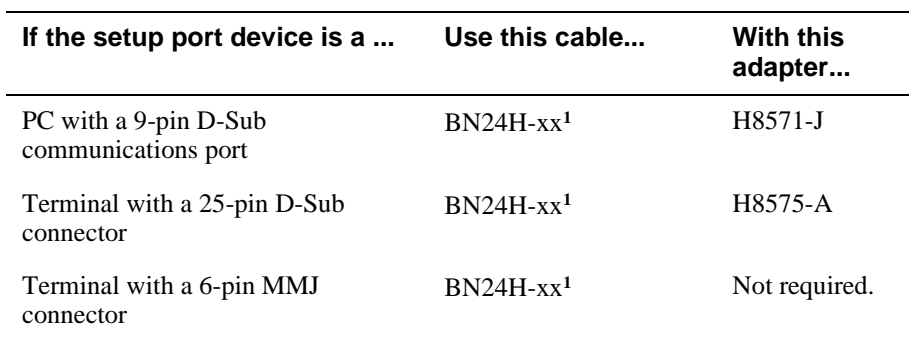

**1** xx indicates cable length in meters.

Connecting the Setup Port

## **Connecting the Setup Port**

To connect the setup port on the RouteAbout Central EP module, complete the following steps:

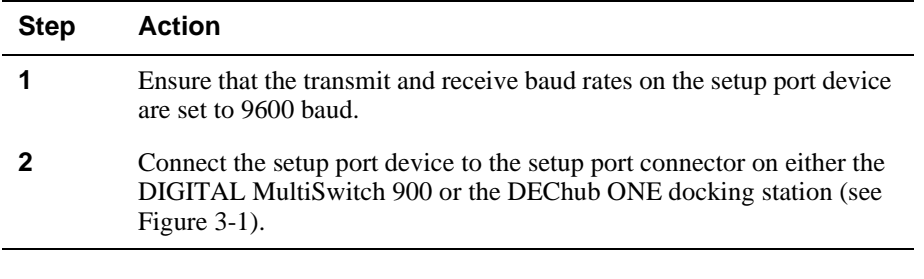

The following legend identifies the setup port cabling in Figure 3-1:

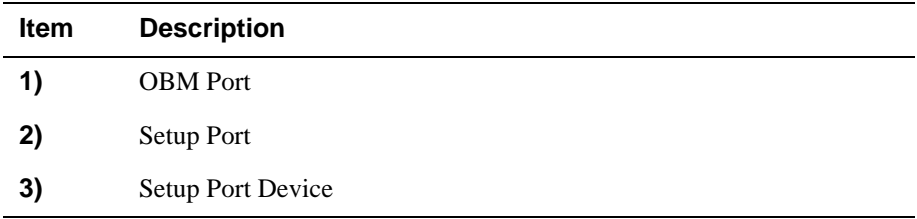

Connecting the Setup Port

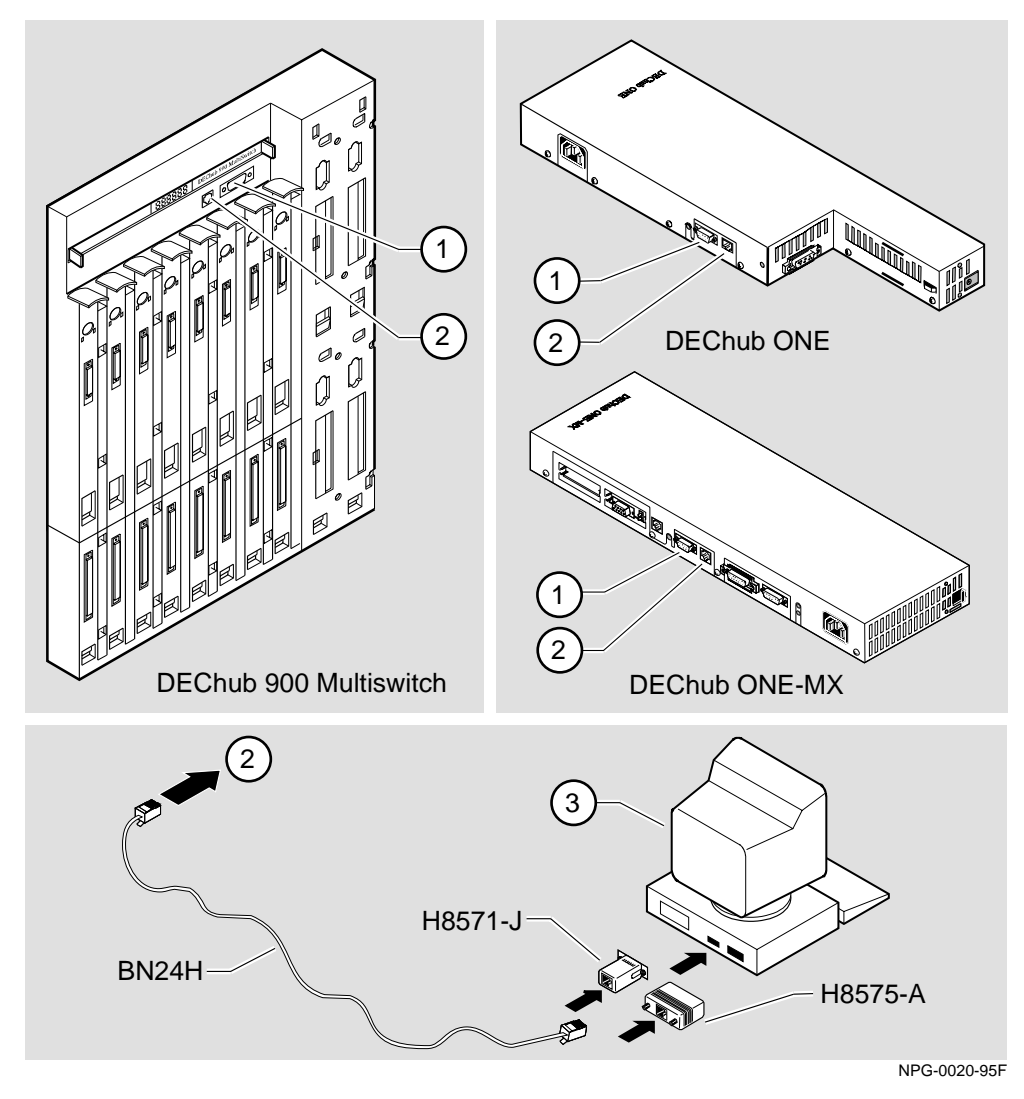

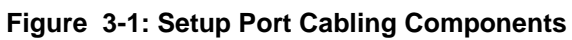

After all cables are connected, go to one of the following sections:

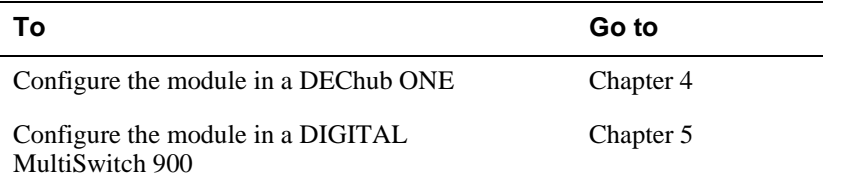

## **Chapter 4**

# **Configuring the Module in a DEChub ONE**

## **Overview**

#### **Introduction**

This chapter describes how to set up and configure the module when it is installed in a DEChub ONE docking station. Use these procedures for the initial configuration of a module via a Telnet connection or locally via the setup port on the DEChub ONE docking station. For DEChub ONE installation procedures refer to the *DEChub ONE Installation* manual.

If you use this module in environments where BootP/TFTP services are available, you may want to consider using the clearVISN Router Configurator in conjunction with the EasyStart feature to load the module's initial configuration. Refer to the *Distributed Routing Software System Software Guide* and *Distributed Routing Software clearVISN Router Configurator User's Guide* for more information.

## **In This Chapter**

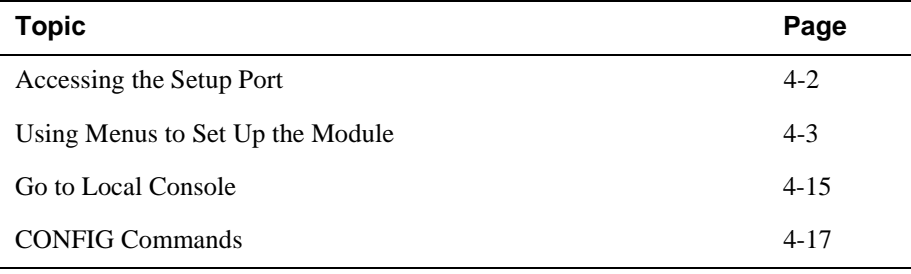

Accessing the Setup Port

## **Accessing the Setup Port**

To configure your module and make it remotely accessible you must assign:

- An IP address
- A subnet mask
- A default gateway

The setup port provides menus that allow you to access the RouteAbout Central EP. These menus allow you to set up the module for basic connectivity. After the initial setup, you then configure the module's software using a command-based interface. These commands can be accessed remotely via TCP/IP Telnet, or locally through the setup port on a DEChub ONE docking station.

Examples of the setup screen displays are provided in this section to aid in the description of the setup port and to display the options that are available. Because they are examples only, the displays can vary slightly from the actual screen displays on your setup port device. Boldface type in the screen display examples indicates user input.

To access the setup menus, press the <Return> key on the setup port device until the RtAbt Cntrl EP/MP INSTALLATION MENU appears.

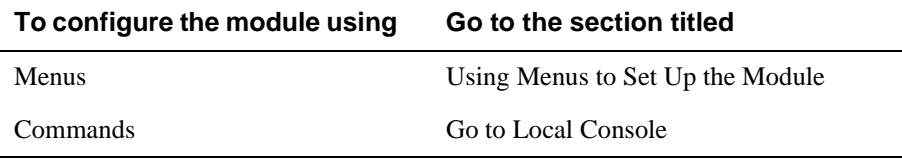

Using Menus to Set Up the Module

## **Using Menus to Set Up the Module**

This section describes the options that are available from the RtAbt Cntrl EP INSTALLATION MENU when the module is installed in the DEChub ONE docking station.

The following example shows the menu options available when the module is set up with factory defaults.

```
RtAbt Cntrl EP/MP
=============================================================
          RtAbt Cntrl EP/MP INSTALLATION MENU
Example 21 Restart with Factory Defaults
 [2] Restart with Current Settings
          [3] Show Current Settings
Example 14 IP Configuration
 [5] Out-of-Band Port Configuration
          [6] Go to Local Console
=============================================================
       Enter selection:
```
If the module was previously configured, the following menu options are available.

```
RtAbt Cntrl EP/MP
==================================================================
          RtAbt Cntrl EP/MP INSTALLATION MENU *******************************************************************
      To fully manage this device telnet to one of the
     following IP addresses or select item [3] below.
                Out-of-Band: Not Configured
     \begin{array}{r} \text{In-Band} \qquad : \; 192.12.13.14 \ \text{In+Band} \qquad : \; 192.12.13.14 \end{array} ******************************************************************
             [1] Restart with Factory Defaults
              [2] Restart with Current Settings
             [3] Go to Local Console
       =========================================================
              Enter selection :
```
Using Menus to Set Up the Module

### **NOTE**

The Out-of-Band and In-Band values are listed only if one or more IP parameters have been set.

The following pages describe the installation menu options available on the RtAbt Cntrl EP Installation Menu:

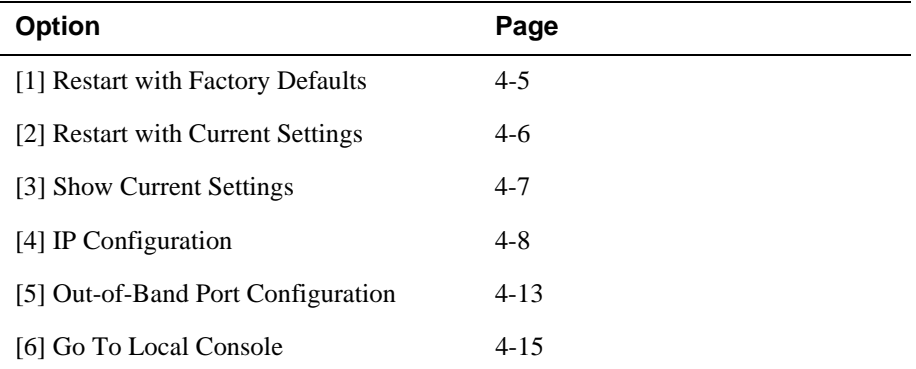

[1] Restart with Factory Defaults

## **[1] Restart with Factory Defaults**

This option initializes the router's configuration to factory default values by resetting the module's nonvolatile configuration storage parameters and restarting the module. (To retain the current values, use Option [2] Restart with Current Settings). Allow up to one minute for the module to restart.

#### **CAUTION**

This action deletes all configured settings and replaces them with factory default values. All configuration settings will be lost.

The following example shows the dialog associated with this option.

```
 Enter selection : 1
RtAbt Cntrl EP/MP 
==========================================================
                 RESTART WITH FACTORY DEFAULTS 
          * * * * * * * * * * * * * * * * * * * * * * * * * * * * * 
            IMPORTANT! IMPORTANT! IMPORTANT!
 * * * * * * * * * * * * * * * * * * * * * * * * * *
* * *
   * This selection will delete the current configuration * 
   * settings and reset the system with the factory 
   * default settings. All configuration settings will *
   * * * * * * * * * * * * * * * * * * * * * * * * * * * * * 
==========================================================
                 Press Y to confirm [N]: <Return>
             Press Return for Main Menu...
                                                         *
   * be lost. *
```
Then, the EasyStart rebooting feature becomes active. The EasyStart feature allows the module to boot up using existing configuration files. EasyStart messages will appear on the console device. See the *Distributed Routing Software System Software Guide* for more information about the EasyStart feature.

[2] Restart with Current Settings

## **[2] Restart with Current Settings**

This option restarts the module but leaves the module's configured nonvolatile configuration storage parameters at their current values.

The following example shows the dialog associated with this option.

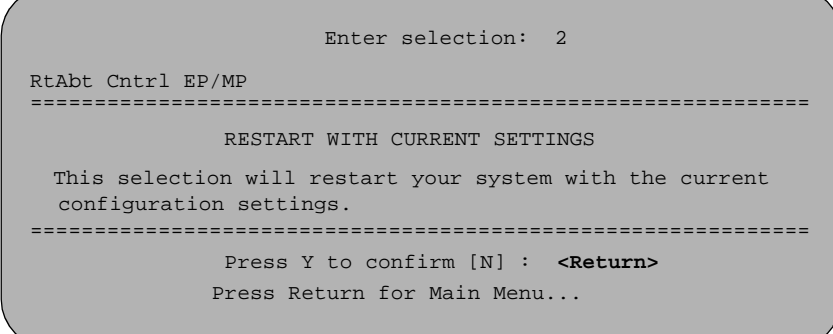

If you select Y, then the RtAbt Cntrl EP INSTALLATION MENU appears.

[3] Show Current Settings

## **[3] Show Current Settings**

This option shows the module's current settings. If the module is being configured for the first time, some of the fields will be blank.

The following example shows the screen display associated with this option.

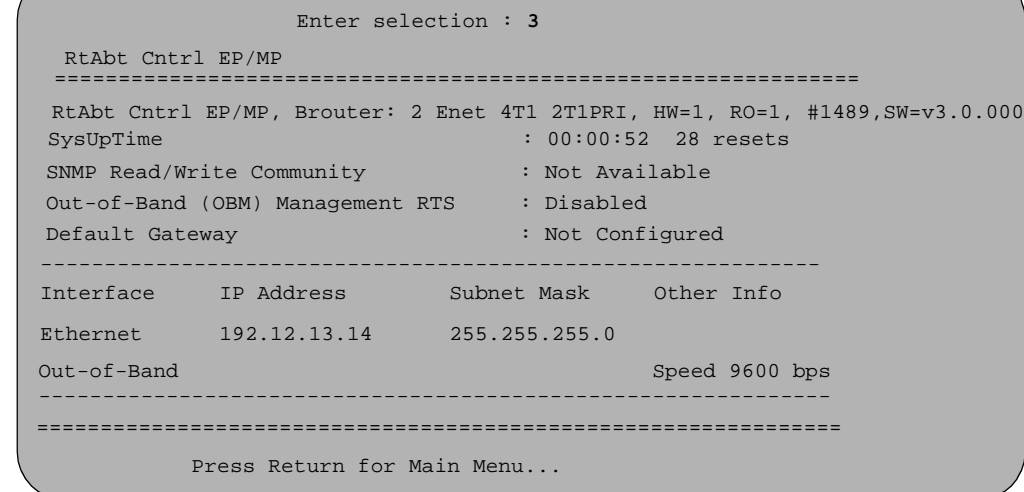

## **[4] IP Configuration**

The IP Configuration option provides you with five selections.

The following example shows the menus available with this option.

```
 Enter selection : 4
RtAbt Cntrl EP/MP 
    =========================================================
           IP CONFIGURATION
       [1] Set SNMP Read/Write Community
       [2] Set In-Band Interface IP Address
       [3] Set Out-of-Band Interface IP Address
       [4] Set Default Gateway
       [5] Return to Main Menu
=========================================================
  * * * * * * * * * * * * * * * * * * * * * * * * * * * * 
  Configuration will not take effect until module
  is restarted
 * * * * * * * * * * * * * * * * * * * * * * * * * * * * 
            Enter selection:
```
The following pages describe the IP Configuration options.

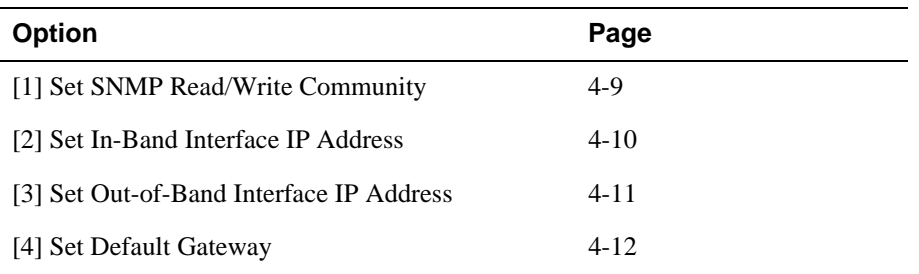

## **[1] Set SNMP Read/Write Community**

This option prompts you to enter the module's SNMP read/write community name.

The following example shows the dialog associated with this option.

 one or more SNMP managers. The string defines the j dement reduction account that is employed to variance ================================================================ Enter selection : 1 ================================================================ SET SMNP READ/WRITE COMMUNITY Format: The format for a community name is a string, consisting of 4 to 31 printable Ascii characters, that describes the relationship between an SNMP agent and authentication mechanism that is employed to validate Enter the community string [public] : **public <Return>** SNMP Read/Write community string set. Press Return for IP Configuration Menu... RtAbt Cntrl EP/MP

### **[2] Set In-Band Interface IP Address**

This option prompts you to change or enter the IP address and subnet mask for the in-band interface. You can only configure one in-band interface at a time. The module does not need to be configured with a subnet mask for SNMP communications when management stations are on the same subnet as the module.

The format for these values is the standard 4-octet dotted decimal notation, in which each octet of the address is represented as a decimal value, separated by a decimal point (.).

The following example shows the dialog associated with this option.

```
Enter selection 2
RtAbt Cntrl EP/MP 
=========================================================
           IN-BAND INTERFACE IP ADDRESS CONFIGURATION
                      example: 192.12.13.14
  To delete the IP address, enter 0 in the appropriate
================================================================
IP address [] : 192.12.13.14 <Return>
Subnet Mask [] : 255.255.0.0 : <Return>
.
              Press Return for IP Configuration Menu.....
Port Number (1-2) [ ] : 2
Interface IP Address Subnet Mask Other Info
Ethernet
Out-of-Band
 -------------------------------------------------------------
  -------------------------------------------------------------
 Format: The standard 4 octet dotted decimal notation
   in which each octet of the address is 
 represented as a decimal value, separated
             by a "." character.
  address field.
                                                            ======
```
#### **[3] Set Out-of-Band Interface IP Address**

This option prompts you to change or enter the IP address and subnet mask for the out-of-band interface.

This feature allows you to manage your module through the OBM port on the DEChub ONE docking station as an alternative to normal in-band management. To enable out-of-band management, you need to assign an OBM IP address and select an OBM port speed from the RtAbt Cntrl EP/MP INSTALLATION MENU.

The module does not need to be configured with a subnet mask for SNMP communications when management stations are on the same subnet as the module.

The following example shows the dialog associated with this option.

Enter selection 3 RtAbt Cntrl EP/MP ========================================================= ====== OUT-OF-BAND INTERFACE IP ADDRESS CONFIGURATION example: 192.12.13.14 To delete the address, enter 0 in the appropriate ================================================================ IP address [] : **192.12.13.14 <Return>** Subnet Mask [] : **255.255.0.0** : **<Return>** . Press Return for IP Configuration Menu..... Interface IP Address Subnet Mask Other Info Ethernet 192.12.13.14 255.255.255.0 Out-of-Band ------------------------------------------------------------- ------------------------------------------------------------- Format: The standard 4 octet dotted decimal notation in which each octet of the address is represented as a decimal value, separated by a "." character. address field. Speed 9600 bps

### **[4] Set Default Gateway**

This option sets the default gateway, if necessary for the in-band interface. This is the address of a router that the module will use when communicating to a remote host. The default gateway address must be an address in the same subnet as your in-band address.

The following example shows the dialog associated with this option.

```
 Enter selection : 4
RtAbt Cntrl EP/MP 
=========================================================
    SET IN-BAND INTERFACE DEFAULT GATEWAY ADDRESS
                  example: 192.12.13.14
To delete the address, enter 0 in the appropriate
Format: The standard 4-octet dotted decimal notation
          in which each octet of the address is 
          represented as a decimal value, separated
          by a "." character.
address field.
========================================================
  Default Gateway []: 192.12.13.14 <Return>
  Default Gateway Address Set.
               Press Return for IP Configuration Menu . . .
```
[5] Out-of-Band Port Configuration

## **[5] Out-of-Band Port Configuration**

This option lets you set the out-of-band port speed and enable or disable Request To Send (RTS).

### **NOTE**

The port speeds at both ends of the communications link must be identical.

The following example shows the dialog associated with this option.

```
 Enter selection : 5
RtAbt Cntrl EP/MP
                [1] Set Port Speed
                [2] Enable/Disable RTS
                [3] Return to Main Menu
 =========================================================
                 Enter selection :
          OUT-OF-BAND PORT CONFIGURATION
   * * * * * * * * * * * * * * * * * * * * * * * * * * * * *
     Configuration will not take effect until module is *
 * restarted. *
 * * * * * * * * * * * * * * * * * * * * * * * * * * * * * 
=========================================================
```
The following pages describe out-of-band configuration options.

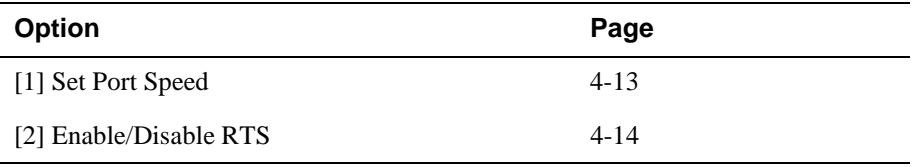

### **[1] Set Port Speed**

This option lets you select the out-of-band port speed. The factory default for this option is 9600 baud. The OBM port speed that you select must match the speed of your OBM device.

The following example shows the dialog associated with this option.

### [5] Out-of-Band Port Configuration

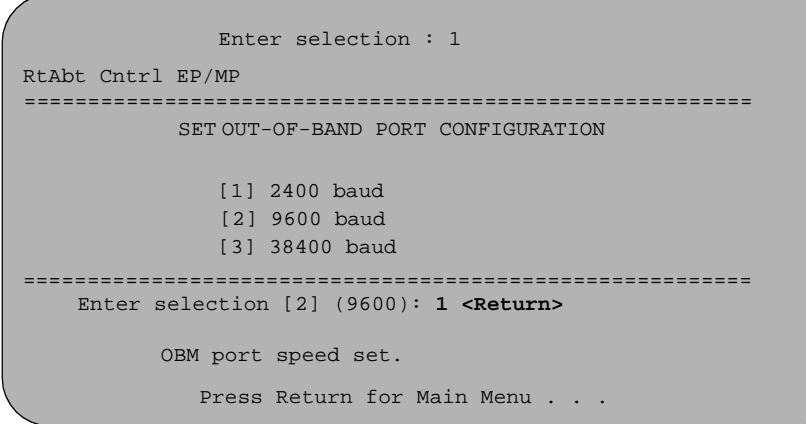

## **[2] Enable/Disable RTS**

This option allows you to enable or disable Request To Send (RTS). The factory default for this option is Disabled.

If the RTS is disabled, the following dialog appears on the screen.

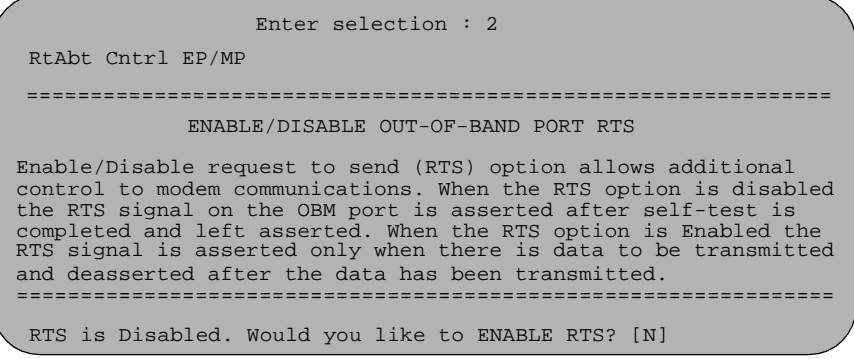

If RTS is enabled, the screen shows:

RTS is Enabled. Would you like to Disable RTS?

Go to Local Console

## **Go to Local Console**

This option lets you configure the module.You must configure the module before it is operational. The Go to Local Console option provides two different configuration methods, depending on whether the module has been set up with factory defaults or has been previously configured.

If the module has been set up with factory defaults, then this is option [6] Go to Local Console from the RtAbt Cntrl EP/MP INSTALLATION MENU. This option runs a quick configuration interactive question and answer dialog. This method (qconfig) allows fast configuration of interfaces, basic bridging, IP, IPX, DNA, booting, OBM and time of year (TOY).

If the module has been previously configured, then this is option [3] Go to Local Console from the installation menu.

#### **NOTE**

You must restart the module in order for the configuration changes to take effect.

#### **[6] Go To Local Console**

This selection runs quick configuration. If you reset to factory defaults and select Go to Local Console without having configured the router via the installation menu, you automatically enter **qconfig**.

After making changes, exit quick configuration and apply the changes you made by typing **restart**. The system displays the following messages:

```
Quick Config Done
Type RESTART at Config (only) prompt for the configuration to take
effect
Config (only) >
```
If you type RESTART at the Config  $(only)$  > prompt, the following message appears:

Are you sure you want to restart the gateway? (Yes [No]):

Go to Local Console

Enter **yes** to proceed.The following menu is then displayed.

```
RtAbt Cntrl EP/MP
==================================================================
         RtAbt Cntrl EP/MP INSTALLATION MENU *******************************************************************
      To fully manage this device telnet to one of the
     following IP addresses or select item [3] below.
               Out-of-Band: Not Configured
               In-Band : 192.12.13.14
     ******************************************************************
            [1] Restart with Factory Defaults
             [2] Restart with Current Settings
            [3] Go to Local Console
      =========================================================
             Enter selection :
```
### **[3] Go To Local Console**

If you have configured the module, then the following installation menu appears. Select [3] Go To Local Console to modify the configuration.

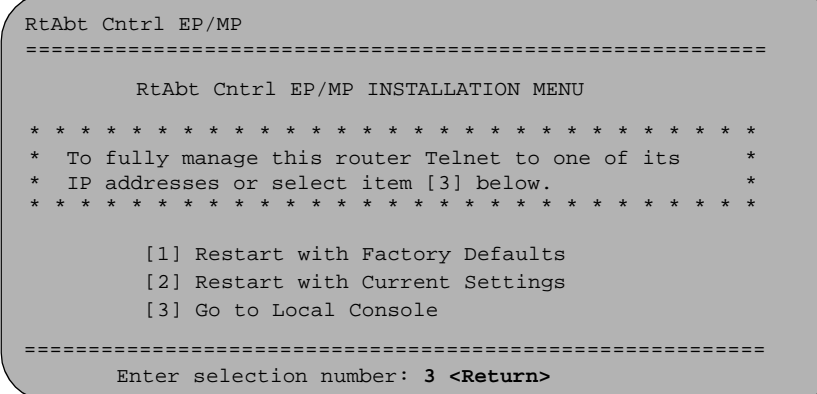

The system displays copyright statements and the following prompt:

MOS Operator Control \*

After the system prompt (\*) appears, go to the section CONFIG Commands.

CONFIG Commands

## **CONFIG Commands**

This section describes commands that are unique to the RouteAbout Central EP. Other CONFIG commands needed to configure the RouteAbout Central EP can be found in the *Distributed Routing Software System Software Guide*. Commands listed in this manual include a command description, syntax requirements, and an example.

#### **NOTE**

You can configure the module at any time using Quick Configuration, by typing **qconfig** at the Config> prompt

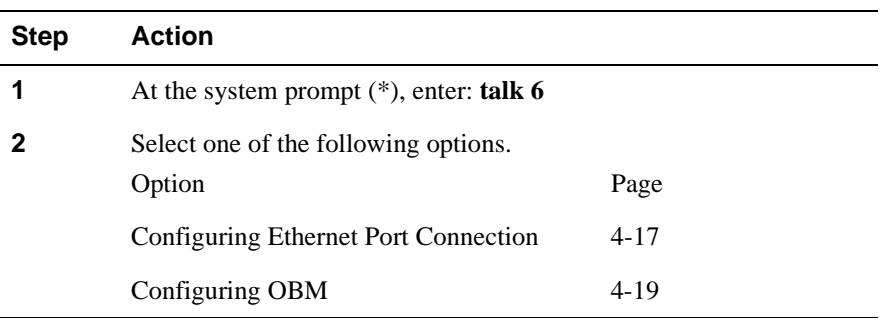

To configure the module using commands, perform the following steps:

### **Configuring Ethernet Port Connection**

This section describes how to configure the Ethernet port by choosing either the front panel 8-pin MJ connector or the DEChub ONE AUI connector. The default setting of the ports is autoconfigure, which gives preference to the 8-pin MJ connector. To change the configuration, see the following procedures.

#### **NOTE**

The RouteAbout Central EP allows only Ethernet Port 2 (Net 1) to be directed to the AUI connector on the DEChub ONE.

#### CONFIG Commands

To connect the Ethernet for port 2 to the front panel 8-pin MJ connector (RJ45), perform the following steps:

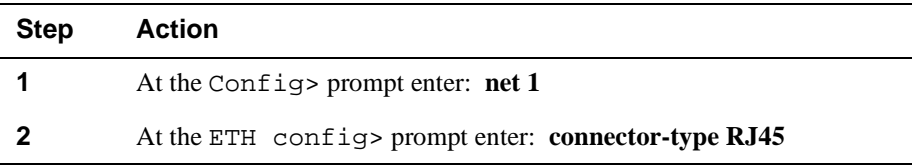

To connect the Ethernet for port 2 to the AUI connector on the DEChub ONE, perform the following steps:

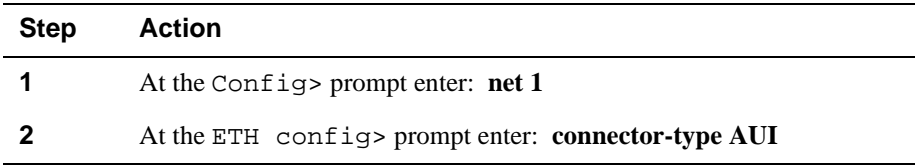

### **To Exit and Restart**

When you modify parameters, you must restart the router for the change to take effect. Enter the following three commands in the order shown.

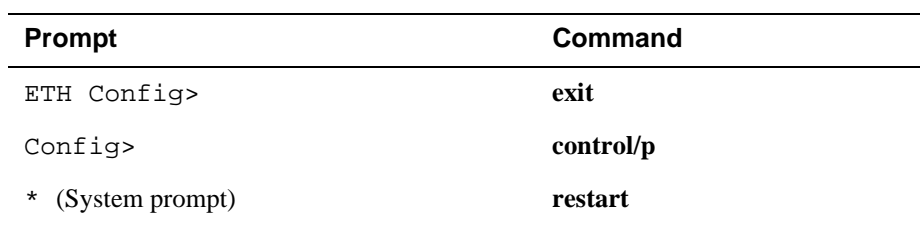

If you need to configure additional software, refer to the *Distributed Routing Software System Software Guide.*
CONFIG Commands

## **Configuring OBM**

This section describes how to set the OBM IP address, speed, and enable RTS. After entering **talk 6**, at the Config> prompt you can set the following three OBM parameters as follows:

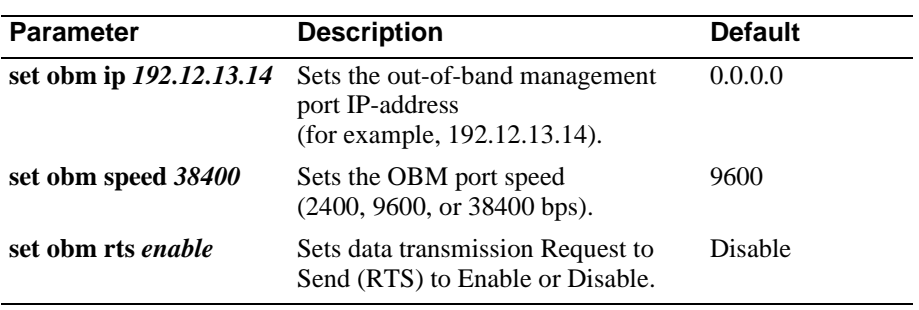

#### **To Exit and Restart**

When you modify parameters, you must restart the router for the change to take effect. Enter the following commands.

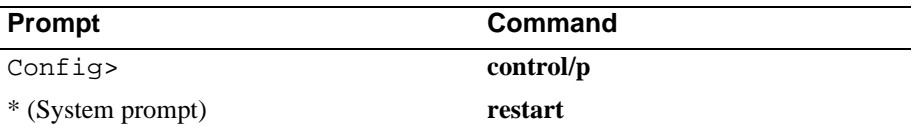

If you need to configure additional software, refer to the *Distributed Routing Software System Software Guide.*

# **Chapter 5**

# **Configuring the Module in a DIGITAL MultiSwitch 900**

# **Overview**

#### **Introduction**

This chapter describes how to configure the module when it resides in a DIGITAL MultiSwitch 900 (formerly DEChub 900 MultiSwitch). Use these procedures for the initial configuration of a module via a Telnet connection or locally via the setup port on the DIGITAL MultiSwitch 900.

Using the clearVISN Router Configurator can ease the initial configuration of the module. Refer to the *Distributed Routing Software System Software Guide* and *Distributed Routing Software clearVISN Router Configurator User's Guide* for more information.

### **In This Chapter**

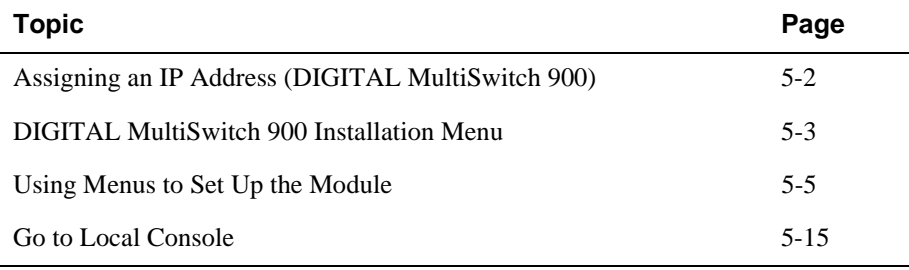

Assigning an IP Address (DIGITAL MultiSwitch 900)

# **Assigning an IP Address (DIGITAL MultiSwitch 900)**

After the module has been installed in a DIGITAL MultiSwitch 900, and the cables connected, you will need to configure the desired protocols. This is done through either of the following methods:

- A Telnet session
	- or
- Through the console configuration interface, which is accessed through a terminal connected to the setup port on the DIGITAL MultiSwitch 900.

If you configure through the setup port, the following menu will appear:

```
*******************************************
Interfaces Configuration
                               *******************************************
Type 'Yes' to Configure Interfaces
Type 'No' to skip Interface Connection
Type 'Quit' to exit Quick Config
Configure Interfaces? (Yes, No, Quit): [Yes]
```
To perform a Telnet session, you must assign an IP address. To do this, perform the following steps:

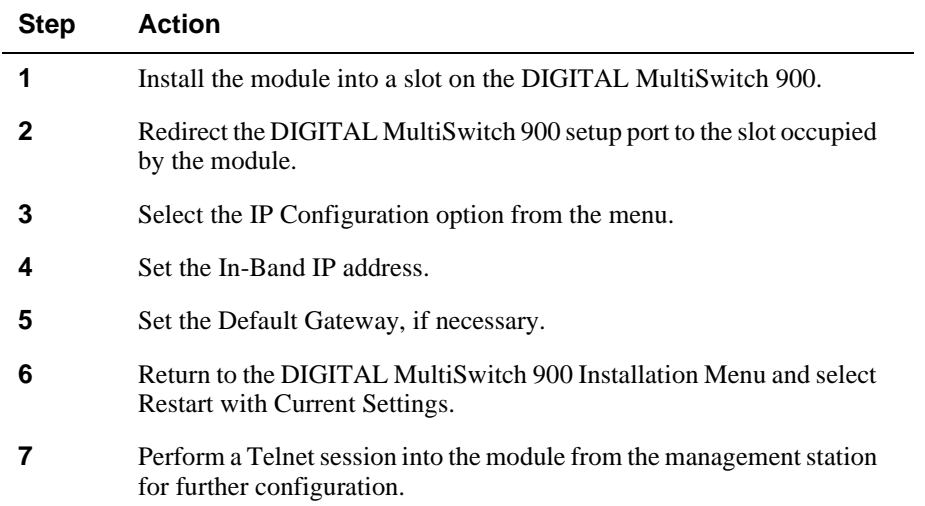

DIGITAL MultiSwitch 900 Installation Menu

# **DIGITAL MultiSwitch 900 Installation Menu**

The following screen is an example of the DIGITAL MultiSwitch 900 INSTALLATION MENU.

To access the module's set up screen, you must choose option [9] Start Redirect Mode.

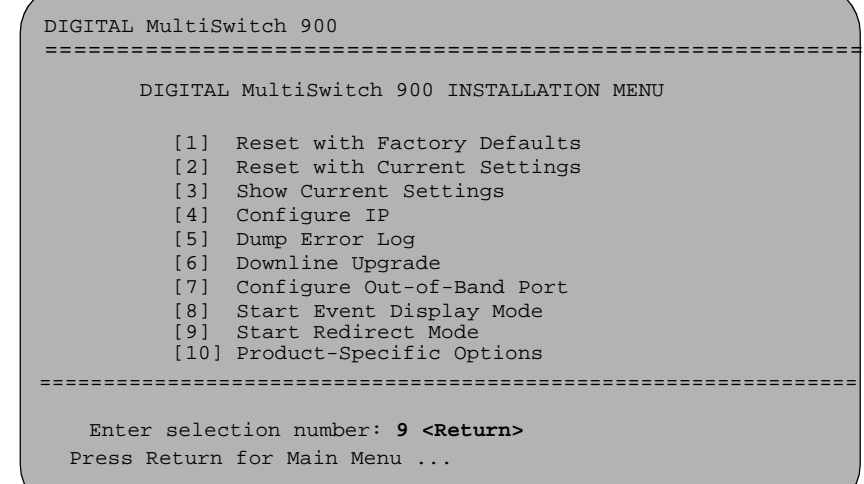

[9] Start Redirect Mode

# **[9] Start Redirect Mode**

The Start Redirect Mode option redirects the DIGITAL MultiSwitch 900 Hub Manager set-up port to the set-up port of any network module (such as the RouteAbout Central EP) that is installed into the DIGITAL MultiSwitch 900. Choosing this option allows you to set-up or obtain the status of an installed network module by accessing the specified network module's installation menu.

After you choose the Start Redirect Mode option, the screen display prompts you for a slot number (8) as shown in the following example. After you enter the number of the slot in which the RouteAbout Central EP is installed, the console is redirected to this slot.

#### **NOTE**

The slot number may change to reflect the slot number in which your module is installed.

The following example shows the dialog associated with this option.

```
Enter selection: 9
=====================================================
Enter the slot number for redirection (1-8): 8 <Return>
Console redirected to 8: RtAbt Cntrl EP/MP
Attempting connection 
[Ctrl/C] to abort...
```
If the redirection is successful after you press the <Return> key, the RtAbt Cntrl EP/MP INSTALLATION MENU appears on your screen. Go to the section Using Menus to Set Up the Module for more information.

Using Menus to Set Up the Module

# **Using Menus to Set Up the Module**

This section describes the options that are available from the RtAbt Cntrl EP/MP INSTALLATION MENU when the module is installed in the DIGITAL MultiSwitch 900.

The following example shows the menu options available when the module is setup with factory defaults.

```
RtAbt Cntrl EP/MP - slot 8
=============================================================
          RtAbt Cntrl EP/MP INSTALLATION MENU
Example 21 Restart with Factory Defaults
 [2] Restart with Current Settings
          [3] Show Current Settings
 [4] Configure IP...
Example 15 Go to Local Console
[Ctrl/C] Return to Hub Manager Installation Menu
=============================================================
           Enter selection: <Return>
```
If the module was previously configured, the following menu options are available.

```
RtAbt Cntrl EP/MP - slot 8
==================================================================
                RtAbt Cntrl EP/MP INSTALLATION MENU
           ***************************************************
            To fully manage this device telnet to one of the
            following IP addresses or select item [3] below.
            Out-of-Band: Not Configured
            In-Band : 192.12.13.14
                                               ***************************************************
                     [1] Restart with Factory Defaults
                     [2] Restart with Current Settings
                    [3] Go to Local Console
  =========================================================
                         Enter selection :
```
Using Menus to Set Up the Module

### **NOTE**

The Out-of-Band and In-Band values are listed only if one or more IP parameters have been set.

The following table describes the installation menu options.

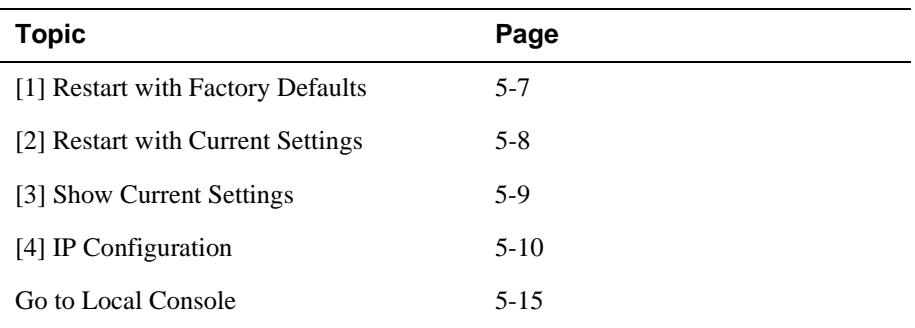

[1] Restart with Factory Defaults

# **[1] Restart with Factory Defaults**

This option restarts the module, causing the module's configured nonvolatile configuration storage parameters to be initialized to factory default values. (To retain current values, use option [2] Restart with Current Settings). Allow up to one minute for the module to restart.

#### **CAUTION**

This action deletes all configured settings and replaces them with factory default values. All configuration settings will be lost.

The following example shows the dialog associated with this option.

 Enter selection : 1 RtAbt Cntrl EP/MP - slot 8 ========================================================== RESET WITH FACTORY DEFAULTS \* \* \* \* \* \* \* \* \* \* \* \* \* \* \* \* \* \* \* \* \* \* \* \* \* \* \* \* \* IMPORTANT! IMPORTANT! IMPORTANT! \* \* \* \* \* \* \* \* \* \* \* \* \* \* \* \* \* \* \* \* \* \* \* \* \* \* \* This selection will delete the current configuration \* \* settings and reset the system with the factory \* default settings. All configuration settings will \* \* \* \* \* \* \* \* \* \* \* \* \* \* \* \* \* \* \* \* \* \* \* \* \* \* \* \* \* \* ========================================================== Press Y to confirm [N]: **<Return>** Press Return for Main Menu... \* \* \* \* be lost. \* \*

If you selected Y, then the following messages appear:

```
 Module Not Responding! Connection Closed!
 Press Return for Main Menu...
```
The DIGITAL MultiSwitch 900 INSTALLATION MENU appears. Redirect to the module in order to resume communication.

The RteAbt Cntrl EP/MP INSTALLATION MENU appears.

[2] Restart with Current Settings

# **[2] Restart with Current Settings**

This option restarts the module but leaves the module's configured nonvolatile configuration storage parameters at their current values.

#### **NOTE**

Allow up to one minute for the module to Restart.

The following example shows the dialog associated with this option.

```
 Enter selection: 2
RtAbt Cntrl EP/MP - slot 8
=============================================================
             RESTART WITH CURRENT SETTINGS
 This selection will reset your system with the current 
   configuration settings. 
=============================================================
Press Y to confirm [N] : Y <Return>
Module Not Responding! Connection Closed!
Press Return for Main Menu...
```
The DIGITAL MultiSwitch 900 INSTALLATION MENU appears. Redirect to the module in order to resume communication.

[3] Show Current Settings

# **[3] Show Current Settings**

This option shows the module's current settings. If the module is being configured for the first time, some of the fields will be blank.

The following example shows the screen display associated with this option.

```
Enter selection : 3
 RtAbt Cntrl EP/MP
           Press Return for Main Menu...
RtAbt Cntrl EP/MP, Brouter:2Enet 4T1 2T1PRI,HW=1,#1489,SW=v3.0.000
SysUpTime : 00:00:52 28 resets
SNMP Read/Write Community : smith95
Out-of-Band (OBM) Management RTS : Disabled
Default Gateway : 192.12.13.14
     -------------------------------------------------------------
Interface IP Address Subnet Mask Other Info
Ethernet 192.12.13.14 255.255.255.0 
Out-of-Band
--------------------------------------------------------------
===============================================================
 ============================================================== - slot 8
```
# **[4] IP Configuration**

The IP Configuration option provides you with five selections.

The following example shows the dialog associated with this option.

```
 Enter selection : 4
RtAbt Cntrl EP/MP- slot 8
        =========================================================
            IP CONFIGURATION
       [1] Set SNMP Read/Write Community
       [2] Set In-Band Interface IP Address
       [3] Set Out-of-Band Interface IP Address
       [4] Set Default Gateway
       [5] Return to Main Menu
=========================================================
  * * * * * * * * * * * * * * * * * * * * * * * * * * * * 
  Configuration will not take effect until module
 * is restarted *
 * * * * * * * * * * * * * * * * * * * * * * * * * * * * 
             Enter selection:
```
The following pages describe IP Configuration options.

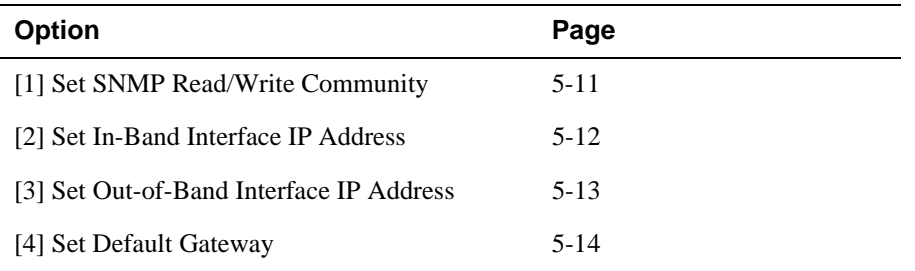

## **[1] Set SNMP Read/Write Community**

This option prompts you to enter the module's read/write community name. The following example shows the dialog associated with this option.

 one or more SNMP managers. The string defines the the use of the community by the sending SNMP entity. ================================================================ Enter selection : 1 ================================================================ SET SMNP READ/WRITE COMMUNITY Format: The format for a community name is a string, consisting of 4 to 31 printable Ascii characters, that describes the relationship between an SNMP agent and authentication mechanism that is employed to validate Enter the community string [] : **public <Return>** SNMP Read/Write community string set. Press Return for IP Configuration Menu... RtAbt Cntrl EP/MP - slot 8

### **[2] Set In-Band Interface IP Address**

This option prompts you to change or enter the IP address and subnet mask for the in-band interface. The module does not need to be configured with a subnet mask for SNMP communications when management stations are on the same subnet as the module.

The format for these values is the standard 4-octet dotted decimal notation, in which each octet of the address is represented as a decimal value, separated by a decimal point (.).

The following example shows the dialog associated with this option.

```
Enter selection 2
RtAbt Cntrl EP/MP - slot 8
=========================================================
======
          IN-BAND INTERFACE IP ADDRESS CONFIGURATION
                    example: 192.12.13.14
  To delete the IP address, enter 0 in the appropriate
================================================================
IP address [] : 192.12.13.14 <Return>
Subnet Mask [255.0.0.0] : 255.255.0.0 : <Return>
.
Press Return for IP Configuration Menu.....
Port Number (1-2) [ ] : 2
Interface IP Address Subnet Mask Other Info
Ethernet
Out-of-Band
 -------------------------------------------------------------
      -------------------------------------------------------------
Format: The standard 4-octet dotted decimal notation
           in which each octet of the address is 
           represented as a decimal value, separated
             by a "." character.
  address field.
```
#### **[3] Set Out-of-Band Interface IP Address**

This option prompts you to change or enter the IP address and subnet mask for the out-of-band interface. The module does not need to be configured with a subnet mask for SNMP communications when management stations are on the same subnet as the module.

The format for these values is the standard 4-octet dotted decimal notation, in which each octet of the address is represented as a decimal value, separated by a decimal point (.).

The following example shows the dialog associated with this option.

```
Enter selection 3
RtAbt Cntrl EP/MP - slot 8
=========================================================
======
           OUT-OF-BAND INTERFACE IP ADDRESS CONFIGURATION
                      example: 192.12.13.14
  To delete the address, enter 0 in the appropriate
================================================================
IP address [] : 192.12.13.14 <Return>
 Subnet Mask [255.0.0.0] : 255.255.0.0 : <Return>
.
       Press Return for IP Configuration Menu.....
Interface IP Address Subnet Mask Other Info<br>
100 10 10 10 11 255 255 255 0
Ethernet 192.12.13.14 255.255.255.0
Out-of-Band
 -------------------------------------------------------------
  -------------------------------------------------------------
 Format: The standard 4-octet dotted decimal notation
            in which each octet of the address is 
           represented as a decimal value, separated
             by a "." character.
  address field.
```
#### **[4] Set Default Gateway**

This option sets the default gateway, if necessary, for the in-band interface. This is the address of a router that the module uses when communicating to a remote host. The default gateway address must be in the same subnet as your in-band address.

The following example shows the dialog associated with this option.

```
 Enter selection : 4
RtAbt Cntrl EP/MP - slot 8
=========================================================
    SET IN-BAND INTERFACE DEFAULT GATEWAY ADDRESS
                  example: 192.12.13.14
To delete the address, enter 0 in the appropriate
Format: The standard 4-octet dotted decimal notation
          in which each octet of the address is 
          represented as a decimal value, separated
          by a "." character.
address field.
========================================================
  Default Gateway []: 192.12.13.14 <Return>
  Default Gateway Address Set.
          Press Return for IP Configuration Menu . . .
```
If you need to configure additional software, refer to the *Distributed Routing Software System Software Guide*.

Go to Local Console

# **Go to Local Console**

This option lets you configure the module.You must configure the module before it is operational. The Go to Local Console option provides two different configuration methods, depending on whether the module has been set up with factory defaults or has been previously configured.

If the module has been set up with factory defaults, then this is option [5] Go to Local Console from the RtAbt Cntrl EI/MP INSTALLATION MENU. This option runs a quick configuration interactive question and answer dialog. This method (qconfig) allows fast configuration of interfaces, basic bridging, and IP and IPX.

If the module has been previously configured, then this is option [3] Go to Local Console from the installation menu.

#### **NOTE**

You must restart the module in order for the configuration changes to take effect. The DIGITAL MultiSwitch 900 will close the connection to the selected slot after restart, but you can resume communication with the desired slot after redirection. Go to Local Console

#### **[5] Go To Local Console (Qconfig)**

This selection runs quick configuration. If you reset to factory defaults and select Go to Local Console without having configured the router via the installation menu, you automatically enter **qconfig**.

After making the changes you want, exit quick configuration and apply the changes you made by typing **restart**. The system displays the following messages:

```
Quick Config Done
Type RESTART at Config (only) prompt for the configuration to take
effect
Config (only) >
```
If you type RESTART at the Config  $(only)$  > prompt, the following message appears:

Are you sure you want to restart the gateway? (Yes [No]):

Type **yes** to proceed. You are returned to the DIGITAL MultiSwitch 900 main menu. Redirect to the module. The following menu is then displayed.

```
RtAbt Cntrl EP/MP - slot 8 
==========================================================
        RtAbt Cntrl EP/MP INSTALLATION MENU 
* * * * * * * * * * * * * * * * * * * * * * * * * * * * * 
* To fully manage this router Telnet to one of its * 
* IP addresses or select item [3] below. * 
        * * * * * * * * * * * * * * * * * * * * * * * * * * * * *
         [1] Restart with Factory Defaults
         [2] Restart with Current Settings
         [3] Go to Local Console
==========================================================
          Enter selection : 
         [Ctrl/C] Return to the Hub Manager Installation Menu
```
Go to Local Console

## **[3] Go To Local Console (Commands)**

If you have configured the module, then the following installation menu appears. Select [3] Go To Local Console to modify the configuration.

```
RtAbt Cntrl EP/MP - slot 8 
==========================================================
        RtAbt Cntrl EP/MP INSTALLATION MENU 
* * * * * * * * * * * * * * * * * * * * * * * * * * * * * 
* To fully manage this router Telnet to one of its * 
* IP addresses or select item [3] below. * 
* * * * * * * * * * * * * * * * * * * * * * * * * * * * *
        [1] Restart with Factory Defaults
        [2] Restart with Current Settings
         [3] Go to Local Console
==========================================================
      Enter selection number: 3 <Return>
```
The system displays copyright statements and the following prompt:

MOS Operator Control \*

# **Chapter 6**

# **Supporting ISDN**

# **Overview**

#### **Introduction**

Before you begin to configure your module, you must make sure you have completed the necessary steps in obtaining ISDN support.

This chapter defines what you will need to do to obtain the proper ISDN support.

# **In This Chapter**

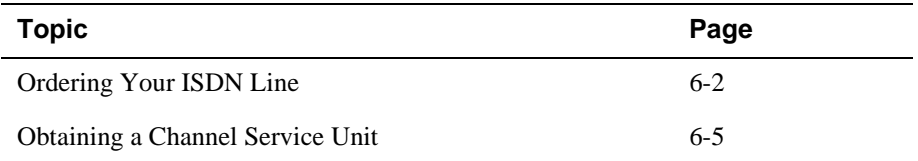

Ordering Your ISDN Line

# **Ordering Your ISDN Line**

You should order your primary rate ISDN service from your local telephone company or PTT. When you order your ISDN service, request 64K circuit-switched data on your "B" channels. The module does not support voice services or hyper channel offerings.

#### **NOTE**

T1 service is provided in North America. E1 service is provided in Europe and Australia. To find out what type of service is offered in your area, contact your local telecommunications authorities.

If a non-zero TEI (Terminal Endpoint Interface) is assigned by the TELCO, you must configure the module for non-zero TEI. The module's default TEI setting is zero. See Chapter 7 for more information.

Table 6-1 lists the possible values for the ISDN parameters where T1 service is offered. Table 6-2 lists the possible values for the ISDN parameters where E1 service is offered. The telephone company will provide you with the ISDN parameter settings for your service. You will need these to properly configure the module for ISDN operation.

Ordering Your ISDN Line

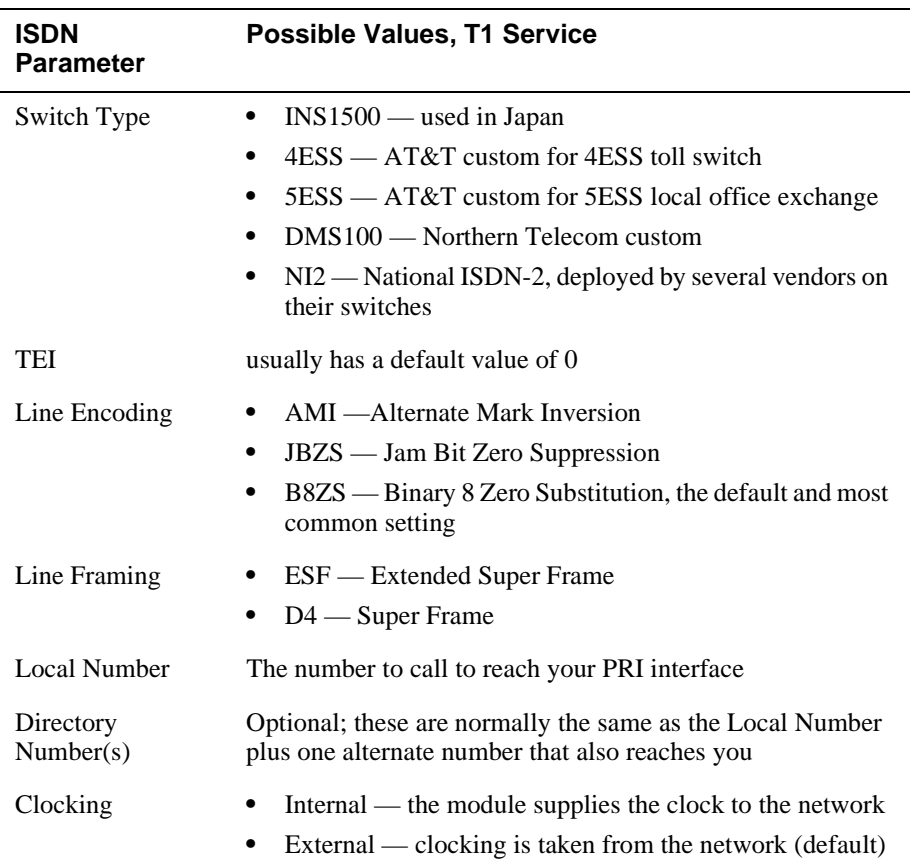

## **Table 6-1: Possible Values for ISDN Parameters, T1 Service**

Keep this information available when you configure the RouteAbout Central EP.

#### Ordering Your ISDN Line

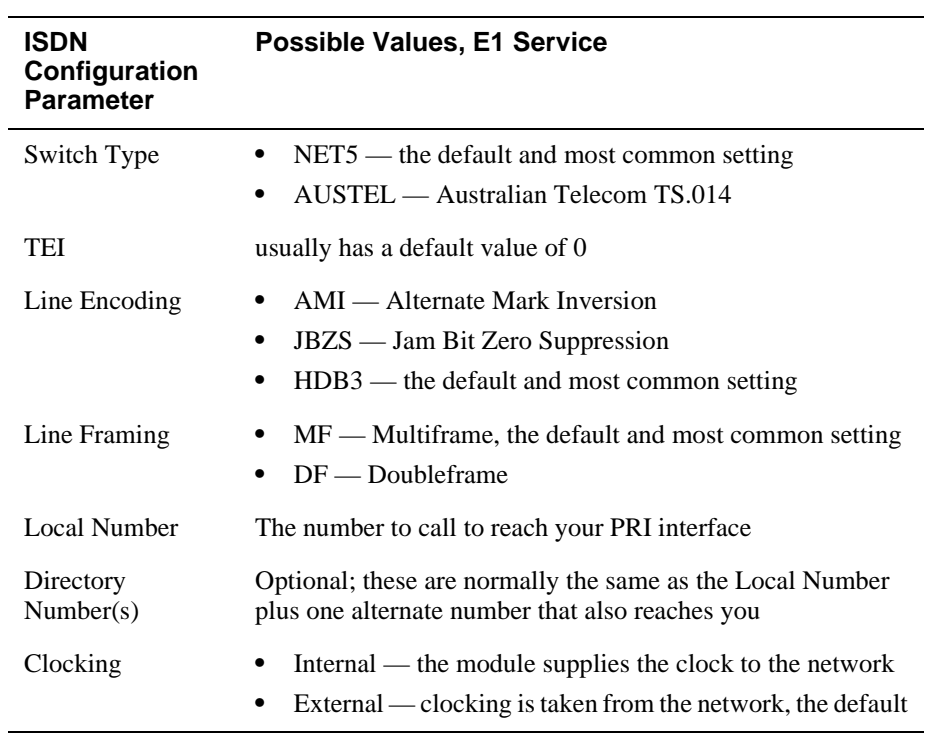

## **Table 6-2: Possible Values for ISDN Parameters, E1 Service**

Keep this information available when you configure the RouteAbout Central EP.

Obtaining a Channel Service Unit

# **Obtaining a Channel Service Unit**

The module supports what are termed *short-haul* connections. You will require a channel service unit (CSU) connected between the module and the service provider network. The service provider usually provides this at the time of line installation.

# **Chapter 7**

# **Configuring the ISDN Ports**

# **Overview**

### **Introduction**

After you have installed the module, you must configure the ISDN ports. The ISDN ports allow you to make calls to remote ISDN devices and services.

The instructions provided in this chapter describe how to set up and configure the ISDN ports. For more detailed information about the ISDN configuration commands, see the *Distributed Routing Software Network Interface Operator's Guide*.

# **In This Chapter**

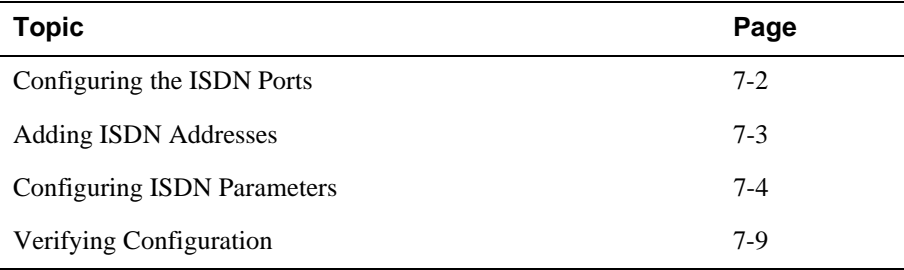

Configuring the ISDN Ports

# **Configuring the ISDN Ports**

This section describes the commands that are unique to the RouteAbout Central EP. To begin configuring the ISDN ports, at the \* prompt enter the following command:

\* **talk 6**

The actual ISDN ports are net 6 and net 7. The following shows their correlation:

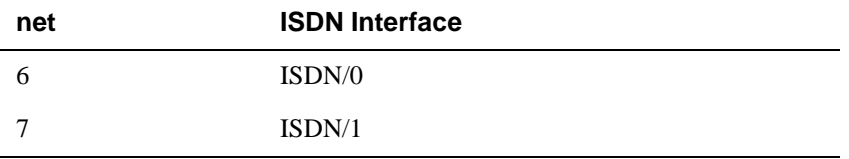

## **To Exit and Restart**

When you modify parameters, you must restart the module for the change to take effect. Enter the following three commands in the order shown:

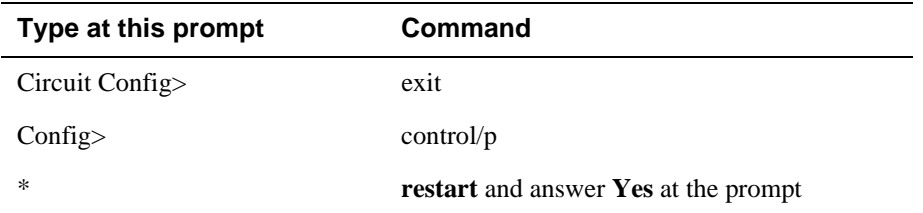

Adding ISDN Addresses

# **Adding ISDN Addresses**

You need to add an ISDN address for each ISDN interface, as well as for each destination. The ISDN address includes:

- *Address name.* Description of the address. You can use any string of up to 23 printable ASCII characters. Address names are case sensitive.
- *Network dial address.* Telephone numbers of the local or destination port. You can enter up to 15 numbers as well as 16 other characters, including spaces and punctuation. The router uses only the numbers.
- *Network subdial address.* Optional. Additional part of the telephone number, such as an extension, that is passed through the telephone network and interpreted by the customer equipment. You can enter up to 20 numbers as well as 11 additional spaces and punctuations. The router uses only the numbers.

#### **NOTE**

Not all telephone companies support subaddressing.

# **Configuring ISDN Parameters**

The following sections describe how to add information that is obtained from the telephone company to your ISDN configuration.

### **Setting the Local Number**

To add your local ISDN information, perform the following steps when prompted:

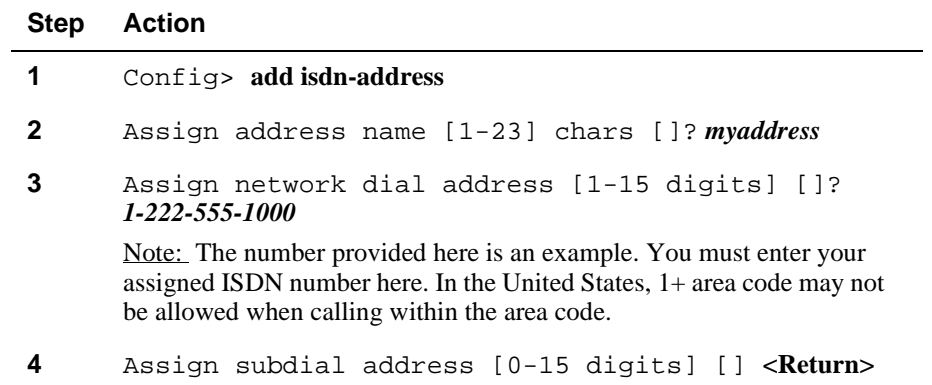

### **Setting the Remote Dial Number**

To add your remote ISDN information, perform the following steps when prompted:

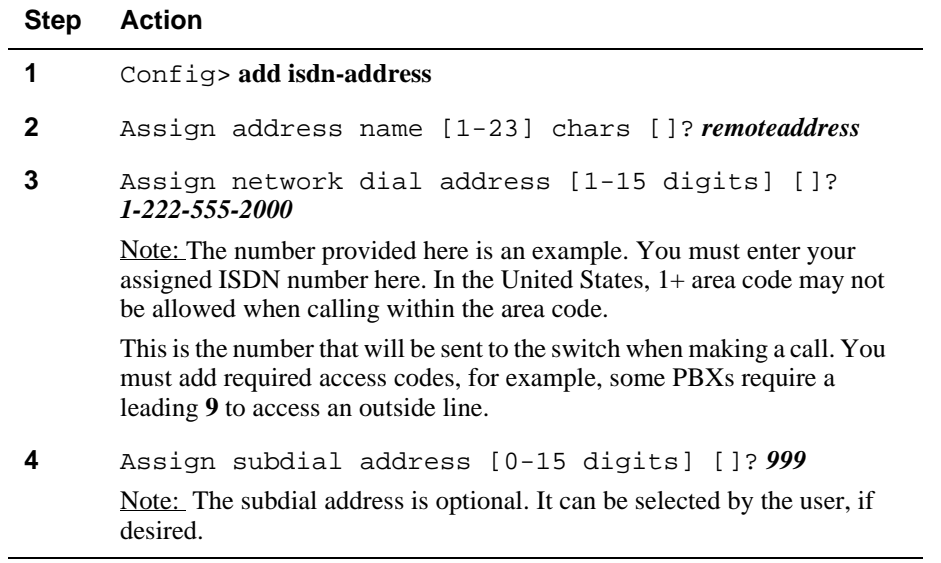

## **Creating the PPP Circuit**

To add the names and telephone numbers of remote sites you will be communicating with, perform the following step for each site when prompted:

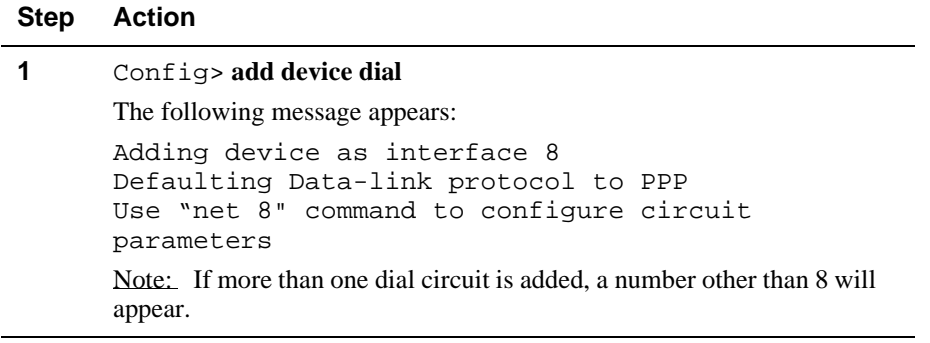

#### **Configuring the ISDN Net**

The following steps allow you to select the switch type that your service provider uses, as well as additional characteristics. The switch type should have been identified by your service provider.

#### **NOTE**

The RouteAbout Central EP supports only one switch variant at a time for all ISDN ports. For example, if you set one port to 5ESS, then you must also set the other port to this switch type.

The switch type must be set on ISDN interface 0 (net 6). Once set, this interface will determine the switch variant for all of the ISDN interfaces. Attempts to set interface 1 (net 7) to a different switch type will result in warning messages issued by the software.

To configure your ISDN net, perform the following steps when prompted:

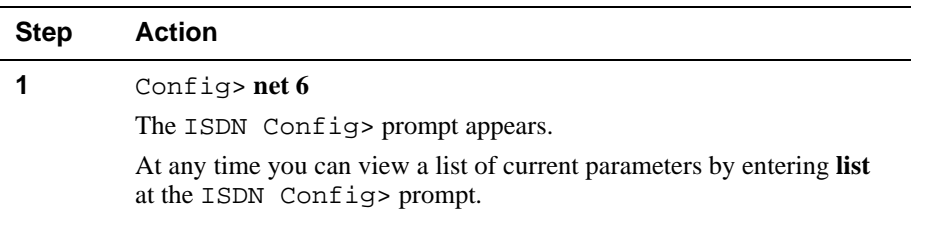

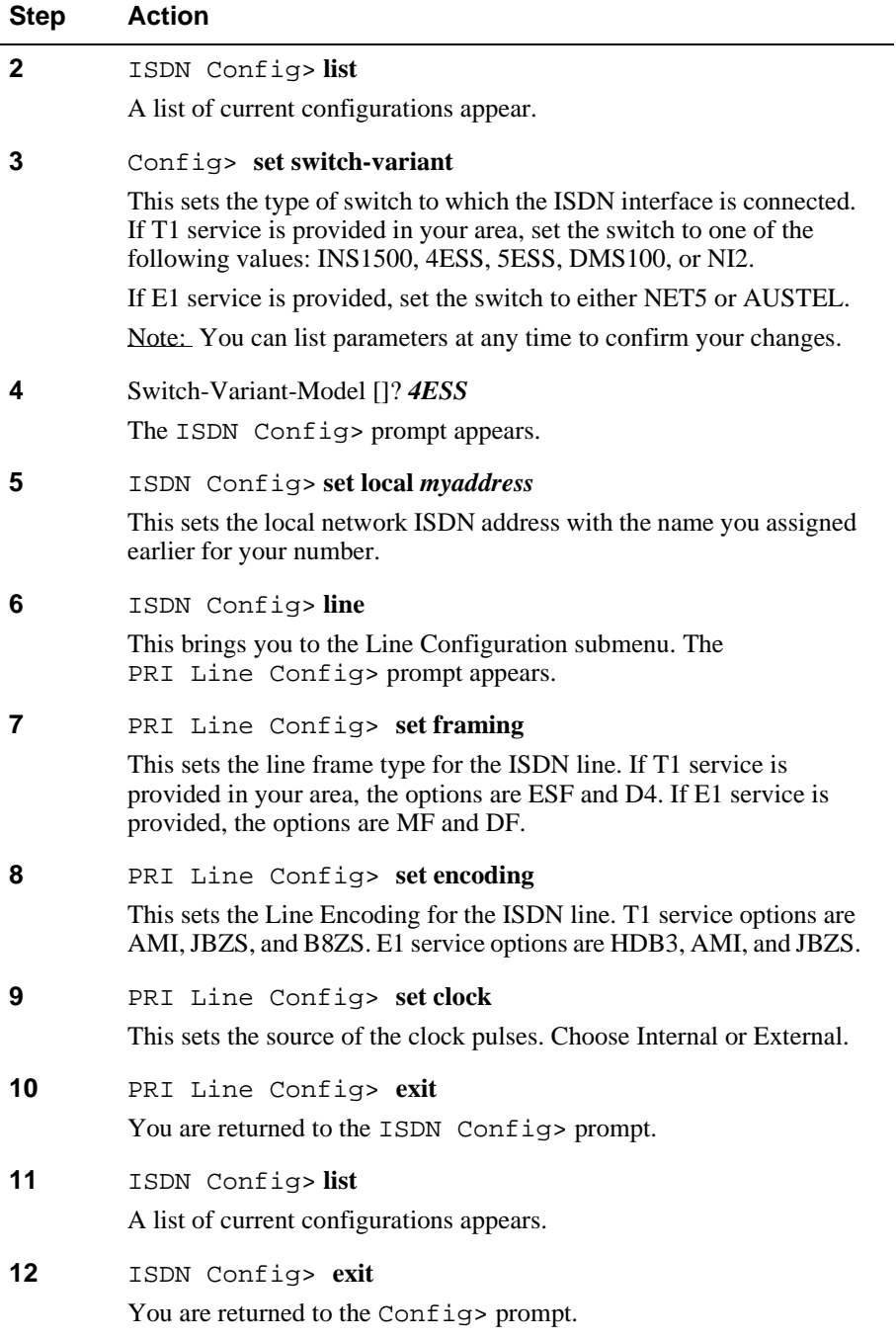

# **Assigning ISDN to your PPP Dial Circuit**

To assign ISDN to the PPP dial circuit, perform the following steps when prompted:

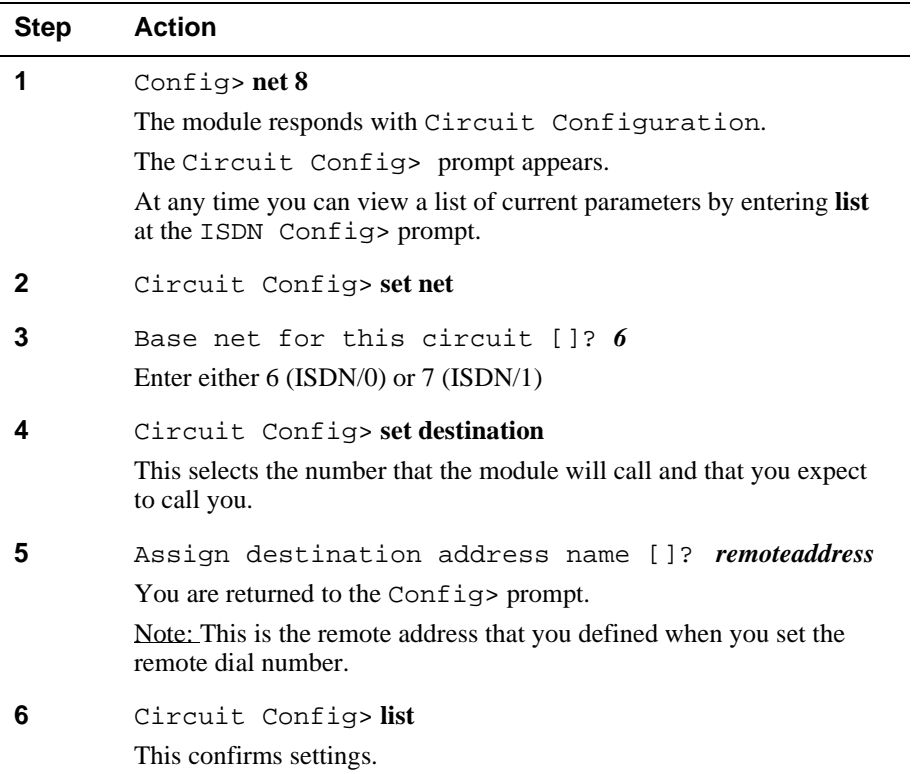

# **Set Calls INBOUND, OUTBOUND, or BOTH**

You have the option to restrict the circuit to be used for inbound calls only, outbound calls only, or both (the default). To set the type of calls that will be accepted, perform the following steps when prompted:

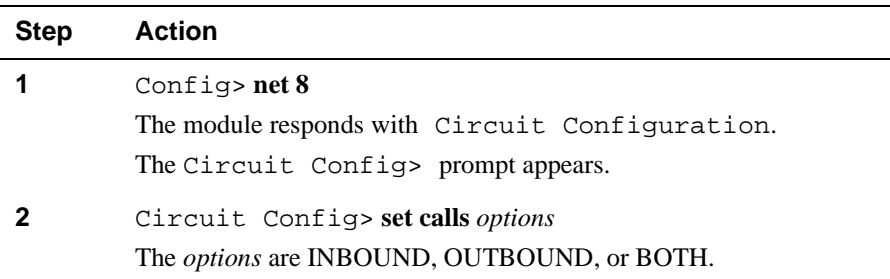

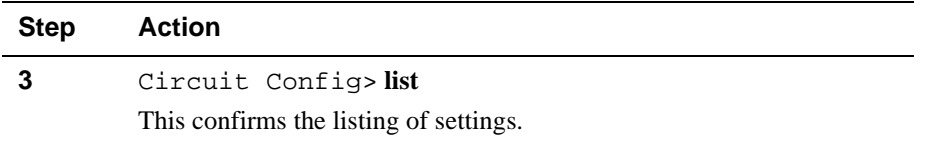

# **Accepting Calls From Any Number**

To set the module to accept calls from any number, perform these steps:

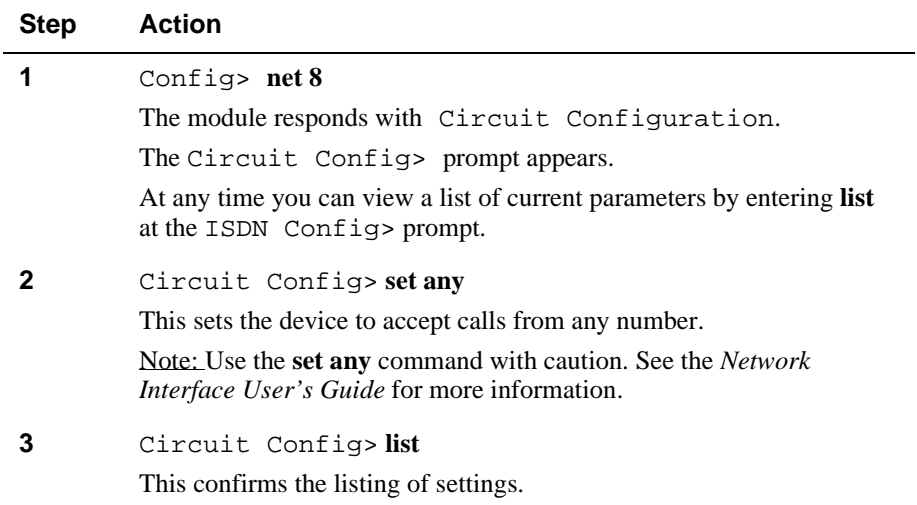

Verifying Configuration

# **Verifying Configuration**

You can list the current configuration by performing the following steps when prompted:

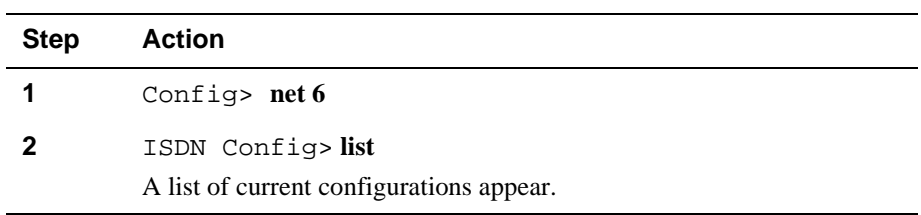

After you exit and restart the module so that the changes can take effect, you can view your configuration from the GWCON (+) prompt by performing the following steps:

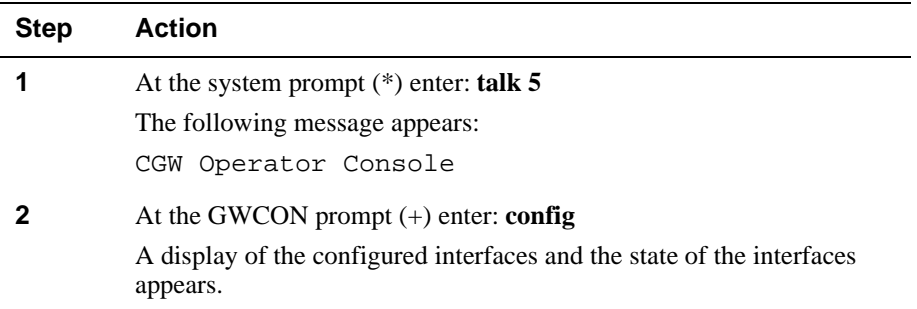

#### Verifying Configuration

The following example shows the dialog associated with this option:

```
RtAbt Cntrl EP/IP, BROUTER: 2 Enet 4T1 2T1PRI,HW=5,RO=1,#212,SW=V3.0
Hostname: [not configured]
Boot ROM version 3.14 Watchdog timer enabled Auto-boot switch enabled
Time: 14:10:22 Monday October 27, 1997
Num Name Protocol
0 IP DOD-IP
3 ARP Address Resolution
11 SNMP Simple Network Management Protocol
Num Name Feature
2 MCF MAC Filtering
7 TEL Telesaving
8 BUD Budgeting
10 Networks:
Net Interface MAC/Data-Link Hardware State
0 Eth/0 Ethernet/IEEE 802.3 SCC Ethernet Up
1 Eth/1 Ethernet/IEEE 802.3 SCC Ethernet Up
2 PPP/0 Point to Point SCC Serial Line Down<br>3 PPP/1 Point to Point SCC Serial Line Down
3 PPP/1 Point to Point SCC Serial Line Down
4 PPP/2 Point to Point SCC Serial Line Down
Form to Point to Point SCC Serial Line<br>
5 PPP/3 Point to Point SCC Serial Line Down<br>
5 PPP/3 Point to Point SCC Serial Line Down
6 ISDN/0 ISDN Base Net Primary Rate ISDN Down Down Down SIDN 15DN Base Net Primary Rate ISDN Up
7 ISDN/1 ISDN Base Net Primary Rate ISDN Up
8 PPP/4 Point to Point Primary Rate ISDN Down
9 PPP/5 Point to Point Primary Rate ISDN Up
+
```
# **Chapter 8**

# **Removing the Module**

## **Overview**

#### **Introduction**

This chapter describes how to remove the module from a DIGITAL MultiSwitch 900 (formerly DEChub 900 MultiSwitch). To remove the module from a standalone unit, refer to the *DEChub ONE Installation* manual.

#### **In This Chapter**

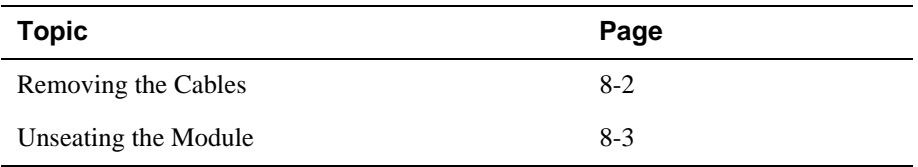

Removing the Cables

## **Removing the Cables**

To remove cables from the module, complete the following steps (see Figure 8-1).

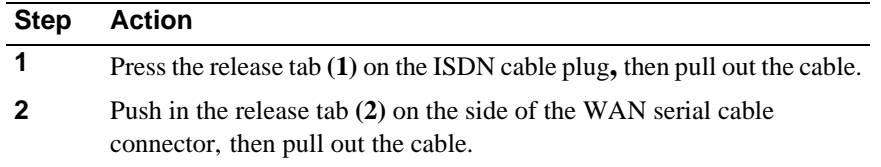

#### **Figure 8-1: Removing the Cables**

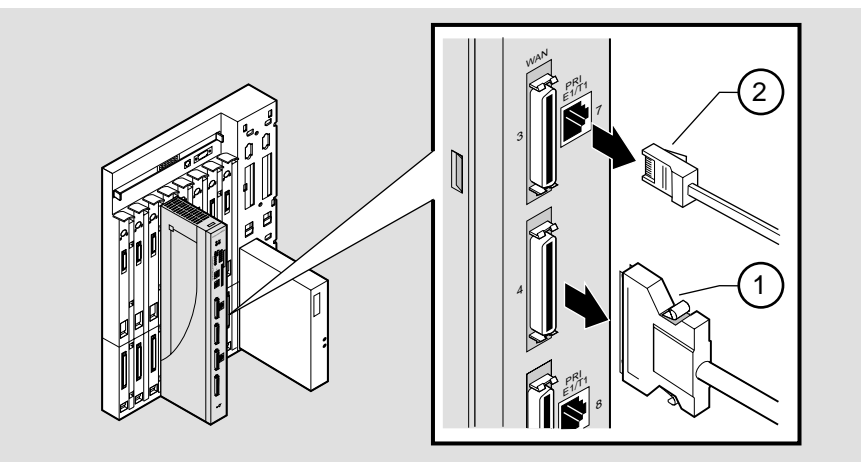

NPB-0852-97F

Unseating the Module

## **Unseating the Module**

To unseat the module from the DIGITAL MultiSwitch 900, complete the following steps (refer to Figure 8-2).

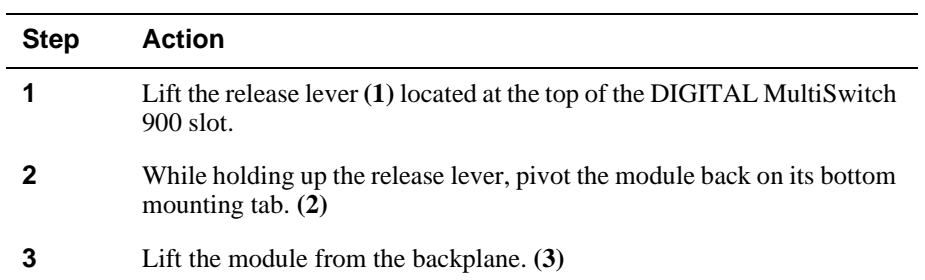

#### **Figure 8-2: Unseating the Module**

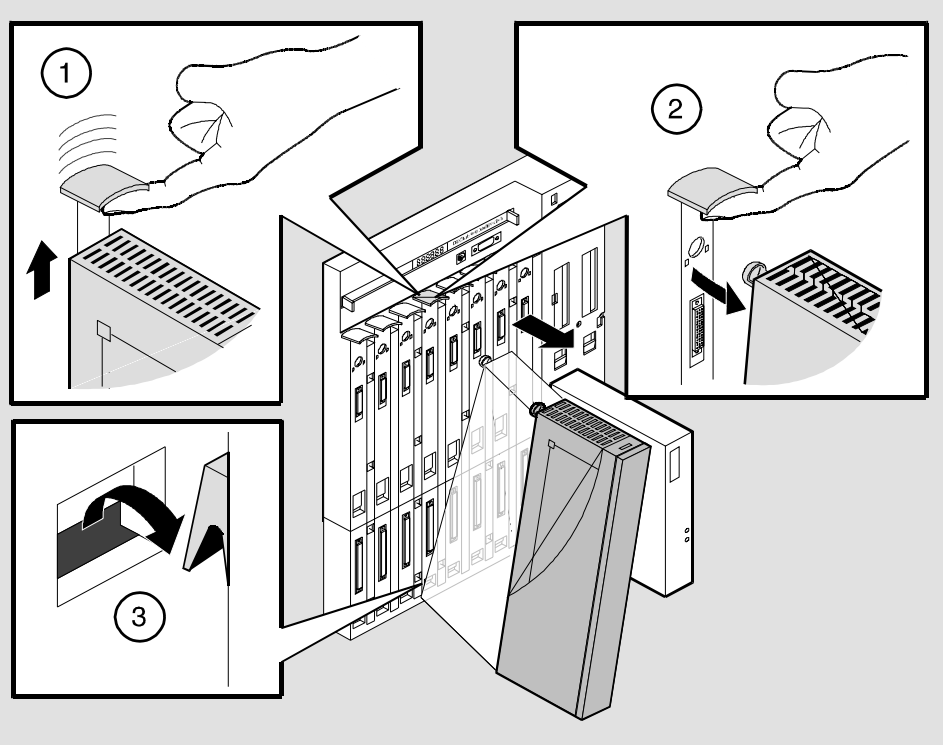

NPG-0008-95F

# **Appendix A**

# **Problem Solving**

## **Overview**

#### **Introduction**

This appendix describes the LED functions and provides problem solving information. The LEDs on the front of the module, with this appendix, provide information to help you correct possible problems.

#### **In This Appendix**

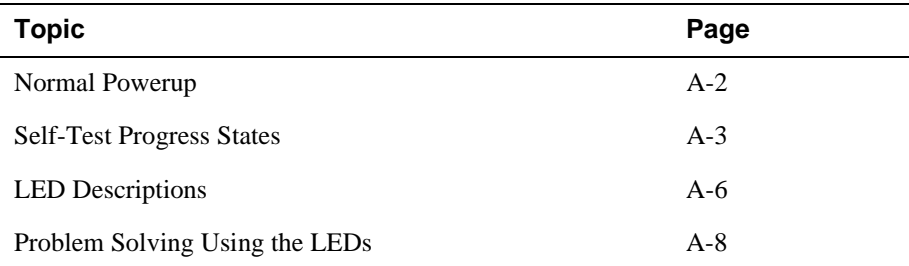

Normal Powerup

## **Normal Powerup**

**Event Description** 1  $\bigcirc$  The module's Power LED lights as soon as power is applied to the unit. 2 The module initiates its built-in self-test. Flashing port serial line LEDs and activity LEDs indicate that the module is running various subroutines as part of the self-test. See Table A-1. 3 After the successful completion of self-test, the Module OK LED lights, and remains lit. 4 The remaining LEDs now indicate their operational status, as described in the Table A-2.

When the module power is initially turned on, the following events occur:

Self-Test Progress States

## **Self-Test Progress States**

Upon power up, the module immediately begins a sequence of self tests and memory sizing. The following sequence of LEDs pass by so quickly that it is difficult to identify the discrete steps on a functioning module.

Should a hardware fault be detected, the LEDs will reflect the progress made into the self–test. This information can be useful when describing problems to your service representative.

#### **NOTE**

These tests are run prior to the Module OK LED being lit.

Table A-1 describes the module's self–test progress LED states.

#### Self-Test Progress States

## **123456** 0 0 0 0 0 0 0 Microprocessor test and register setup 1 0 G 0 0 0 0 1 Microprocessor interrupts set up 1 0 G 0 0 0 1 0 Option card microprocessor set up 1 0 G 0 0 0 1 1 Option card interrupts set up 1 0 G 0 0 1 0 0 Memory controller port and memory set up 1 0 G 0 0 1 0 1 Peripheral controller port set up 1 0 G 0 0 1 1 0 Option card port set up (if present) 1 0 G 0 0 1 1 1 Restart configuration set up 1 0 G 0 1 0 0 0 Memory controller dpram test 1 0 G 0 1 0 0 1 Peripheral controller dpram test 1 0 G 0 1 0 1 0 Option card dpram set up (if present) 1 0 G 0 1 0 1 1 DIGITAL MultiSwitch 900 serial channel internal loopback test 1 0 G 0 1 1 0 0 Debug console internal loopback test 1 0 0 G 0 0 0 1 Memory test set up 1 0 0 0 G 0 0 1 0 Bank 0 simm presence test 1 0 0 G 0 0 1 1 Bank 1 simm presence test 1 0 0 G 0 1 0 0 Test for no memory present 1 0 0 0 0 1 0 1 Test for simm size, bank 0 1 0 0 0 G 0 1 1 0 Test for simm size, bank 1 1 0 0 G 0 1 1 1 Re-map available memory 1 0 0 G 1 0 0 0 Refresh test 1 0 0 G 1 0 0 1 Dram array test

#### **Table A-1: Module Self Test Progress LED States**

Self-Test Progress States

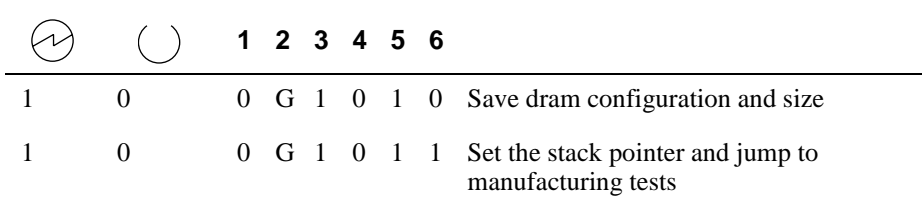

 $1 = On, 0 = Off$ 

G = On, Green

Ethernet activity LEDs and LEDs associated with option cards are not used during the built-in self-tests. Upon detection of a hardware failure LED 1 and LED 2 will change in color from Green to Amber.

## **LED Descriptions**

The module's LEDs provide dynamic indications of the status of the module. The LEDs can be in various states (on, off, or flashing), and can change color (green or yellow) depending on the operational status of the module or the level of activity on the network.

Table A-2 shows the states that are possible for each of the module's LEDs.

| <b>LED</b>                             | Off                                                                                               | On                                                                                         | On                                        | <b>Flashing</b>                                                                           |
|----------------------------------------|---------------------------------------------------------------------------------------------------|--------------------------------------------------------------------------------------------|-------------------------------------------|-------------------------------------------------------------------------------------------|
| <b>Name</b>                            |                                                                                                   | (Green)                                                                                    | (Yellow)                                  |                                                                                           |
| Power                                  | No power to<br>module.                                                                            | Module<br>receiving<br>power.                                                              | N/A                                       | N/A                                                                                       |
| Module<br>OK                           | Self-test<br>failed.                                                                              | Module<br>passed self-<br>test.                                                            | N/A                                       | Non-fatal<br>failure.                                                                     |
| Ethernet<br>OK <sub>1</sub><br>and 2   | Ethernet port<br>is not<br>connected to<br>a properly<br>terminated<br>and<br>operational<br>LAN. | Ethernet port<br>is connected<br>to a properly<br>terminated<br>and<br>operational<br>LAN. | Port<br>hardware<br>failed self-<br>test. | Port is in<br>backup or<br>listening<br>state or<br>management<br>is disabled.            |
| Ethernet<br>Activity<br>1              | No network<br>activity.                                                                           | Connected<br>through<br>front.                                                             | Connected<br>through<br>back.             | Flashes<br>more rapidly<br>and appears<br>brighter as<br>network<br>traffic<br>increases. |
| Ethernet<br>Activity<br>$\overline{c}$ | No network<br>activity.                                                                           | Connected<br>through<br>front or AUI.                                                      | Connected<br>through<br>back.             | Flashes<br>more rapidly<br>and appears<br>brighter as<br>network<br>traffic<br>increases. |

**Table A-2: Module LED States After Self-Test Completion**

#### LED Descriptions

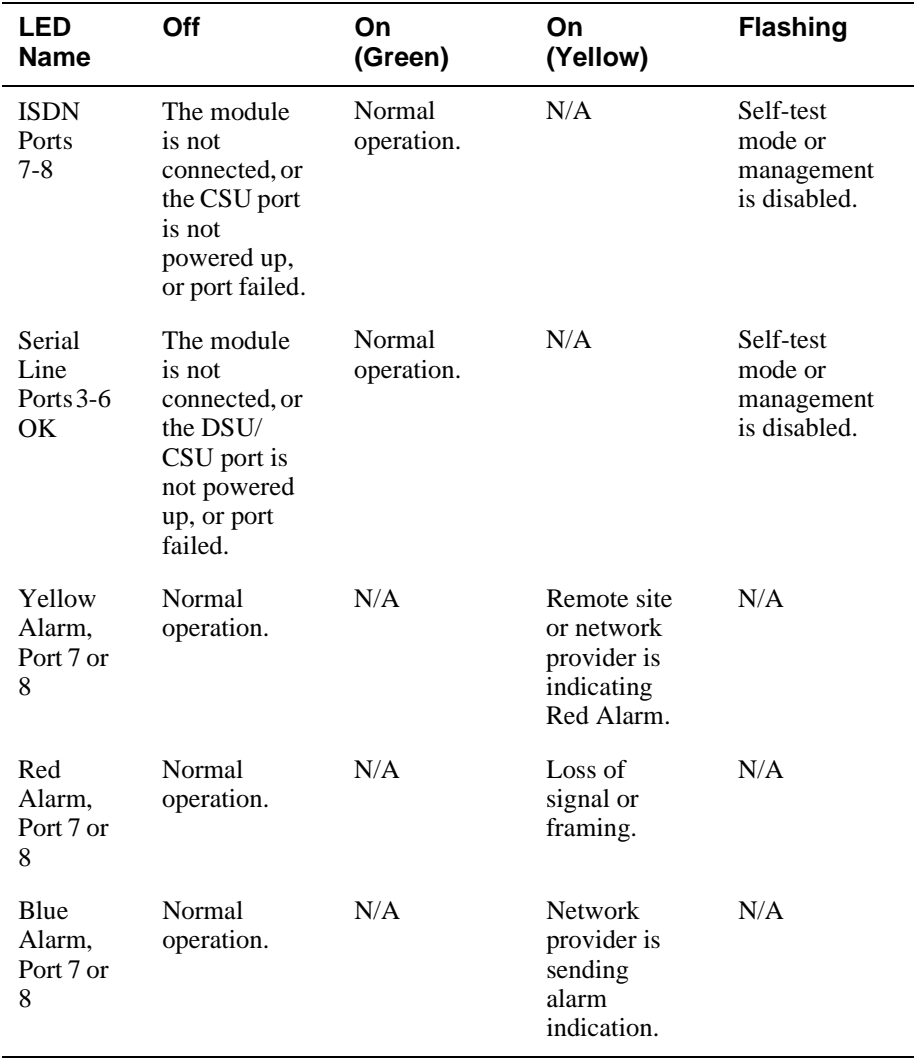

## **Problem Solving Using the LEDs**

When diagnosing a problem with the module, note that the problem is often indicated by the states of the module's LEDs. Table A-3 lists the states of the LEDs for various error conditions that can occur during initial installation of the device, along with probable causes and corrective actions to take.

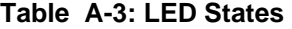

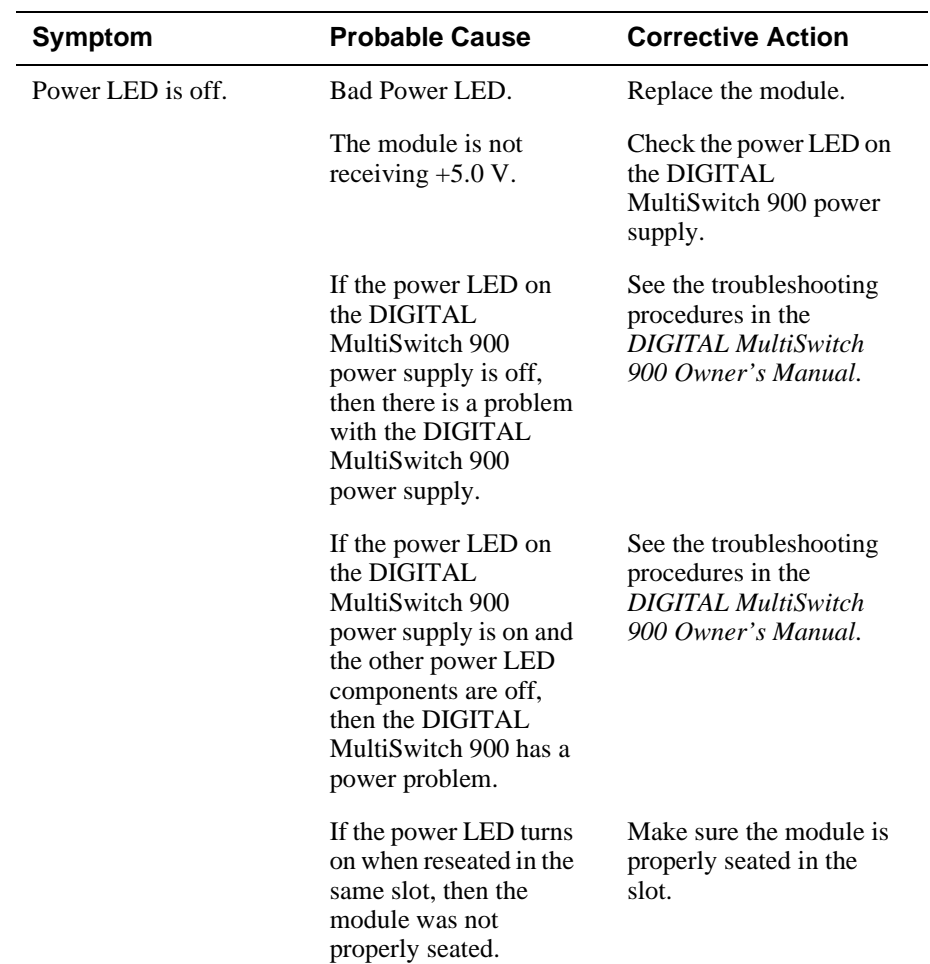

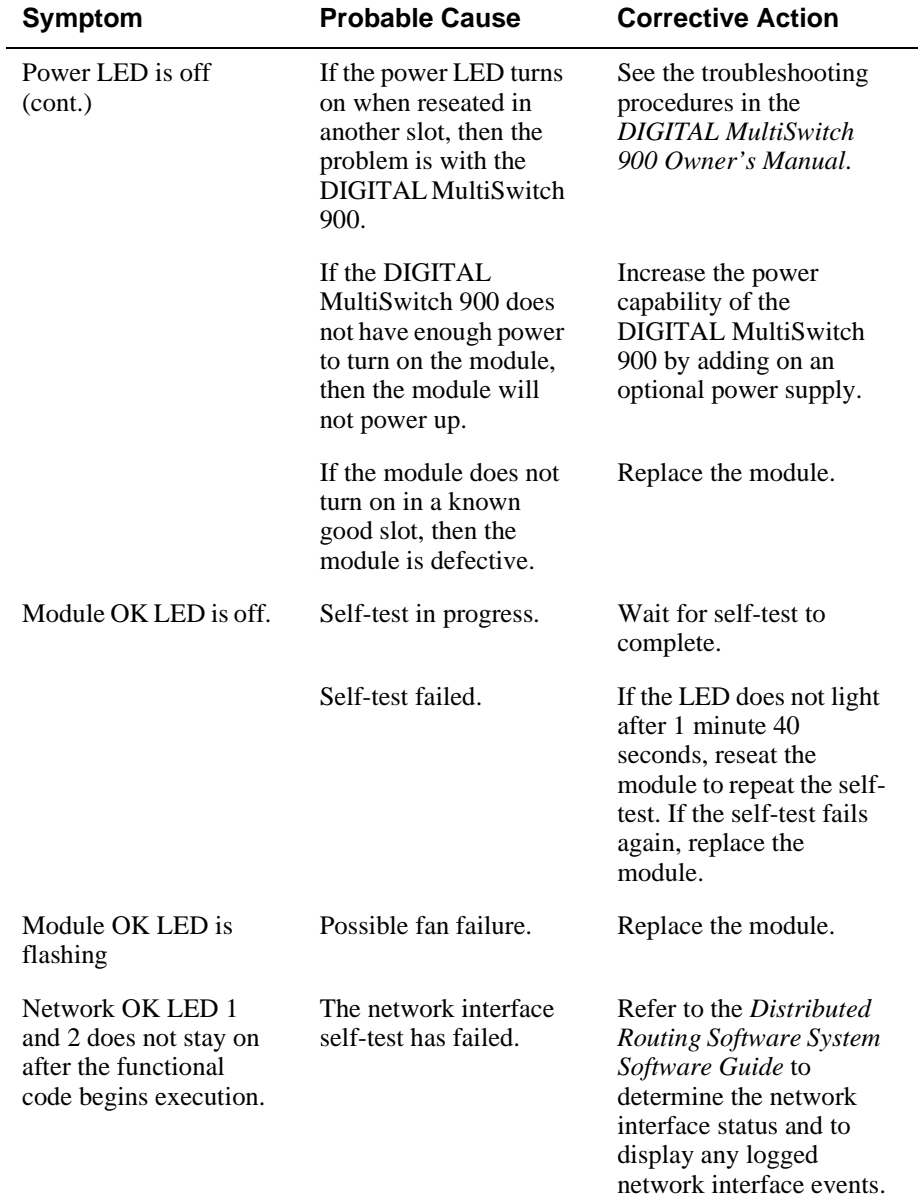

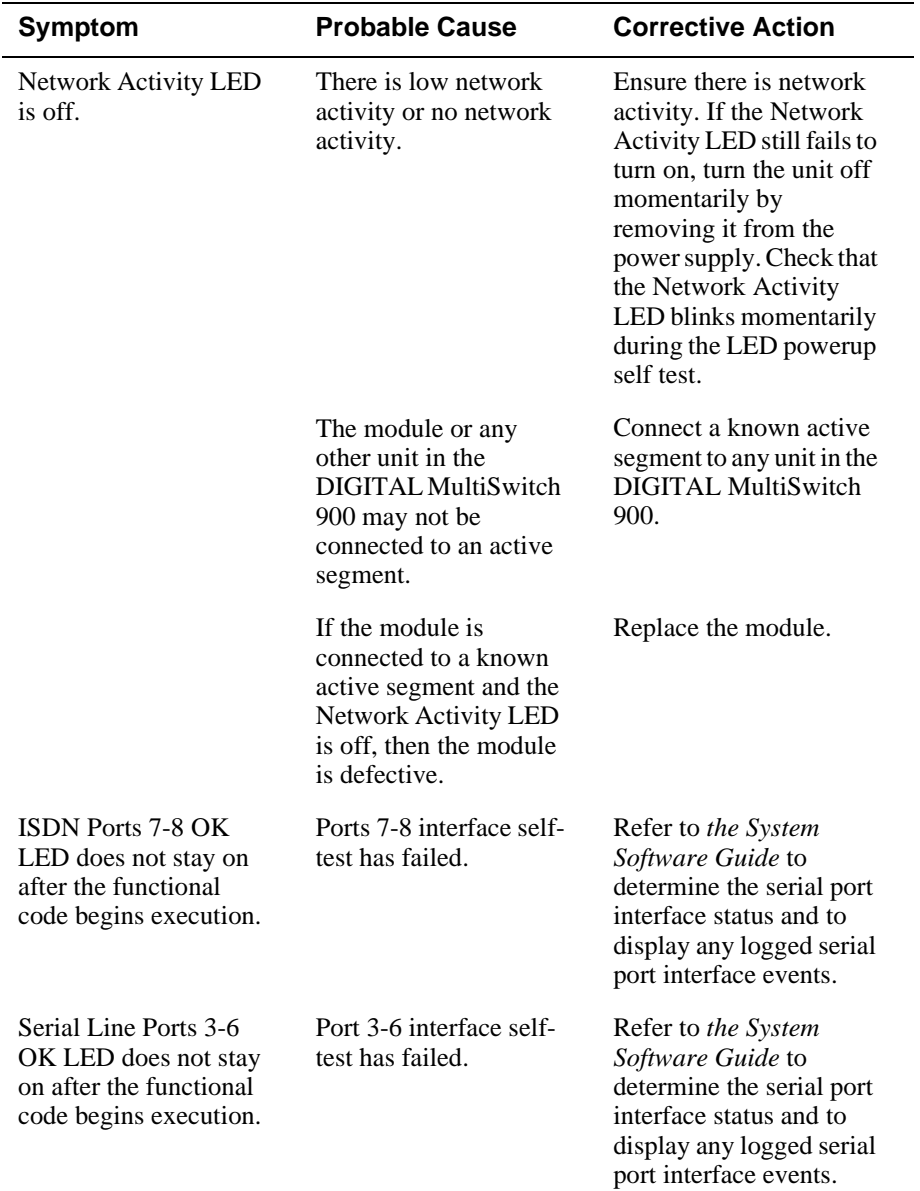

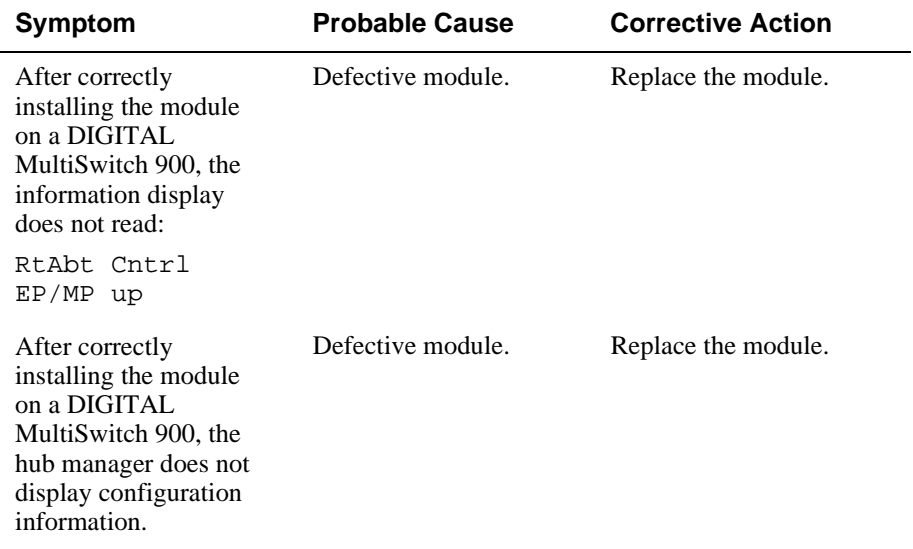

# **Appendix B**

## **Connectors, Adapters and Cable Connections**

## **Overview**

#### **Introduction**

This appendix shows detailed illustrations of the connectors, adapters, pin assignments and cable connections used on the RouteAbout Central EP.

#### **In This Appendix**

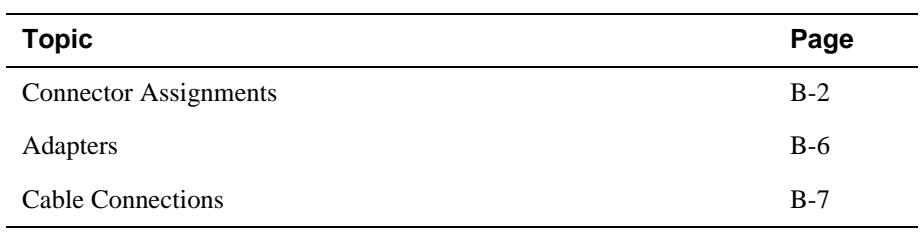

Connector Assignments

## **Connector Assignments**

#### **50-pin Connector**

The following illustration shows the 50-pin connector and its pin assignments.

#### **Figure B-1: 50-pin Connector**

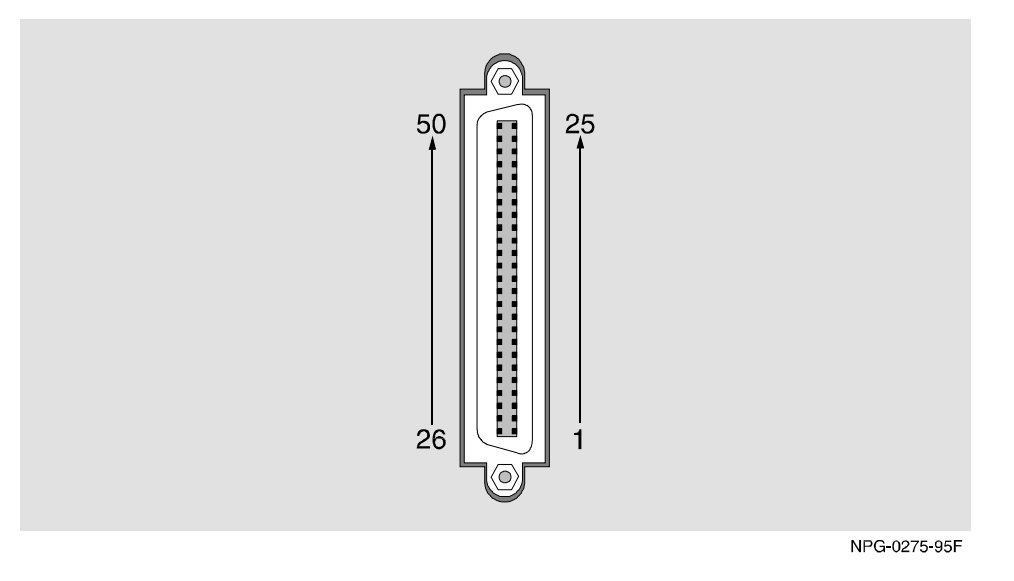

**Table B-1: 50-pin Connector Assignments**

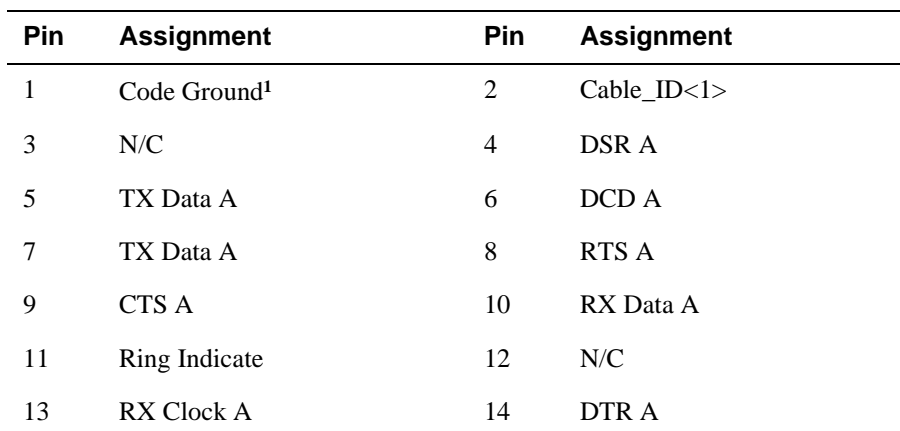

## 15 TX Clock A 16 N/C 17 TX Clock A 18 N/C 19 TX Clock A 20 LBK 21 V.35 TX Clock A 22 V.35 Clock A 23 V.35 RX Data A 24 V.35 TX Data A 25 V.35 RX Clock A 26 Cable\_ID<0> 27 Cable\_ID<2> 28 N/C 29 DSR B 30 TX Data B 31 DCD B 32 RTS A 33 RTS B 34 CTS B 35 RX Data B 36 N/C 37 DTE Ground<sup>1</sup> 38 RX Clock B 39 DTR B 40 TX Clock B 41 N/C 42 TX Clock B 43 N/C 44 DTR A 45 N/C 46 V.35 TX Clock B 47 V.35 Clock B 48 V.35 RX Data B 49 V.35 TX Data B 50 V.35 RX Clock B **Pin Assignment Pin Assignment**

#### Connector Assignments

**<sup>1</sup>**Contacts tied together.

Connector Assignments

#### **10BaseT Port (8-pin MJ) Connector**

The following illustration shows the 8-pin MJ crossover connector and its pin assignments:

#### **Figure B-2: 8-pin MJ Connector**

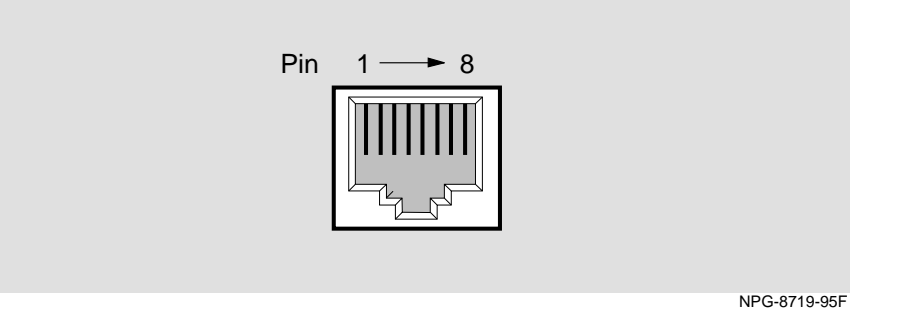

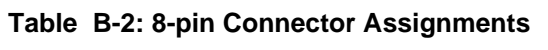

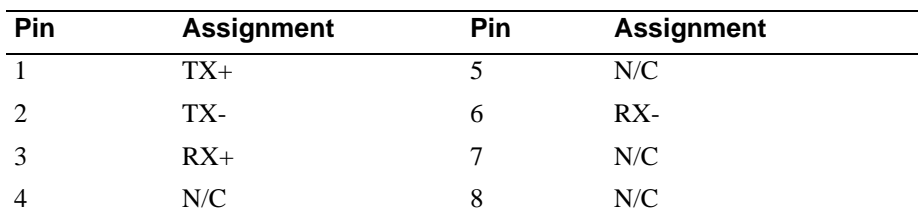

Connector Assignments

#### **ISDN (8-pin MJ) Connector**

The following illustration shows the ISDN 8-pin MJ connector and its pin assignments:

#### **Figure B-3: ISDN 8-pin MJ Connector**

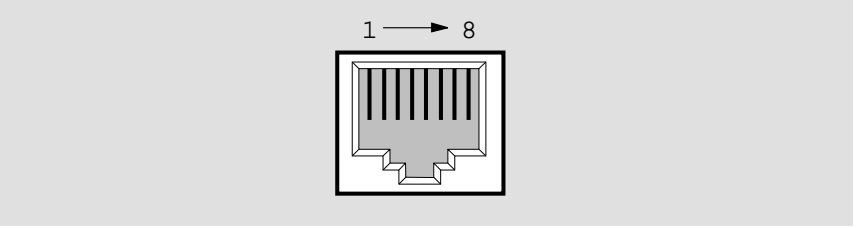

NPB-0425-96F

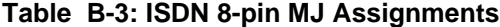

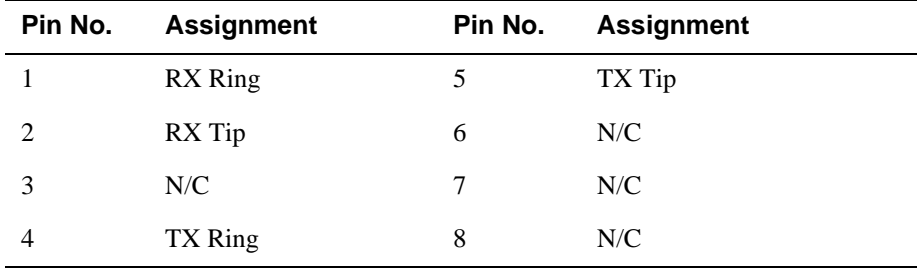

Adapters

## **Adapters**

#### **H8571-J Adapter**

The following illustration shows the H8571-J adapter (6-pin MMJ connector to 9-pin D-Sub connector) and its pin assignments:

#### **Figure B-4: H8571-J Adapter**

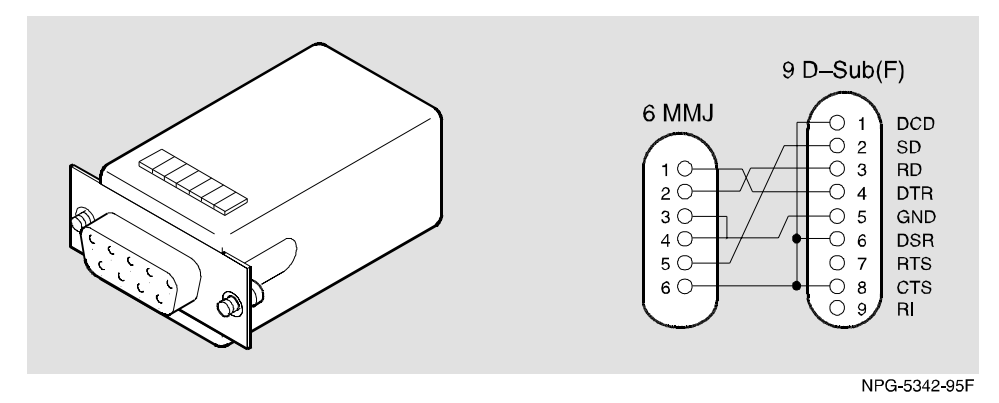

#### **H8575-A Adapter**

The following illustration shows the H8575-A adapter (6-pin MMJ connector to 25-pin D-Sub connector) and its pin assignments:

#### **Figure B-5: H8575-A Adapter**

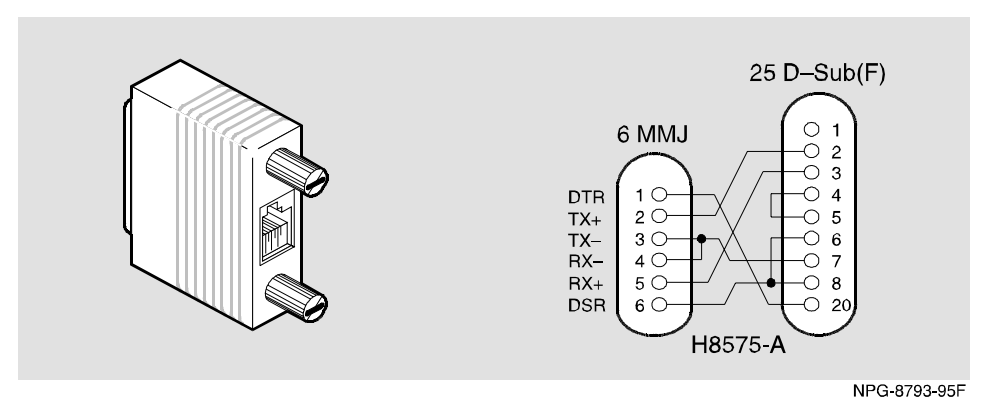

## **Cable Connections**

The following tables list the proper cable connections for the X.21, EIA422, V.35, EIA530A, EIA423, and V.24/EIA232 standards. The E1 ISDN cable connection is also listed in this section.

| <b>From Pin</b><br>Connector (P1) | <b>To X.21 Pin</b><br><b>Connector (P2)</b> | <b>Signal Name</b>          |  |
|-----------------------------------|---------------------------------------------|-----------------------------|--|
| 1, 2, 26                          |                                             | Code Ground <sup>1</sup>    |  |
| 5                                 | $\overline{2}$                              | T(A) TX Data A              |  |
| 30                                | 9                                           | T(B) TX Data B              |  |
| 6                                 | 5                                           | $I(A)$ DCD $A$              |  |
| 31                                | 12                                          | $I(B)$ DCD $B^2$            |  |
| 8                                 | 3                                           | $C(A)$ RTS $A$              |  |
| 33                                | 10                                          | $C(B)$ RTS B                |  |
| 10                                | $\overline{4}$                              | R(A) RX Data A              |  |
| 35                                | 11                                          | R(B) RX Data B <sup>2</sup> |  |
| 17                                | 6                                           | S(A) TX Clock A             |  |
| 22                                | 13                                          | $S(B)$ TX Clock $B^2$       |  |
| 13, 15                            |                                             | RX Clock A                  |  |
|                                   |                                             | DTE Clock $B1$              |  |
| 38, 40                            |                                             | RX Clock B                  |  |
|                                   |                                             | DTE Clock $B^2$             |  |
| 37                                | 8                                           | <b>G DTE Ground</b>         |  |

**Table B-4: X.21 Cable Connections (BC12F-06, 17-03580-01)**

**1** Contacts tied together.

**2** 120 OHM resistor, 1/2w between pins 6 and 31, 10 and 35, 17 and 42. The resistors are at the P1 end of the cable.

#### **Table B-5: EIA422/V.11/V.36 Cable Connections (BC12H–06, 17–03767–01)**

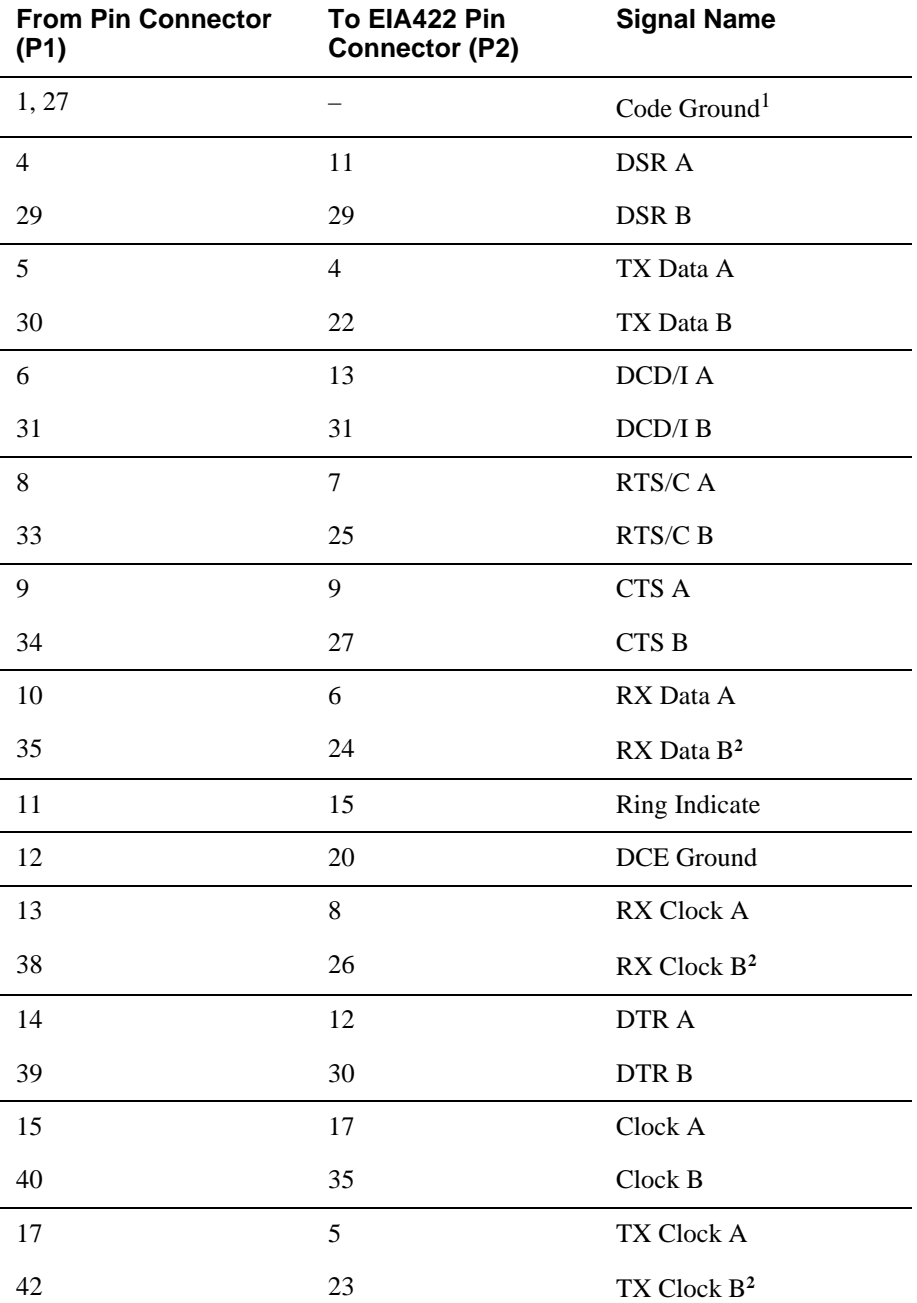

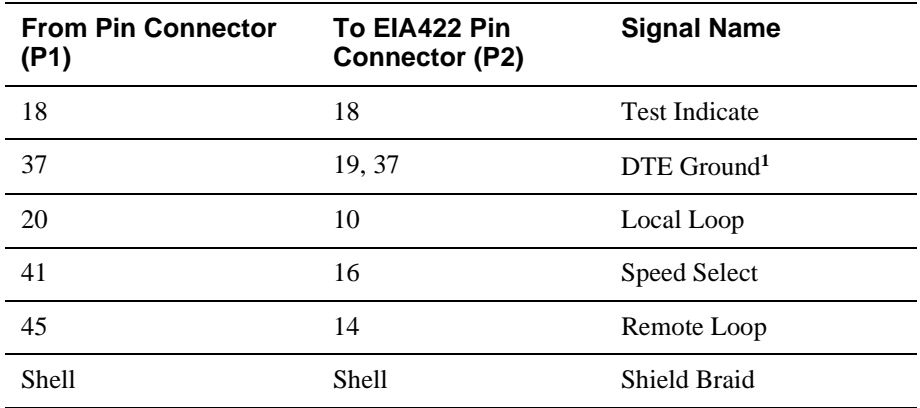

**<sup>1</sup>** Contacts tied together.

**2** 120 OHM resistor, 1/2w between pins 10 and 35, 13 and 38, 17 and 42. The resistors are at P1 end of cable.

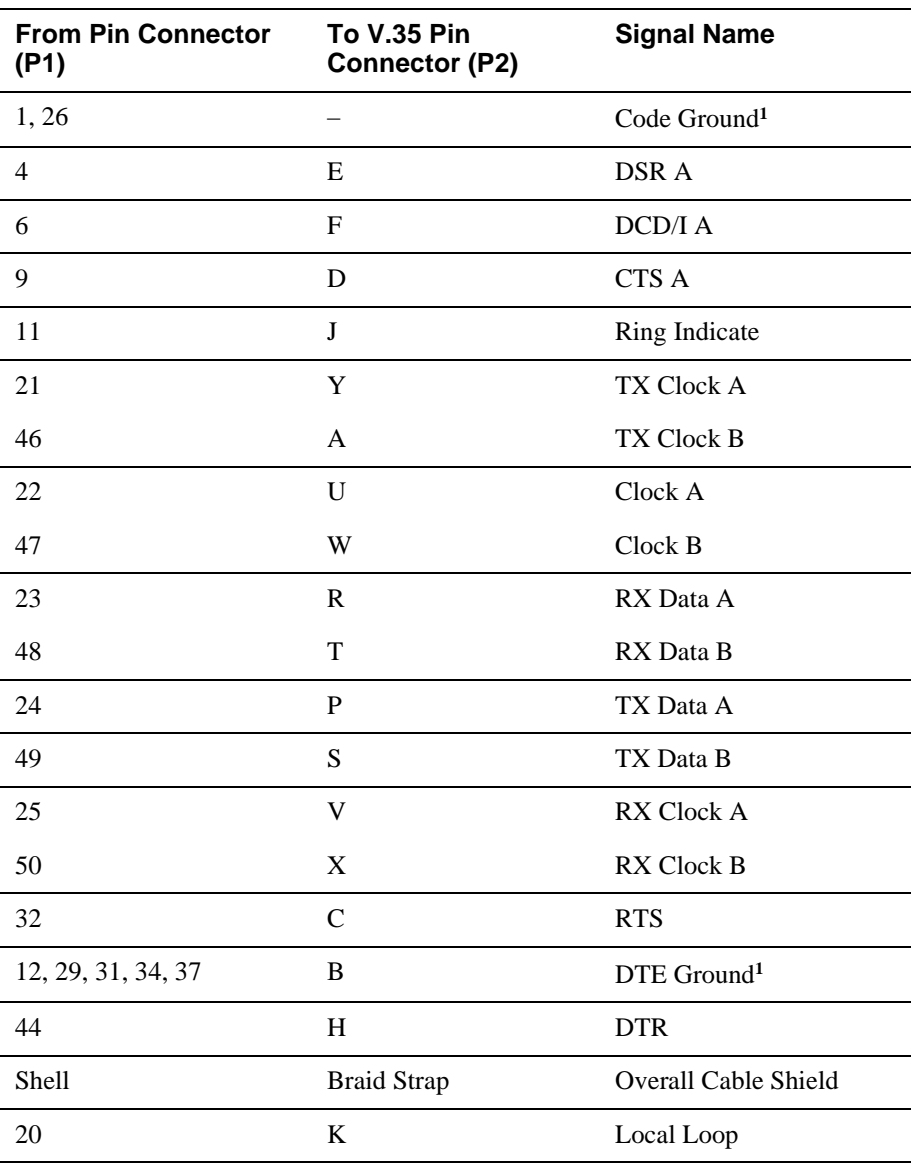

#### **Table B-6: V.35 Connection (BC12G-06, 17-03766-01)**

**1** Contacts tied together.

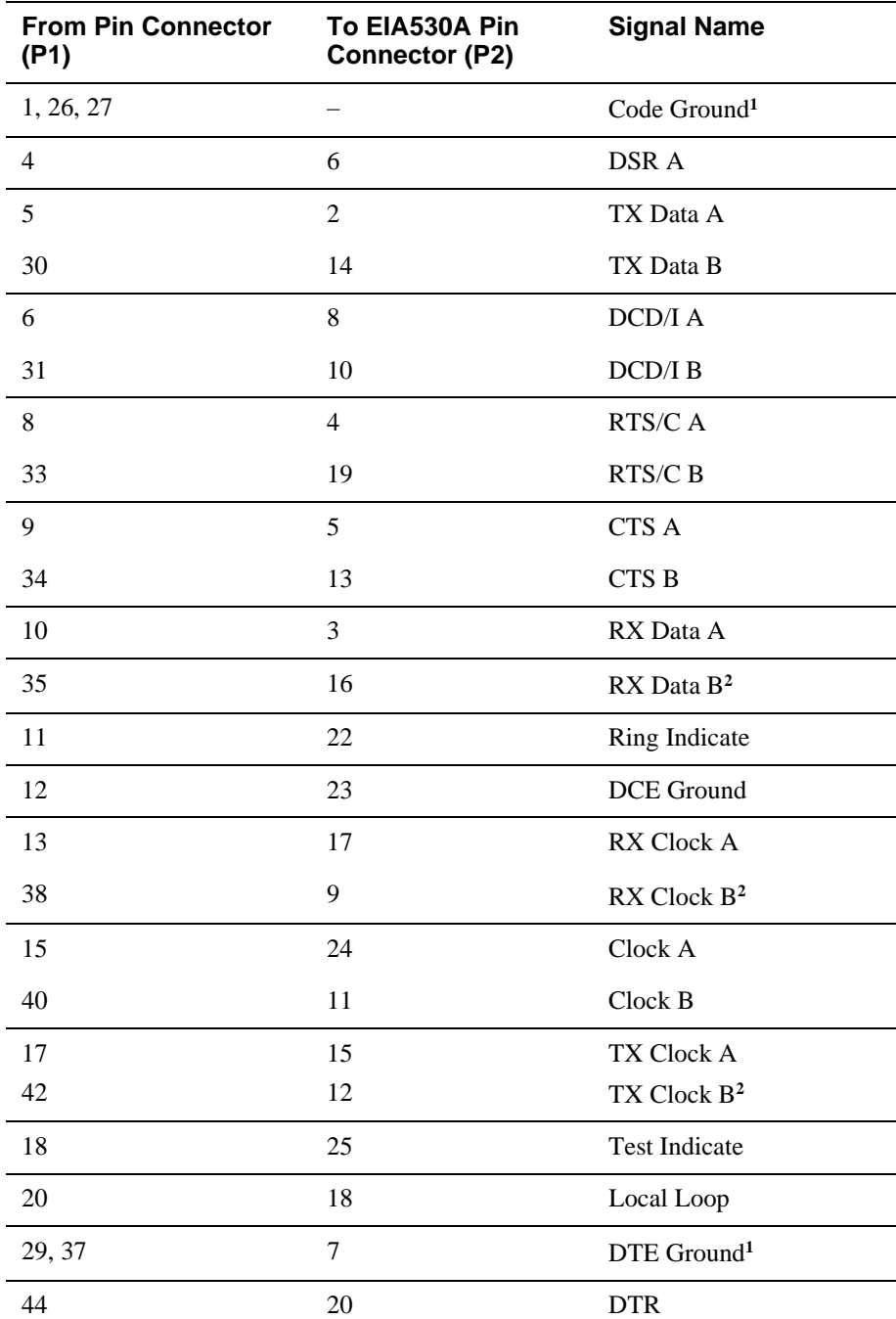

#### **Table B-7: EIA530A Cable Connections (BC12J-06, 17-03760-01)**

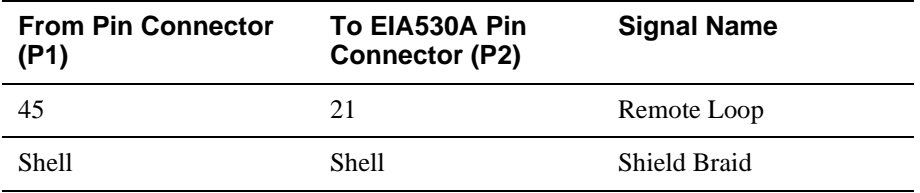

**1** Contacts tied together.

**2** 120 OHM resistor, 1/2W between pins 10 and 35, 13 and 38, 17 and 42. The resistors are at P1 end of cable.

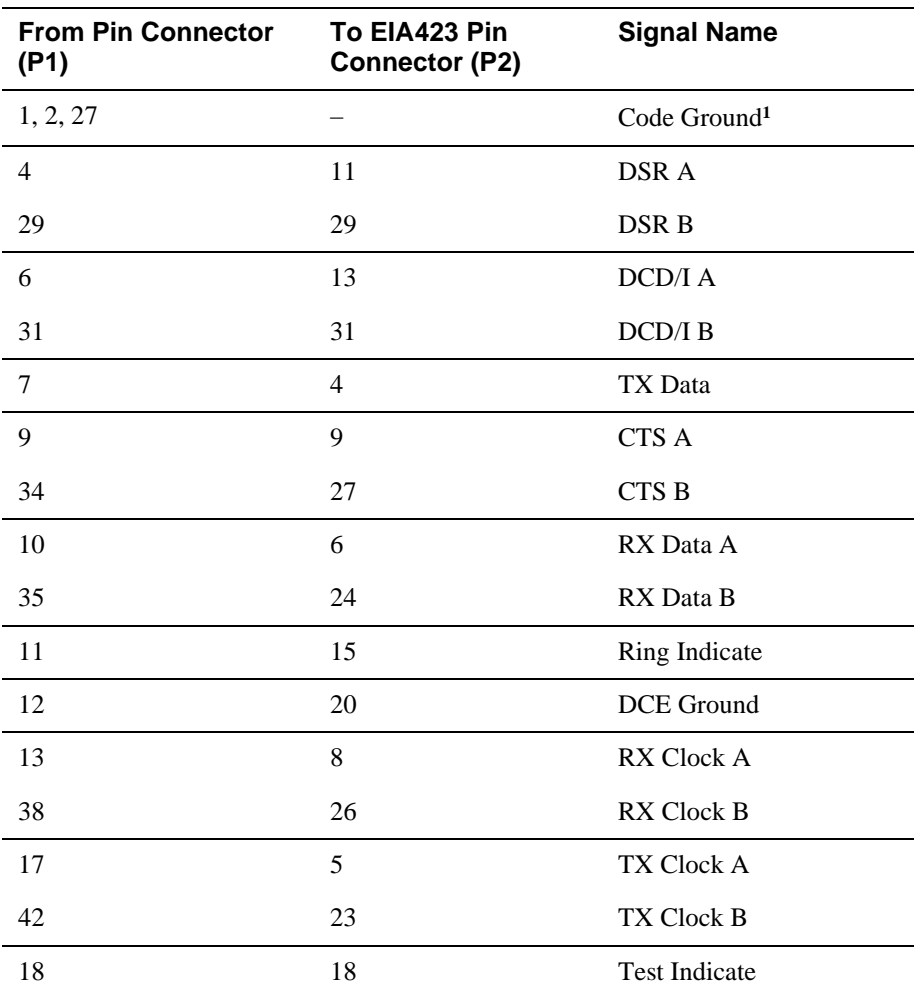

#### **Table B-8: EIA423/V.10 Cable Connections (BC12K-06, 17-03761-01)**

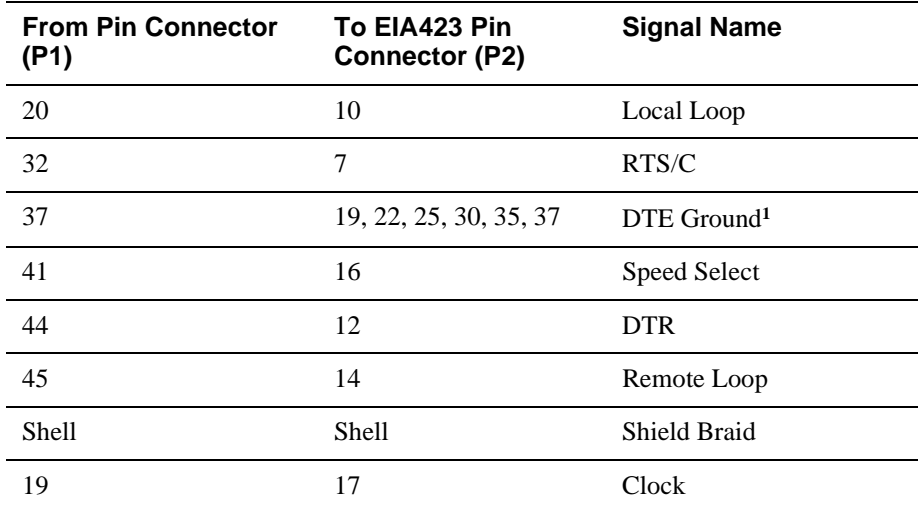

**<sup>1</sup>**Contacts tied together.

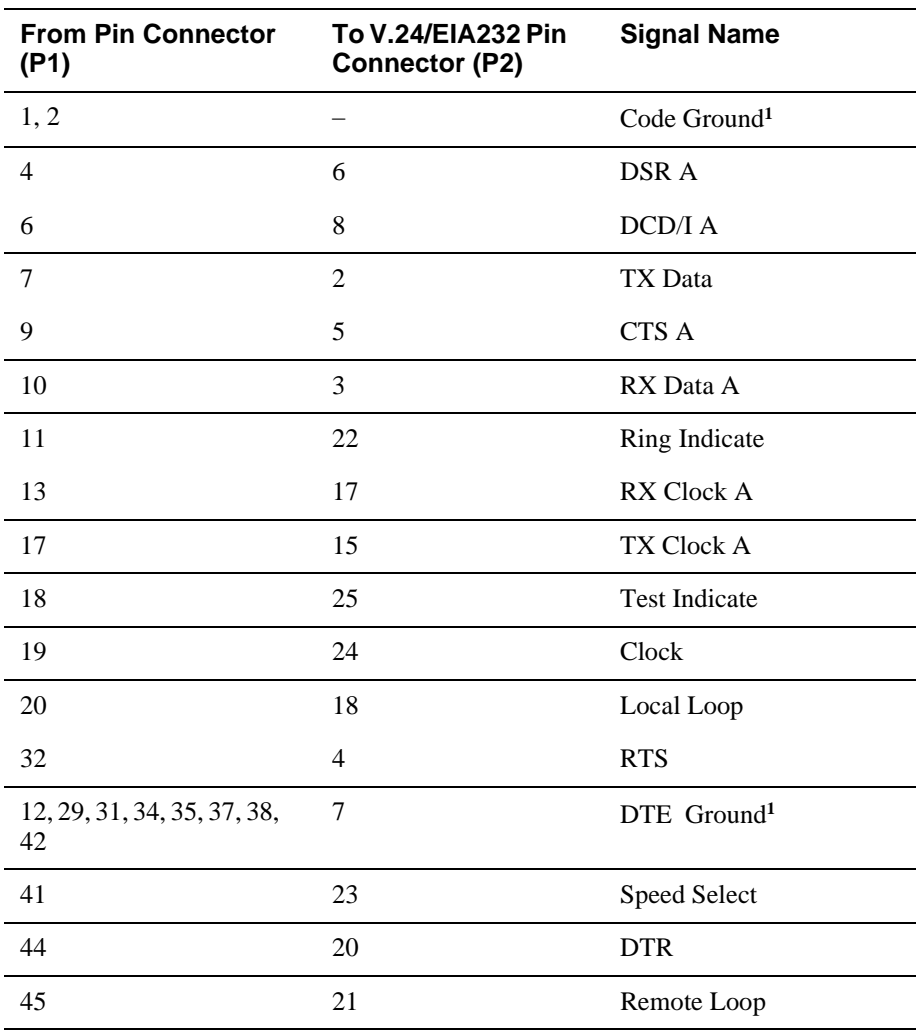

#### **Table B-9: V.28/EIA232 Cable Connections (BC12L-06, 17-03762-01)**

<sup>1</sup> Contacts tied together.

#### **E1 ISDN Cable**

Two three-meter cables are provided with the E1 variant of the RouteAbout Central EP. These cables connect the module's Primary Rate ISDN ports to the network provider equipment (or CSU if the network provider does not provide other equipment). One end of the cable has a modular plug 8 (MP8) connector that connects to the module. The other end of the cable is not terminated and connects to the network provider equipment or CSU. The unterminated end can be connected to screw-type connectors or used with insulation displacement connector (IDC) punchdown blocks.

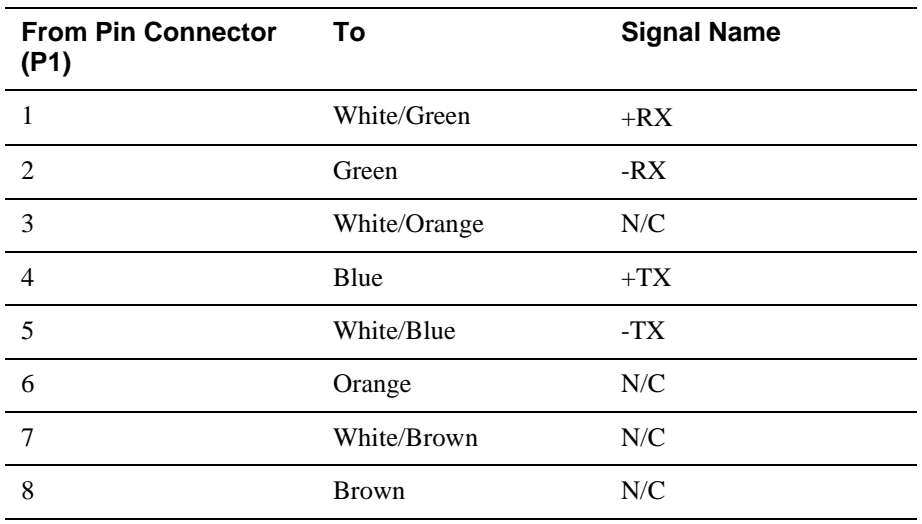

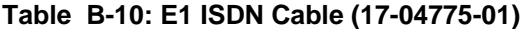

# **Appendix C**

# **Installation Information – United Kingdom**

### **Overview**

This appendix contains the installation information, which is required for the United Kingdom only.

#### **In This Appendix**

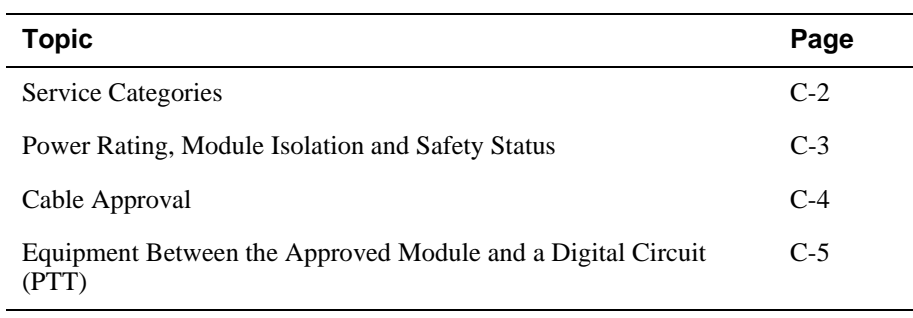

## **Service Categories**

Table C-1 lists the BABT-approved service specifications for the module for UK compliance.

| <b>Service</b><br><b>Requirements</b>                                               | <b>Service Category 1</b>                                                                                                    | <b>Service Category 2</b>                                                                                  |  |
|-------------------------------------------------------------------------------------|----------------------------------------------------------------------------------------------------|----------------------------------------------------------------------------------------------------|--|
| Interface Type                                                                      | $X.21$ bis                                                                                                    | $X.21$ bis                                                                                                 |  |
| Electrical                                                                          | V.24/V.28                                                                                                    | V.35                                                                                                    |  |
| Physical                                                                            | ISO 2110, BS.6623: part 1,<br>1985                                                                                                  | ISO 2593. BS.6623: part 4,<br>1986                                                                         |  |
| Approved<br>Cables                                                                  | Adapters:<br><b>BC12L-06</b><br>17-03762-01<br>٠<br>Extension:<br>$BC22F-xx^1$<br><b>BC13B-10</b>                                   | Adapters:<br><b>BC12G-06</b><br>٠<br>17-03766-01<br>٠<br>Extension:<br>$BC19L-xx1$<br>$\bullet$            |  |
| Data Rate (bps)<br>available from<br>Public<br>Telecommuni-<br>cations<br>Operators | 2400: BT, Hull, MCL <sup>2</sup><br>4800: BT, Hull, MCL <sup>2</sup><br>9600: BT, Hull, MCL <sup>2</sup><br>19200: MCL <sup>2</sup> | 48 $k$ : BT, Hull, MCL <sup>2</sup><br>56k: BT, MCL <sup>2</sup><br>$64k$ : MCL <sup>2</sup><br>2048k: N/A |  |

**Table C-1: BABT-Approved Service Specifications**

**1** BT - British Telecommunications plc

Hull - Kingston Communications (Hull) plc

MCL - Mercury Communications Limited

**2** xx represents the cable length in feet. The total length of cable used must not exceed 27 feet.

Power Rating, Module Isolation and Safety Status

### **Power Rating, Module Isolation and Safety Status**

#### **Host Power Rating**

DIGITAL has designed all permutations of the host configuration to operate within the limits of the host power rating as shown in Table C-2.

#### **Table C-2: Module Power**

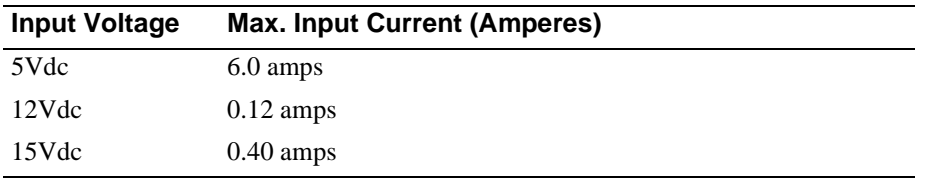

#### **Module Isolation**

No special clearances or creepage distances need to be maintained as the module is contained within its own cabinet, which meets all clearances for PTT approval.

#### **Safety Status**

All interconnection points on this product are SELV circuits and should only be connected to products with like SELV circuits.

### **Cable Approval**

The module is approved for direct connection to a particular digital circuit. This approval includes an interconnecting cable with mating connectors that conform to the British standard BS6623, parts 1 and 4. If the module is connected to the service with anything other than its own approved cables, those cables must benefit from relevant general approval NS/G/1235/100009 or conform to any other applicable requirements, or both.

#### **Supported Cables**

DIGITAL supports all of the cables in Table C-3. The approved module may not use all of these cables; therefore, check the instructions to determine which interface types are supported.

| <b>Interface</b> | <b>Cable Type</b>           | <b>Name</b>              | <b>Molding</b> | <b>Pins</b> |
|------------------|-----------------------------|--------------------------|----------------|-------------|
| V.24/V.28        | Adapter                     | <b>BC12L-06</b>          | Straight       | $50-25$     |
| V.24/V.28        | Extension                   | $BC22F$ -xx <sup>1</sup> |                |             |
| V.24/V.28        | <b>Extension low</b><br>cap | $BC13P-101$              |                |             |
| V.10             | Adapter                     | <b>BC12K-06</b>          | Straight       | 50-37       |
| V.35             | Adapter                     | <b>BC12G-06</b>          | Straight       | 50-34       |
| V.35             | Extension                   | $BC19L-xx1$              |                |             |
| X.21             | Adapter                     | <b>BC12F-06</b>          | Straight       | $50-15$     |
| X.21             | Extension                   | $BC22Z$ - $xx1$          |                |             |

**Table C-3: Cables Supported by the Approved Module**

<sup>1</sup>Where xx is the length in feet. Total cable length with extension should never exceed 27 feet.
Equipment Between the Approved Module and a Digital Circuit (PTT)

# **Equipment Between the Approved Module and a Digital Circuit (PTT)**

If you are going to connect any other equipment, including cables or wiring, between the approved module and the point of connection to any particular digital circuit, then that equipment must conform to the following standards:

- The overall transmission characteristics of all other equipment must not have any material effect on the electrical conditions between the equipment and the digital circuit.
- The equipment must be approved, which may be subject to limitations on its use, for the purpose of connection between it and a particular digital circuit.
- Cable or wiring must comply with a code of practice for the installation of equipment covered by this standard or other requirements that may be applicable.

# **Appendix D**

# **Product Specifications**

# **Overview**

This appendix lists the specifications and available parts for the RouteAbout Central EP.

### **In This Appendix**

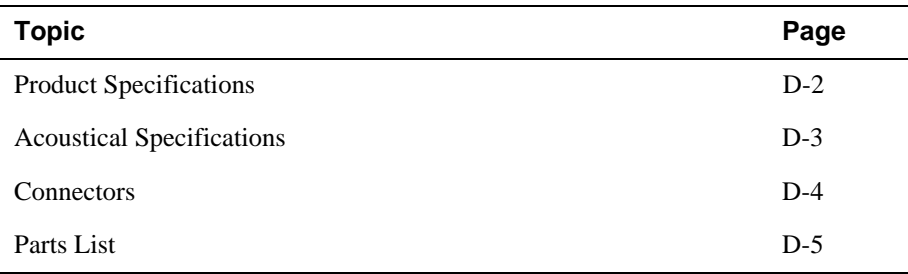

Product Specifications

# **Product Specifications**

Table D-1 lists the product specifications for the module.

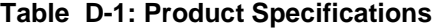

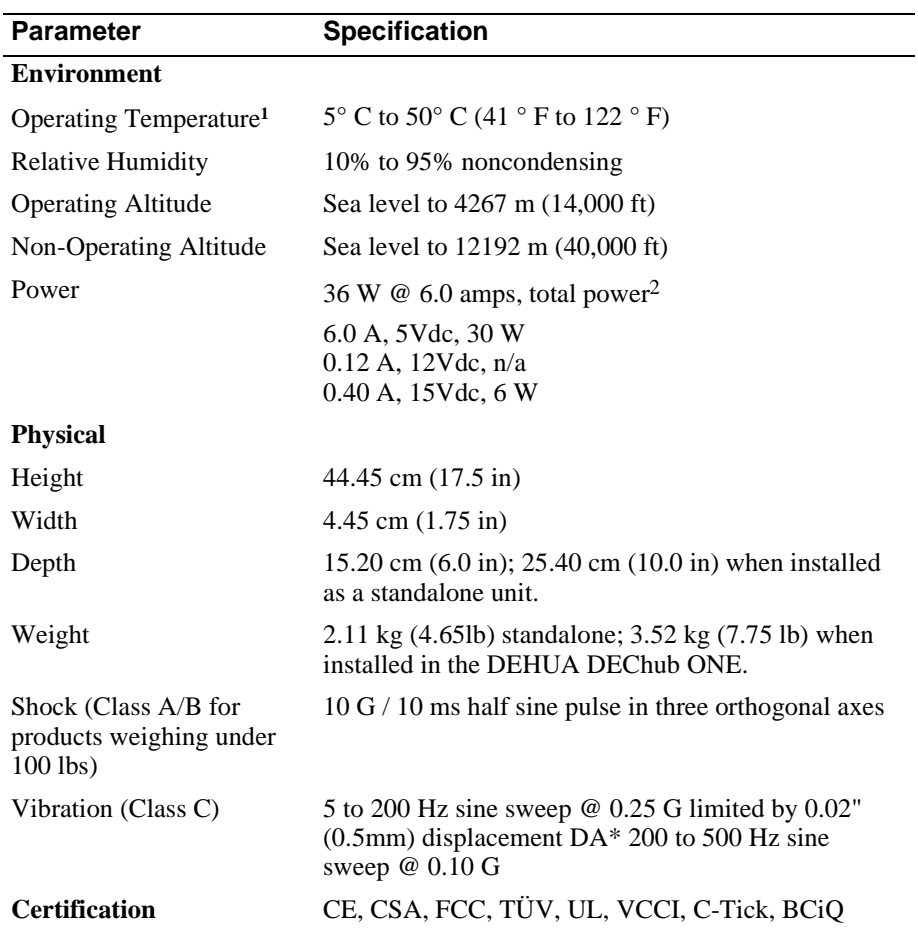

<sup>1</sup>For sites above 2400 m (8,000 ft), decrease the operating temperature specification by 1.8° C for each 1000 m or 3.2°F for each 3200 ft.

**2** The 12Vdc power in the DIGITAL MultiSwitch 900 is derived from the 15Vdc power source. Although it is listed separately in the product specifications, the 12Vdc requirements are included in the 15Vdc power total.

Acoustical Specifications

# **Acoustical Specifications**

Table D-2 lists the acoustical specifications for the module in English. Table D-3 lists the acoustical specifications in German.

#### **Table D-2: Acoustical Specifications**

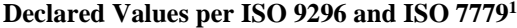

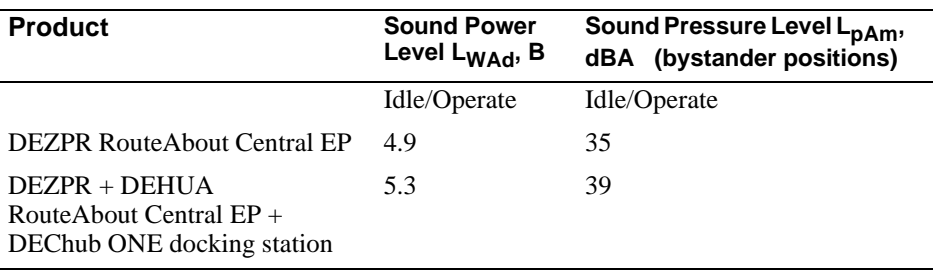

**1** Current values for specific configurations are available from Digital Equipment Corporation representatives.  $1 B = 10$  dBA.

#### **Table D-3: Aktuelle Werte für spezielle Produkt**

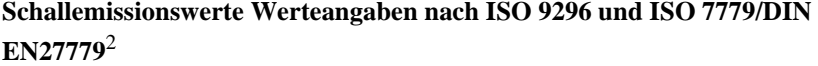

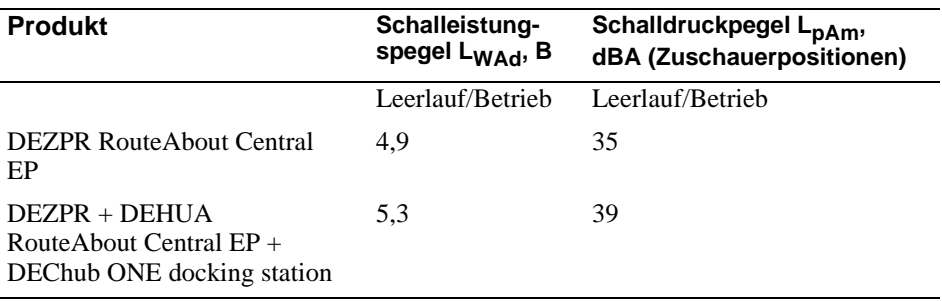

 $2$ Aktuelle Werte für spezielle Ausrüstungsstufen sind über die Digital Equipment Vertretungen erhältlich. 1 B = 10 dBA.

#### **Connectors**

# **Connectors**

Table D-4 provides a list connectors for RouteAbout Central EP.

#### **Table D-4: Connectors for the RouteAbout Central EP**

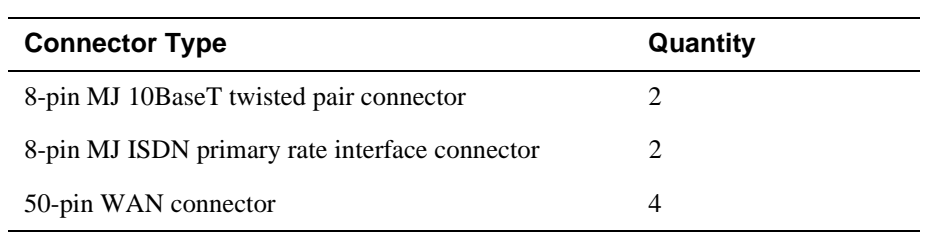

Table D-5 lists connectors for the DEChub ONE.

#### **Table D-5: Connectors for the DEChub ONE**

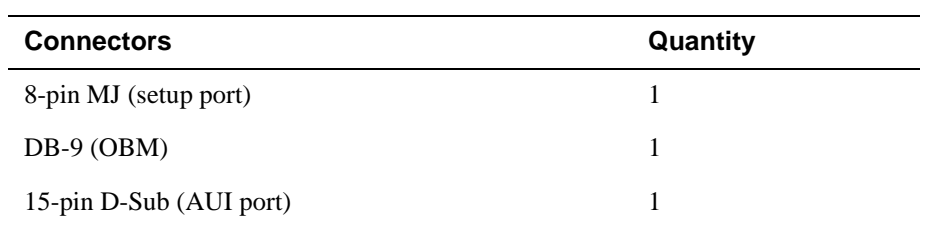

#### Parts List

# **Parts List**

Table D-6 provides a list of available parts for RouteAbout Central EP.

| <b>Part</b>                                     | <b>Part Number</b>               |
|-------------------------------------------------|----------------------------------|
| RouteAbout Central EP                           | DEZPR-RB T1 Multiprotocol module |
|                                                 | DEZPR-RC E1 Multiprotocol module |
| <b>Console Port Adapter</b>                     | H8584-AC                         |
| Loopback Connector, Ethernet and<br>Serial Line | H4082-AA                         |
| Loopback Connector, ISDN                        | H4082-AB                         |
| ISDN Cable (MJ8 to MJ8)                         | BN25G-03, 17-03212-03            |
| ISDN Cable (MP8 to IDC),<br>3 meters long       | 17-04775-01                      |
| Cable, EIA530A                                  | BC12J-06, 17-03760-01            |
| Cable, RS232/V.28                               | BC12L-06, 17-03762-01            |
| Cable, RS422/V.11                               | BC12H-06, 17-03767-01            |
| Cable, RS423/V.10                               | BC12K-06, 17-03761-01            |
| Cable, V.35                                     | BC12G-06, 17-03766-01            |
| Cable, $X.21$ (LL)                              | BC12F-06, 17-03580-01            |

**Table D-6: RouteAbout Central EP Parts List** 

# **Index**

### **Numbers**

10BaseT connector 2-3

# **A**

Acoustical specifications D-3 German D-3 Adapters 3-3 H8571-J B-6 H8575-A B-6 AppleTalk protocol 1-5

# **B**

Back panel features 2-6 Bridging 1-4

# **C**

Cables 3-4, B-7 ISDN D-5 leased line D-5 removing 8-2 UTP/ScTP 2-13 WAN 2-12 Cabling setup port 3-3 United Kingdom C-4 Configuration 1-3 commands 4-17 Connections 3-4 Connectors 2-3 10BaseT 2-3, B-4 160-pin 2-6 48-pin 2-6 50-pin B-2 DEChub ONE D-4 ISDN B-5 RouteAbout module D-4

# **D**

DECnet Phase IV protocol 1-5 DECnet/OSI protocol 1-5

DIGITAL MultiSwitch 900 Installation menu 5-3 DIGITAL MultiSwitch 900 installation menu options Go to Local Console 5-15 IP Configuration 5-10 Restart with Current Settings 5-8 Show Current Settings 5-9 DIGITAL MultiSwitch 900 IP configuration options Set Default Gateway 5-14 Set In-Band Interface IP Address 5-12 Set Out-of-Band Interface IP Address 5-13 Set SNMP Read/Write Community 5-11 DIGTAL MultiSwitch 900 installation menu options Restart with Factory Defaults 5-7

## **E**

EasyStart 1-4, 4-5 EIA530A D-5 Ethernet port configuring 4-17 Ethernet support 1-2

## **F**

Features bridging 1-4 configuration 1-3 EasyStart 1-4 hot swap 1-3 management 1-3 performance and memory 1-3 routing protocols 1-4 SNMP support 1-5 time of year (TOY) clock 1-3 Front panel components 2-3

## **H**

Hot swap feature 1-3

## **I**

Installation example 2-15 Installation menu 4-3, 5-5 IP protocols 1-4 IPX protocol 1-5 ISDN addresses 7-3 configuration 7-4 ISDN BRI ports 2-4 ISDN line E1 parameters 6-4 obtaining a channel service unit 6-5 ordering 6-2 T1 parameters 6-3 ISDN port 2-3 configuring 7-2

# **L**

LEDs indicators 2-3 normal powerup display A-2 states A-3 trouble shooting A-8 verifying operation 2-11

### **M**

Management 1-3 Memory 1-3 Module components 2-3

# **O**

OBM configuring 4-19 Operating specifications altitude D-2 certification D-2 humidity D-2 power D-2 temperature D-2 vibration D-2

#### **P**

Performance 1-3 Ports ISDN 2-3, 7-2 ISDN BRI 2-4 serial line 2-3 synchronous serial 2-4 Power rating United Kingdom C-3 Power ratings 2-9 Protocols AppleTalk 1-5 DECnet Phase IV 1-5 DECnet/OSI 1-5 IP 1-4 IPX 1-5 X.25 Switching 1-5 PTT required equipment C-5

# **R**

RFCs supported 1-5 RouteAbout module description 1-2 Routing protocols 1-4 RS232/V.28 D-5 RS422/V.11 D-5 RS423/V.10 D-5

### **S**

Safety xix Serial line ports 2-3 Setup port accessing 4-2 cabling 3-3 connecting 3-4 Signaling standards 3-2 SNMP support 1-5 Standalone installation menu options Go to Local Console 4-15 IP Configuration 4-8 Out-of-Band Port Configuration 4-13

Restart with Current Settings 4-6 Restart with Factory Defaults 4-5 Show Current Settings 4-7 Standalone IP configuration options Set Default Gateway 4-12 Set In-Band Interface IP Address 4-10 Set Out-of-Band Interface IP Address 4-11 Set SNMP Read/Write Community 4-9 Synchronous serial ports 2-4

# **T**

Time of year (TOY) clock feature 1-3

# **U**

UTP/ScTP cable connecting 2-13

# **V**

V.35 D-5

## **W**

WAN cables connecting 2-12

# **X**

X.21 D-5 X.25 Switching 1-5